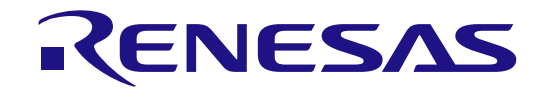

# 32

# Bluetooth Low Energy Protocol Stack Basic Package

User's Manual

## RENESAS MCU RX Family / RX200 Series / RX23W Group

All information contained in these materials, including products and product specifications, represents information on the product at the time of publication and is subject to change by Renesas Electronics Corp. without notice. Please review the latest information published by Renesas Electronics Corp. through various means, including the Renesas Electronics Corp. website (http://www.renesas.com).

**Renesas Electronics** www.renesas.com

Rev.2.60 May 2024

#### **Notice**

- 1. Descriptions of circuits, software and other related information in this document are provided only to illustrate the operation of semiconductor products and application examples. You are fully responsible for the incorporation or any other use of the circuits, software, and information in the design of your product or system. Renesas Electronics disclaims any and all liability for any losses and damages incurred by you or third parties arising from the use of these circuits, software, or information.
- 2. Renesas Electronics hereby expressly disclaims any warranties against and liability for infringement or any other claims involving patents, copyrights, or other intellectual property rights of third parties, by or arising from the use of Renesas Electronics products or technical information described in this document, including but not limited to, the product data, drawings, charts, programs, algorithms, and application examples.
- 3. No license, express, implied or otherwise, is granted hereby under any patents, copyrights or other intellectual property rights of Renesas Electronics or others.
- 4. You shall be responsible for determining what licenses are required from any third parties, and obtaining such licenses for the lawful import, export, manufacture, sales, utilization, distribution or other disposal of any products incorporating Renesas Electronics products, if required.
- 5. You shall not alter, modify, copy, or reverse engineer any Renesas Electronics product, whether in whole or in part. Renesas Electronics disclaims any and all liability for any losses or damages incurred by you or third parties arising from such alteration, modification, copying or reverse engineering.
- 6. Renesas Electronics products are classified according to the following two quality grades: "Standard" and "High Quality". The intended applications for each Renesas Electronics product depends on the product's quality grade, as indicated below.
	- "Standard": Computers; office equipment; communications equipment; test and measurement equipment; audio and visual equipment; home electronic appliances; machine tools; personal electronic equipment; industrial robots; etc.

"High Quality": Transportation equipment (automobiles, trains, ships, etc.); traffic control (traffic lights); large-scale communication equipment; key financial terminal systems; safety control equipment; etc.

Unless expressly designated as a high reliability product or a product for harsh environments in a Renesas Electronics data sheet or other Renesas Electronics document, Renesas Electronics products are not intended or authorized for use in products or systems that may pose a direct threat to human life or bodily injury (artificial life support devices or systems; surgical implantations; etc.), or may cause serious property damage (space system; undersea repeaters; nuclear power control systems; aircraft control systems; key plant systems; military equipment; etc.). Renesas Electronics disclaims any and all liability for any damages or losses incurred by you or any third parties arising from the use of any Renesas Electronics product that is inconsistent with any Renesas Electronics data sheet, user's manual or other Renesas Electronics document.

- 7. No semiconductor product is absolutely secure. Notwithstanding any security measures or features that may be implemented in Renesas Electronics hardware or software products, Renesas Electronics shall have absolutely no liability arising out of any vulnerability or security breach, including but not limited to any unauthorized access to or use of a Renesas Electronics product or a system that uses a Renesas Electronics product. RENESAS ELECTRONICS DOES NOT WARRANT OR GUARANTEE THAT RENESAS ELECTRONICS PRODUCTS, OR ANY SYSTEMS CREATED USING RENESAS ELECTRONICS PRODUCTS WILL BE INVULNERABLE OR FREE FROM CORRUPTION, ATTACK, VIRUSES, INTERFERENCE, HACKING, DATA LOSS OR THEFT, OR OTHER SECURITY INTRUSION ("Vulnerability Issues"). RENESAS ELECTRONICS DISCLAIMS ANY AND ALL RESPONSIBILITY OR LIABILITY ARISING FROM OR RELATED TO ANY VULNERABILITY ISSUES. FURTHERMORE, TO THE EXTENT PERMITTED BY APPLICABLE LAW, RENESAS ELECTRONICS DISCLAIMS ANY AND ALL WARRANTIES, EXPRESS OR IMPLIED, WITH RESPECT TO THIS DOCUMENT AND ANY RELATED OR ACCOMPANYING SOFTWARE OR HARDWARE, INCLUDING BUT NOT LIMITED TO THE IMPLIED WARRANTIES OF MERCHANTABILITY, OR FITNESS FOR A PARTICULAR PURPOSE.
- 8. When using Renesas Electronics products, refer to the latest product information (data sheets, user's manuals, application notes, "General Notes for Handling and Using Semiconductor Devices" in the reliability handbook, etc.), and ensure that usage conditions are within the ranges specified by Renesas Electronics with respect to maximum ratings, operating power supply voltage range, heat dissipation characteristics, installation, etc. Renesas Electronics disclaims any and all liability for any malfunctions, failure or accident arising out of the use of Renesas Electronics products outside of such specified ranges.
- Although Renesas Electronics endeavors to improve the quality and reliability of Renesas Electronics products, semiconductor products have specific characteristics, such as the occurrence of failure at a certain rate and malfunctions under certain use conditions. Unless designated as a high reliability product or a product for harsh environments in a Renesas Electronics data sheet or other Renesas Electronics document, Renesas Electronics products are not subject to radiation resistance design. You are responsible for implementing safety measures to guard against the possibility of bodily injury, injury or damage caused by fire, and/or danger to the public in the event of a failure or malfunction of Renesas Electronics products, such as safety design for hardware and software, including but not limited to redundancy, fire control and malfunction prevention, appropriate treatment for aging degradation or any other appropriate measures. Because the evaluation of microcomputer software alone is very difficult and impractical, you are responsible for evaluating the safety of the final products or systems manufactured by you.
- 10. Please contact a Renesas Electronics sales office for details as to environmental matters such as the environmental compatibility of each Renesas Electronics product. You are responsible for carefully and sufficiently investigating applicable laws and regulations that regulate the inclusion or use of controlled substances, including without limitation, the EU RoHS Directive, and using Renesas Electronics products in compliance with all these applicable laws and regulations. Renesas Electronics disclaims any and all liability for damages or losses occurring as a result of your noncompliance with applicable laws and regulations.
- 11. Renesas Electronics products and technologies shall not be used for or incorporated into any products or systems whose manufacture, use, or sale is prohibited under any applicable domestic or foreign laws or regulations. You shall comply with any applicable export control laws and regulations promulgated and administered by the governments of any countries asserting jurisdiction over the parties or transactions.
- 12. It is the responsibility of the buyer or distributor of Renesas Electronics products, or any other party who distributes, disposes of, or otherwise sells or transfers the product to a third party, to notify such third party in advance of the contents and conditions set forth in this document.
- 13. This document shall not be reprinted, reproduced or duplicated in any form, in whole or in part, without prior written consent of Renesas Electronics. 14. Please contact a Renesas Electronics sales office if you have any questions regarding the information contained in this document or Renesas Electronics products.
- (Note1) "Renesas Electronics" as used in this document means Renesas Electronics Corporation and also includes its directly or indirectly controlled subsidiaries.
- (Note2) "Renesas Electronics product(s)" means any product developed or manufactured by or for Renesas Electronics.

(Rev.5.0-1 October 2020)

#### **Corporate Headquarters Contact information**

TOYOSU FORESIA, 3-2-24 Toyosu, Koto-ku, Tokyo 135-0061, Japan ww.renesas.com

**Trademarks**

Renesas and the Renesas logo are trademarks of Renesas Electronics Corporation.

The Bluetooth® word mark and logos are registered trademarks owned by Bluetooth SIG, Inc. and any use of such marks by Renesas Electronics Corporation is under license. All trademarks and registered trademarks are the property of their respective owners.

For further information on a product, technology, the most up-to-date version of a document, or your nearest sales office, please visit: www.renesas.com/conta

#### **General Precautions in the Handling of Microprocessing Unit and Microcontroller Unit Products**

The following usage notes are applicable to all Microprocessing unit and Microcontroller unit products from Renesas. For detailed usage notes on the products covered by this document, refer to the relevant sections of the document as well as any technical updates that have been issued for the products.

#### 1. Precaution against Electrostatic Discharge (ESD)

A strong electrical field, when exposed to a CMOS device, can cause destruction of the gate oxide and ultimately degrade the device operation. Steps must be taken to stop the generation of static electricity as much as possible, and quickly dissipate it when it occurs. Environmental control must be adequate. When it is dry, a humidifier should be used. This is recommended to avoid using insulators that can easily build up static electricity. Semiconductor devices must be stored and transported in an anti-static container, static shielding bag or conductive material. All test and measurement tools including work benches and floors must be grounded. The operator must also be grounded using a wrist strap. Semiconductor devices must not be touched with bare hands. Similar precautions must be taken for printed circuit boards with mounted semiconductor devices.

#### 2. Processing at power-on

The state of the product is undefined at the time when power is supplied. The states of internal circuits in the LSI are indeterminate and the states of register settings and pins are undefined at the time when power is supplied. In a finished product where the reset signal is applied to the external reset pin, the states of pins are not guaranteed from the time when power is supplied until the reset process is completed. In a similar way, the states of pins in a product that is reset by an on-chip power-on reset function are not guaranteed from the time when power is supplied until the power reaches the level at which resetting is specified.

3. Input of signal during power-off state

Do not input signals or an I/O pull-up power supply while the device is powered off. The current injection that results from input of such a signal or I/O pull-up power supply may cause malfunction and the abnormal current that passes in the device at this time may cause degradation of internal elements. Follow the guideline for input signal during power-off state as described in your product documentation.

4. Handling of unused pins

Handle unused pins in accordance with the directions given under handling of unused pins in the manual. The input pins of CMOS products are generally in the high-impedance state. In operation with an unused pin in the open-circuit state, extra electromagnetic noise is induced in the vicinity of the LSI, an associated shoot-through current flows internally, and malfunctions occur due to the false recognition of the pin state as an input signal become possible.

5. Clock signals

After applying a reset, only release the reset line after the operating clock signal becomes stable. When switching the clock signal during program execution, wait until the target clock signal is stabilized. When the clock signal is generated with an external resonator or from an external oscillator during a reset, ensure that the reset line is only released after full stabilization of the clock signal. Additionally, when switching to a clock signal produced with an external resonator or by an external oscillator while program execution is in progress, wait until the target clock signal is stable.

6. Voltage application waveform at input pin

Waveform distortion due to input noise or a reflected wave may cause malfunction. If the input of the CMOS device stays in the area between V<sub>IL</sub> (Max.) and V<sub>IH</sub> (Min.) due to noise, for example, the device may malfunction. Take care to prevent chattering noise from entering the device when the input level is fixed, and also in the transition period when the input level passes through the area between  $V_{IL}$  (Max.) and  $V_{IH}$  (Min.).

7. Prohibition of access to reserved addresses

Access to reserved addresses is prohibited. The reserved addresses are provided for possible future expansion of functions. Do not access these addresses as the correct operation of the LSI is not guaranteed.

8. Differences between products

Before changing from one product to another, for example to a product with a different part number, confirm that the change will not lead to problems. The characteristics of a microprocessing unit or microcontroller unit products in the same group but having a different part number might differ in terms of internal memory capacity, layout pattern, and other factors, which can affect the ranges of electrical characteristics, such as characteristic values, operating margins, immunity to noise, and amount of radiated noise. When changing to a product with a different part number, implement a systemevaluation test for the given product.

## How to Use This Manual

#### 1. Purpose and Target Readers

This manual is designed to provide the user with an understanding of the usages and the provided functions of the Bluetooth® Low Energy protocol stack. It is intended for users designing applications incorporating the software. A basic knowledge of MCUs and software development environment and Bluetooth® Low Energy is necessary in order to use this manual.

The manual comprises an overview of the product; how to install, how to build and the usage of the provided functions.

Particular attention should be paid to the precautionary notes when using the manual. These notes occur within the body of the text and at the end of each section.

The revision history summarizes the locations of revisions and additions. It does not list all revisions. Refer to the text of the manual for details.

The following documents apply to the RX23W Group. Make sure to refer to the latest versions of these documents. The newest versions of the documents listed may be obtained from the Renesas Electronics Web site.

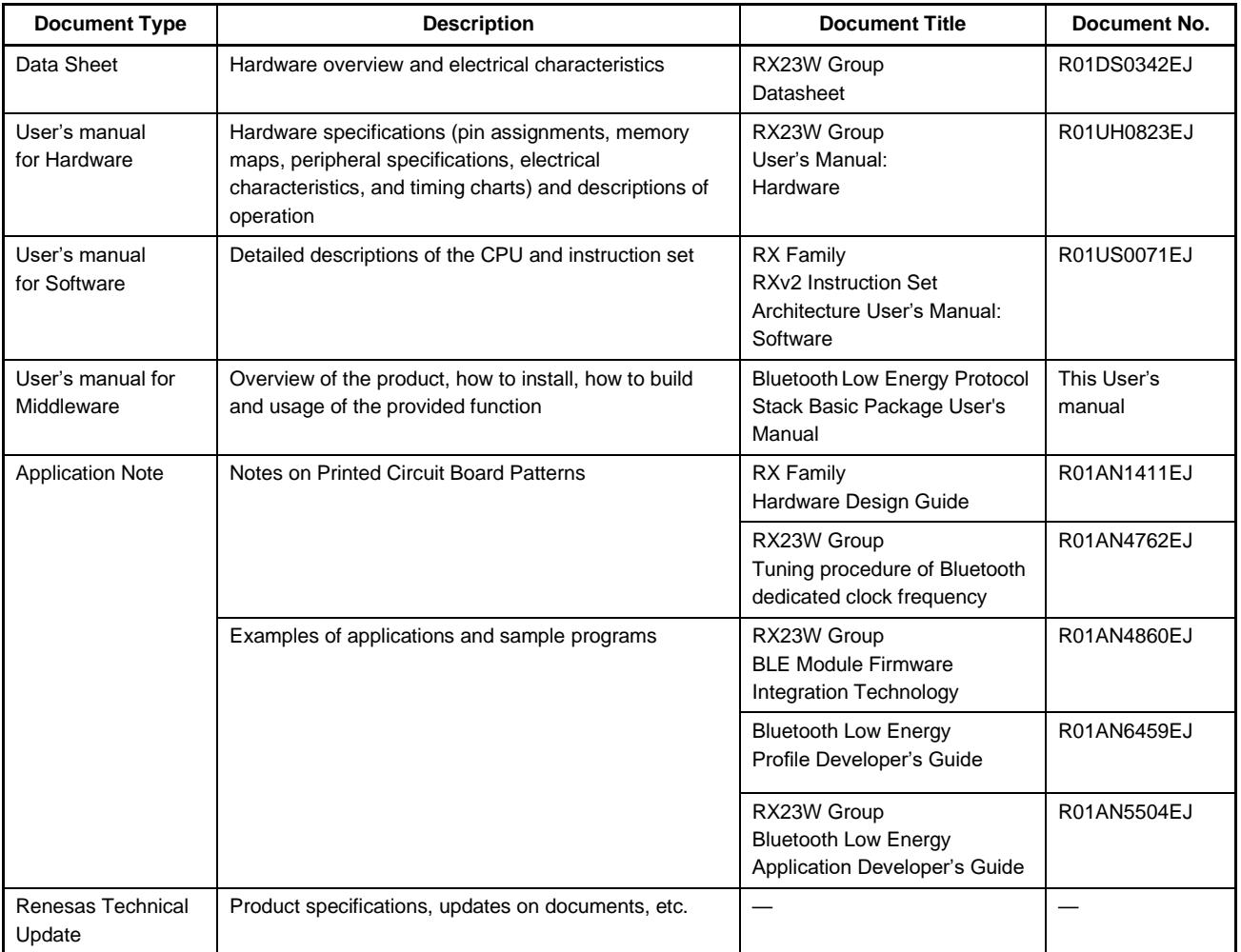

#### 2. List of Abbreviations and Acronyms

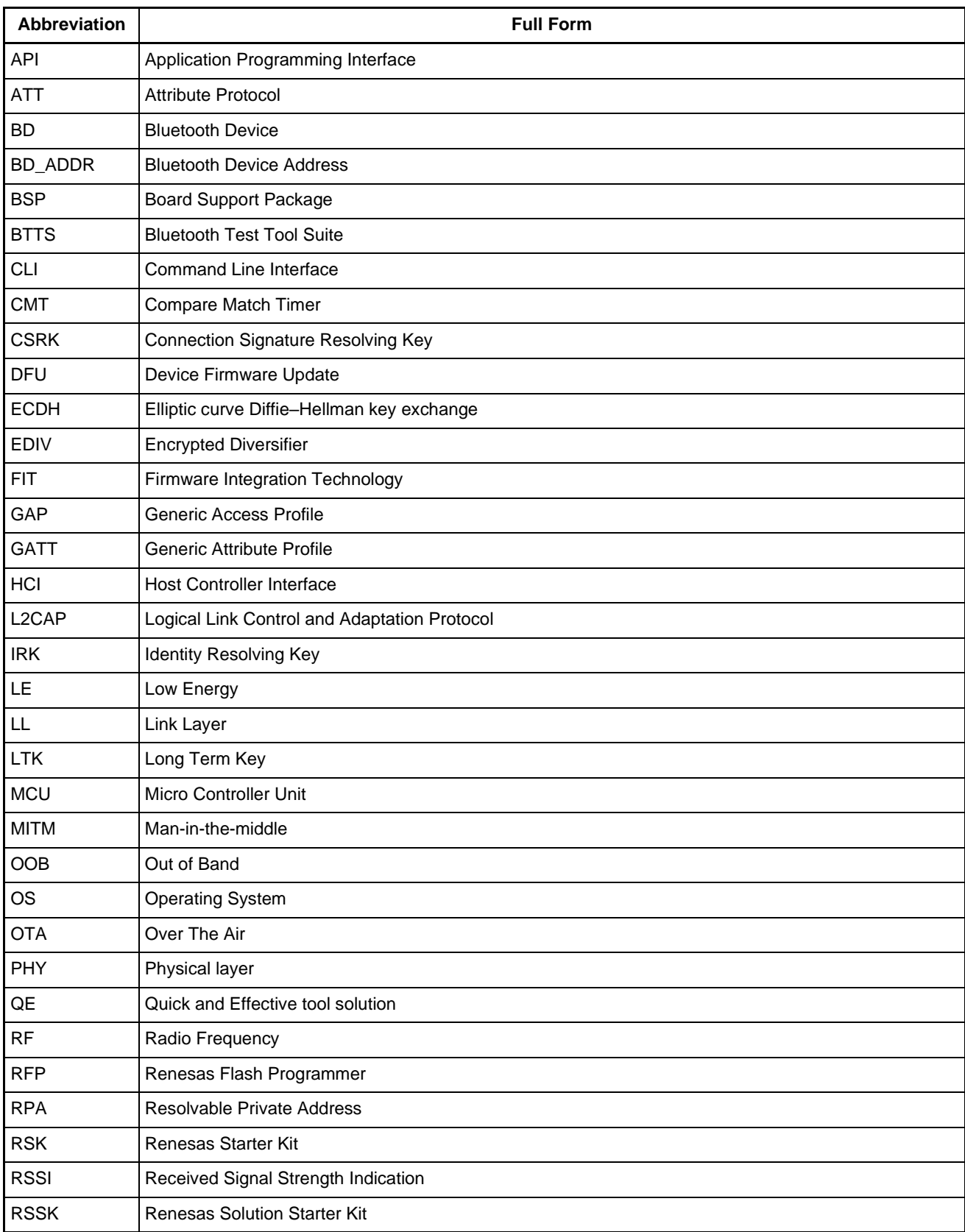

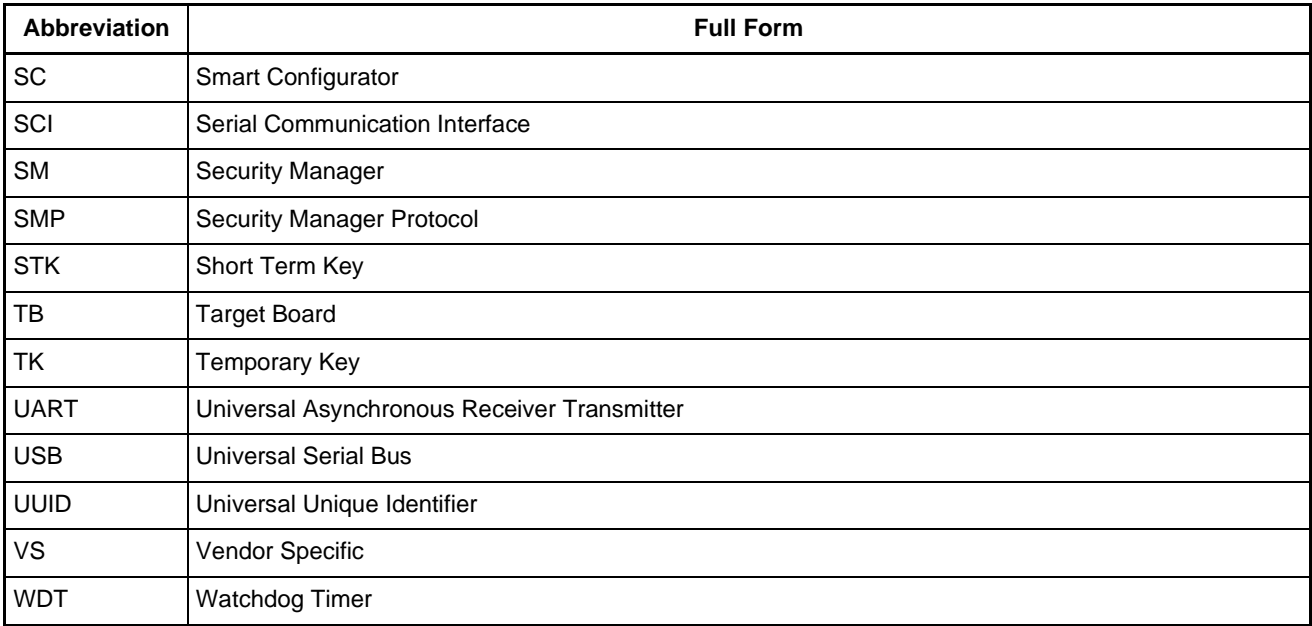

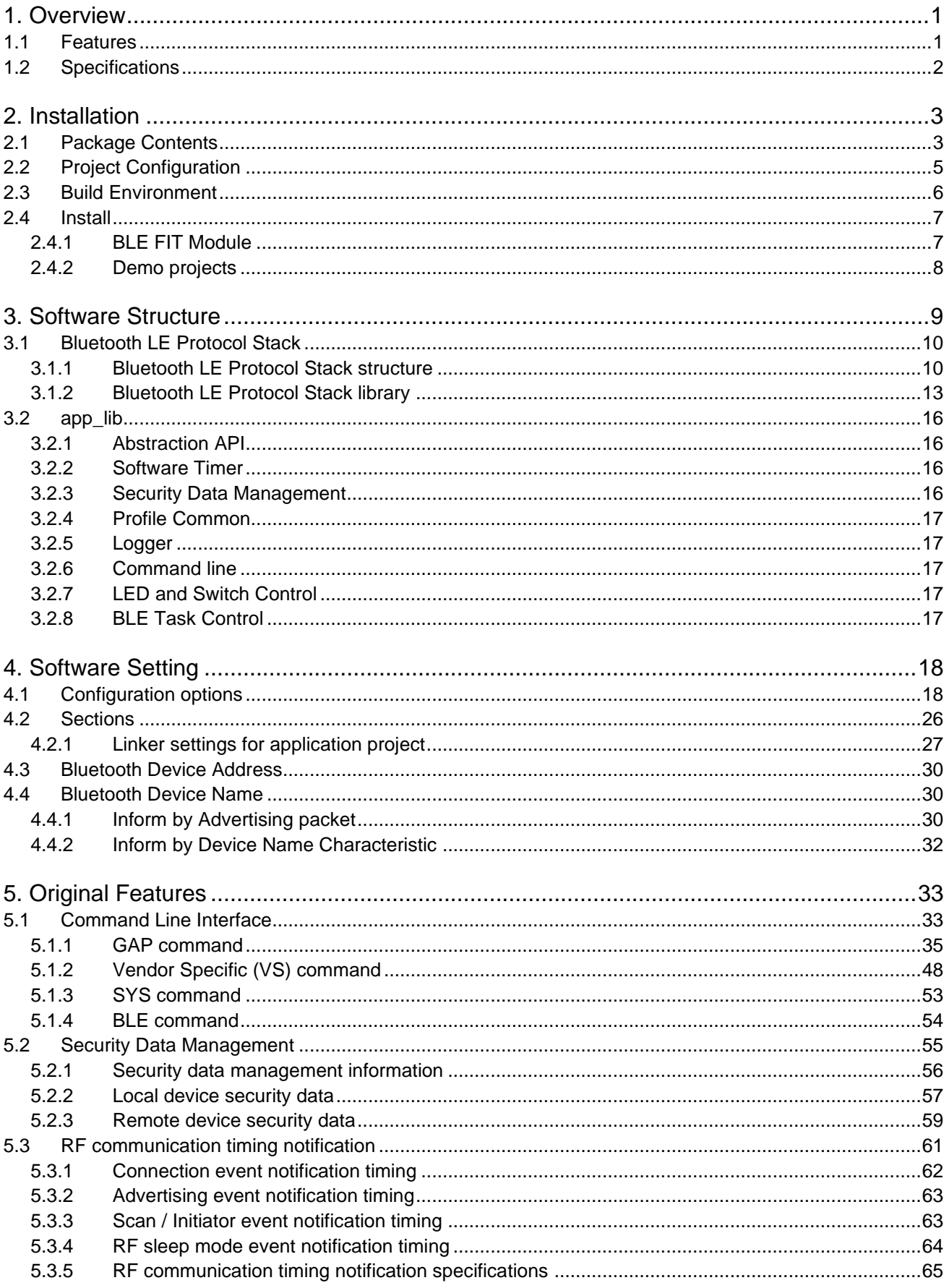

## Contents

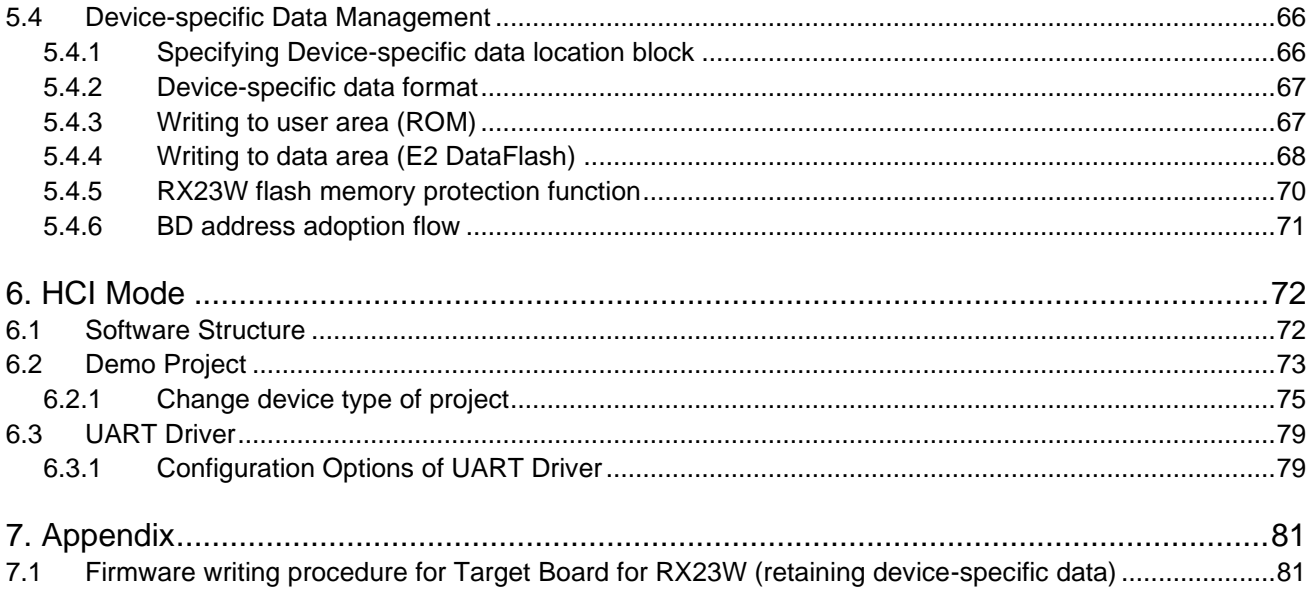

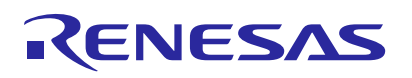

### <span id="page-8-0"></span>**1. Overview**

#### <span id="page-8-1"></span>**1.1 Features**

The Bluetooth<sup>®</sup> Low Energy Protocol Stack Basic Package includes the BLE FIT module for RX23W group compliant with Bluetooth Core Specification version 5.0 and fundamental software for developing Bluetooth Low Energy (hereinafter referred to as "Bluetooth LE") application.

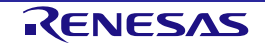

#### <span id="page-9-0"></span>**1.2 Specifications**

[Table 1.1](#page-9-1) shows the specifications of the software provided by the Bluetooth Low Energy Protocol Stack Basic Package.

#### <span id="page-9-1"></span>**Table 1.1. Specifications**

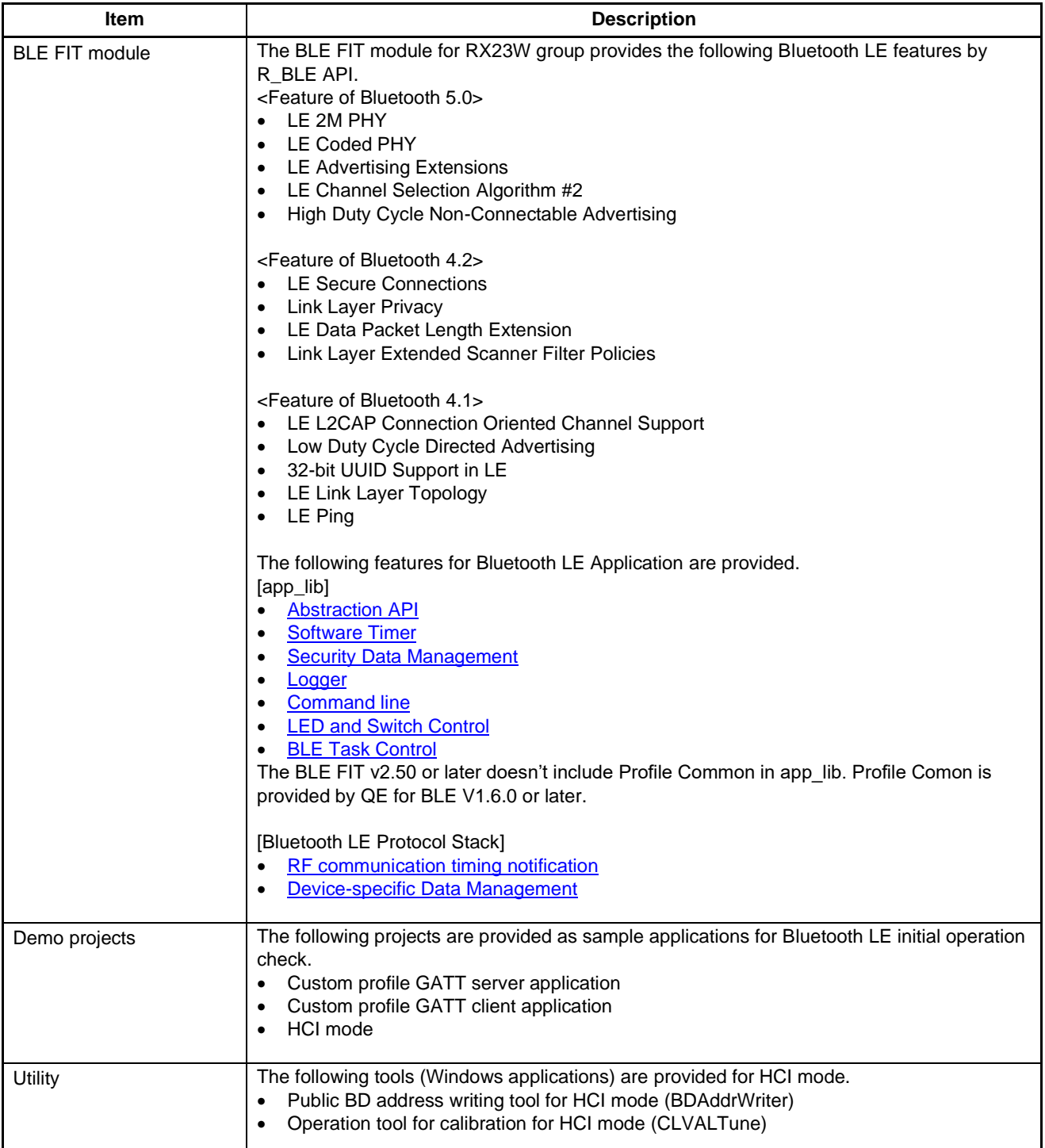

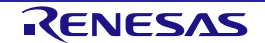

#### <span id="page-10-0"></span>**2. Installation**

#### <span id="page-10-1"></span>**2.1 Package Contents**

The Bluetooth Low Energy Protocol Stack Basic Package is available from the Renesas Bluetooth Low Energy Protocol Stack for RX family Web page [\(https://www.renesas.com/software-tool/bluetooth-low-energy](https://www.renesas.com/software-tool/bluetooth-low-energy-protocol-stack-rx-family)[protocol-stack-rx-family\)](https://www.renesas.com/software-tool/bluetooth-low-energy-protocol-stack-rx-family) or "RX23W Group BLE Module Firmware Integration Technology Application Note" on e<sup>2</sup>studio Smart Browser. If you want to download only the BLE FIT module, see ["2.4](#page-14-0) [Install"](#page-14-0).

| ● Problems □ Console ● Smart Browser ※ な Debug ■ Memory                                               |                                          |           |                   |                     | 经会会物                          |
|----------------------------------------------------------------------------------------------------|------------------------------------------|-----------|-------------------|---------------------|-------------------------------|
| Device: R5F523W8(RX23W)                                                                               | Last updated: 2020/09/17 at 11:54:07 JST |           |                   |                     |                               |
| Context Help   User's Manual   Technical Update   Application Notes<br><b>Tool News</b> Notifications |                                          |           |                   |                     |                               |
| 152 matches                                                                                           |                                          |           |                   |                     |                               |
| $\sim$<br>Title                                                                                       | Document No.                             | Rev.      | <b>Issue Date</b> | Sample Code Remarks |                               |
| NEI RX Family How to implement FreeRTOS OTA by using Amazon Web Services on RX65N                     | R01AN5549EJ0100                          | Rev. 1.00 | 2020/08/31        |                     |                               |
| NEI Renesas MCU Firmware Update Design Policy                                                         | R01AN5548EJ0100                          | Rev. 1.00 | 2020/08/31        |                     |                               |
| <b>UPDF RX Family Renesas FreeRTOS</b>                                                                | R01AN4307EJ0104                          | Rev. 1.04 | 2020/08/31        | available           |                               |
| UPDF RX Family SCI Module Using Firmware Integration Technology                                       | R01AN1815EJ0360                          | Rev.3.50  | 2020/08/28        | available           |                               |
| NEI RX23W Group Bluetooth Low Energy Application Developer's Guide Application Note                   | R01AN5504EJ0100                          | Rev. 1.00 | 2020/07/28        | ÷.                  |                               |
| UPD <sup>#</sup> RX23W Group BLE Module Firmware Integration Technology Application Note              | R01AN4860EJ0200                          | Rev.2.00  | 2020/07/27        | available           |                               |
| UPD <sup>4</sup> Open Source FAT File System M3S-TFAT-Tiny Module Firmware Integration Technology     | R20AN0038EJ0401                          | Rev.4.01  | 2020/07/27        | available           | Open                          |
| UPD M3S-TFAT-Tiny Memory Driver Interface Module Firmware Integration Technology                      | R20AN0335EJ0210                          | Rev.2.10  | 2020/07/27        | available           | Sample Code (download)        |
| RX Family TSIP (Trusted Secure IP) Module Firmware Integration Technology Application Notes           | R20AN0548EJ0109                          | Rev. 1.09 | 2020/07/10        | available           | Sample Code (import projects) |
| UPD <sup>4</sup> RX Family SSI Module Using Firmware Integration Technology                           | R01AN2150FJ0202                          | Rev.2.02  | 2020/06/30        | available           | Property                      |
| UPD <sup>4</sup> RX Family RSCAN Module Using Firmware Integration Technology                         | R01AN2805FU0230                          | Rev.2.30  | 2020/06/30        | available           |                               |

**Figure 2.1. e2studio Smart Browser**

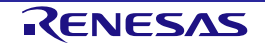

 $\mathbf{r}$ 

[Table 2.1](#page-11-0) shows the contents of the Bluetooth Low Energy Protocol Stack Basic Package.

#### <span id="page-11-0"></span>**Table 2.1. Contents of the Bluetooth Low Energy Protocol Stack Basic Package**

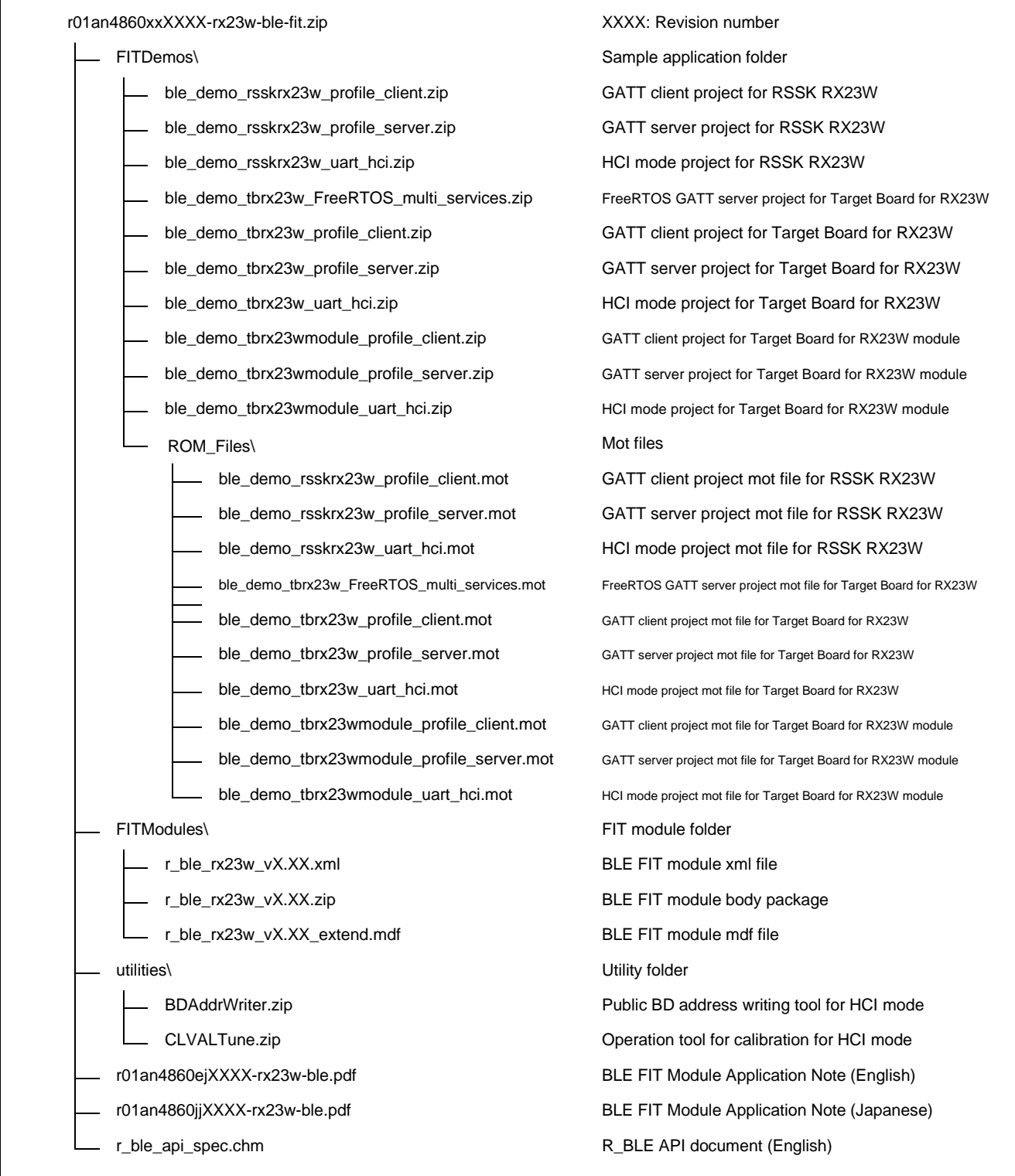

#### <span id="page-12-0"></span>**2.2 Project Configuration**

A Bluetooth LE Application template project consists of Smart Configurator generation codes extracted from the BLE FIT module, the BLE QE Utility module and the QE for BLE and other FIT modules. [Table 2.2](#page-12-1) shows the project configuration.

<span id="page-12-1"></span>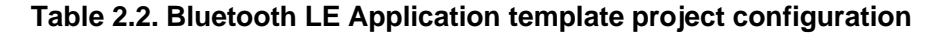

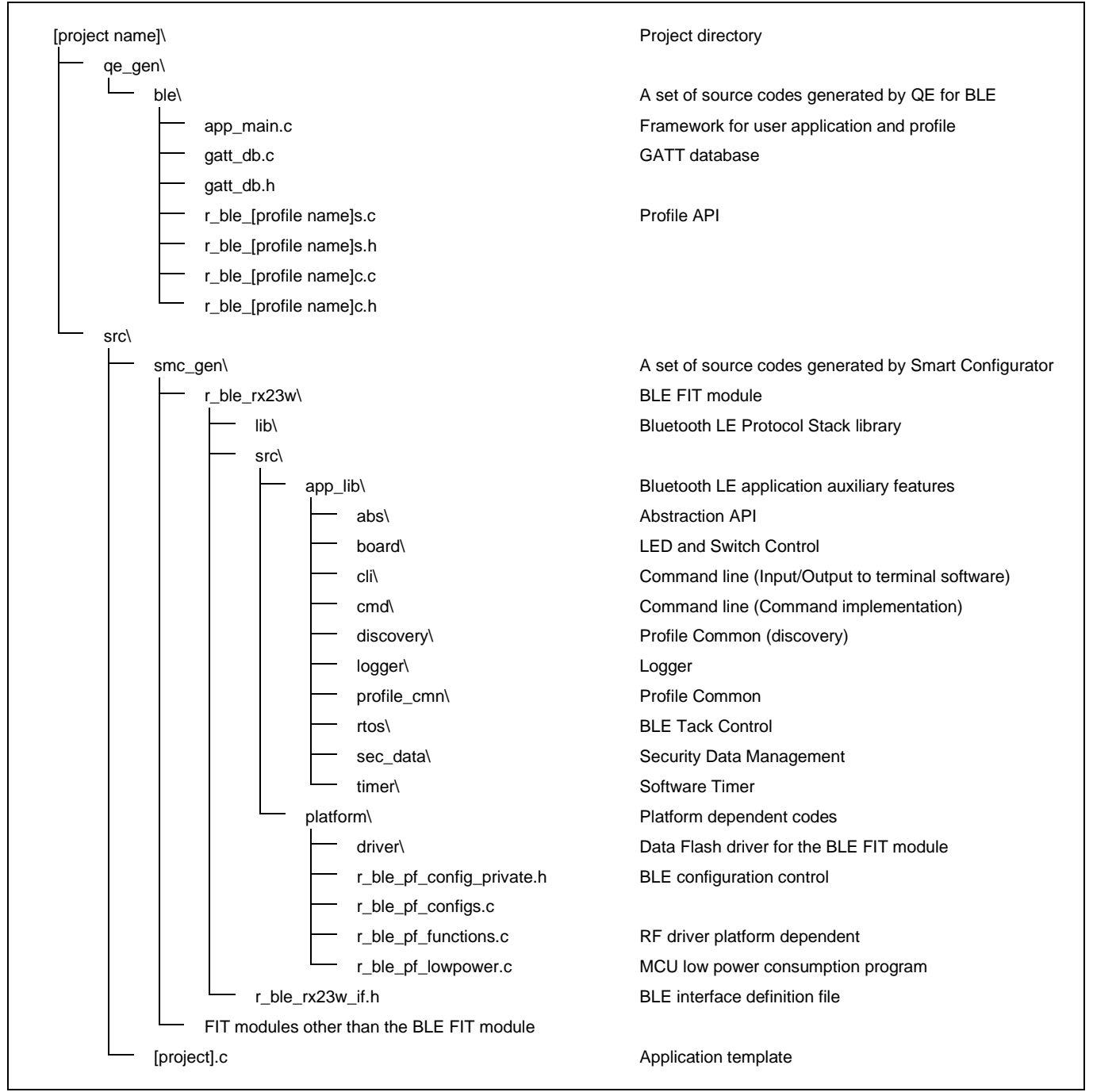

Note: The BLE FIT v2.50 or later doesn't include Profile Common (profile\_cmn, discovery). Profile Common is generated in qe\_gen\ble by QE for BLE (V1.6.0 or later).

#### <span id="page-13-0"></span>**2.3 Build Environment**

[Table 2.3](#page-13-1) shows the hardware requirements for building and debugging a Bluetooth LE Application.

#### <span id="page-13-1"></span>**Table 2.3. Hardware requirements**

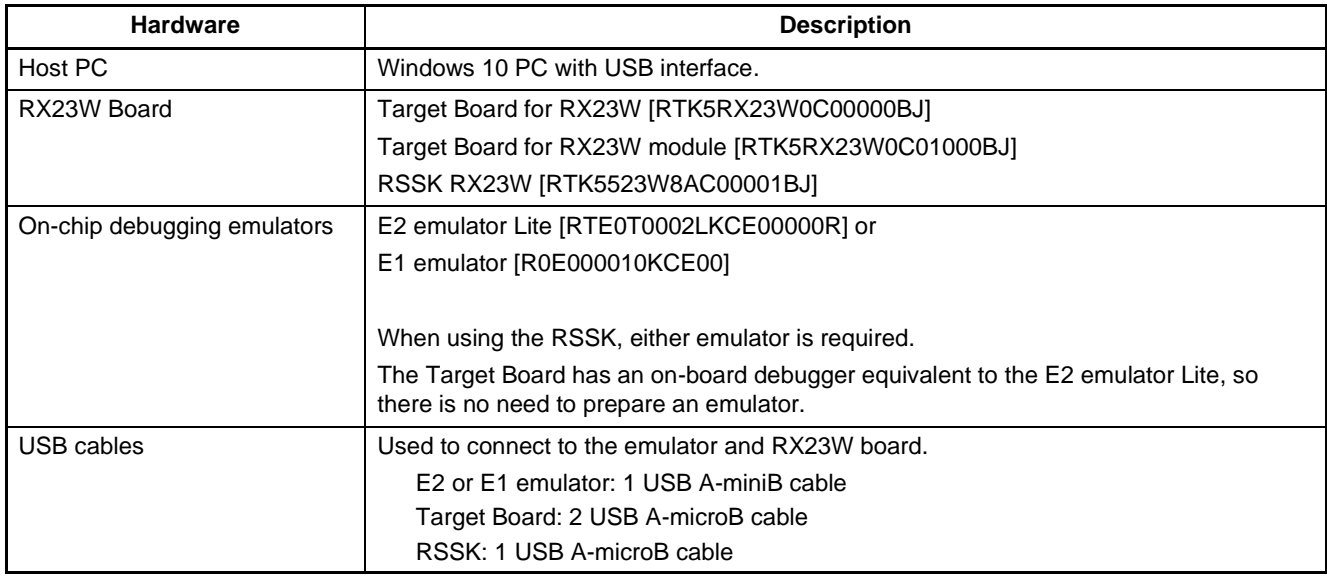

[Table 2.4](#page-13-2) shows the software requirements for building and debugging a Bluetooth LE Application.

#### <span id="page-13-2"></span>**Table 2.4. Software requirements**

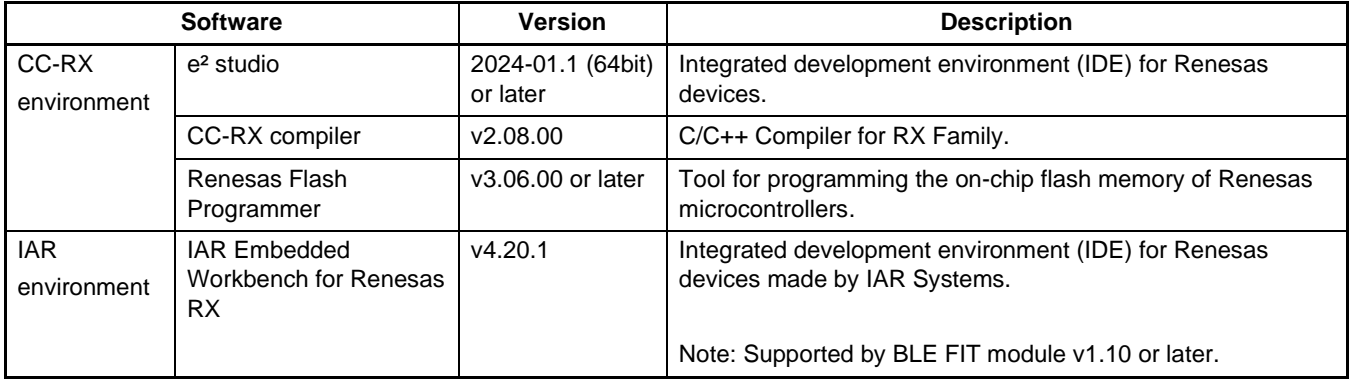

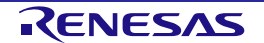

#### <span id="page-14-0"></span>**2.4 Install**

#### <span id="page-14-1"></span>**2.4.1 BLE FIT Module**

This module must be added to each project in which it is used. Renesas recommends the method using the Smart Configurator described in (1) or (3) or (5) below. However, the Smart Configurator only supports some RX devices. Please use the methods of (2) or (4) for RX devices that are not supported by the Smart Configurator.

- (1) Adding the FIT module to your project using the Smart Configurator in  $e<sup>2</sup>$  studio By using the Smart Configurator in  $e^2$  studio, the FIT module is automatically added to your project. Refer to "RX Smart Configurator User's Guide: e<sup>2</sup> studio (R20AN0451)" for details.
- (2) Adding the FIT module to your project using the FIT Configurator in e<sup>2</sup> studio By using the FIT Configurator in  $e^2$  studio, the FIT module is automatically added to your project. Refer to "RX Family Adding Firmware Integration Technology Modules to Projects (R01AN1723)" for details.
- (3) Adding the FIT module to your project using the Smart Configurator in CS+ By using the Smart Configurator Standalone version in CS+, the FIT module is automatically added to your project. Refer to "RX Smart Configurator User's Guide: CS+ (R20AN0470)" for details.
- (4) Adding the FIT module to your project in CS+ In CS+, please manually add the FIT module to your project. Refer to "RX Family Adding Firmware Integration Technology Modules to CS+ Projects (R01AN1826)" for details.
- (5) Adding the FIT module to your project using the Smart Configurator in IAREW By using the Smart Configurator Standalone version, the FIT module is automatically added to your project. Refer to "RX Smart Configurator User's Guide: IAREW (R20AN0535)" for details.

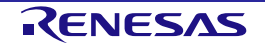

#### <span id="page-15-0"></span>**2.4.2 Demo projects**

#### **2.4.2.1 e <sup>2</sup> studio Project**

Import the demo project zip file under the FITDemos folder to the lowest possible hierarchy. (e.g., C:\RenesasBLE) If the folder hierarchy is deep, intermediate files cannot be output when building with  $e^2$ studio, and the build may fail.

Also, select a location that does not contain blank character, multi-byte characters, and ampersand character "&" in the decompression destination path.

Refer to "BLE Module Firmware Integration Technology Application Note (R01AN4860)" for details on importing the demo project zip file to the  $e<sup>2</sup>$  studio workspace.

Note: If the demo project import location is not appropriate, the  $e<sup>2</sup>$  studio build may fail.

#### **2.4.2.2 IAR Embedded Workbench for Renesas RX Project**

Unzip the demo project zip file under the "FITDemos" folder and double-click the eww file. Build the project by [Project]→[Rebuild All] on IAR Embedded Workbench for Renesas RX. After successful build, download the firmware to the board by selecting [Project]→[Download and Debug].

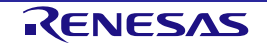

## <span id="page-16-0"></span>**3. Software Structure**

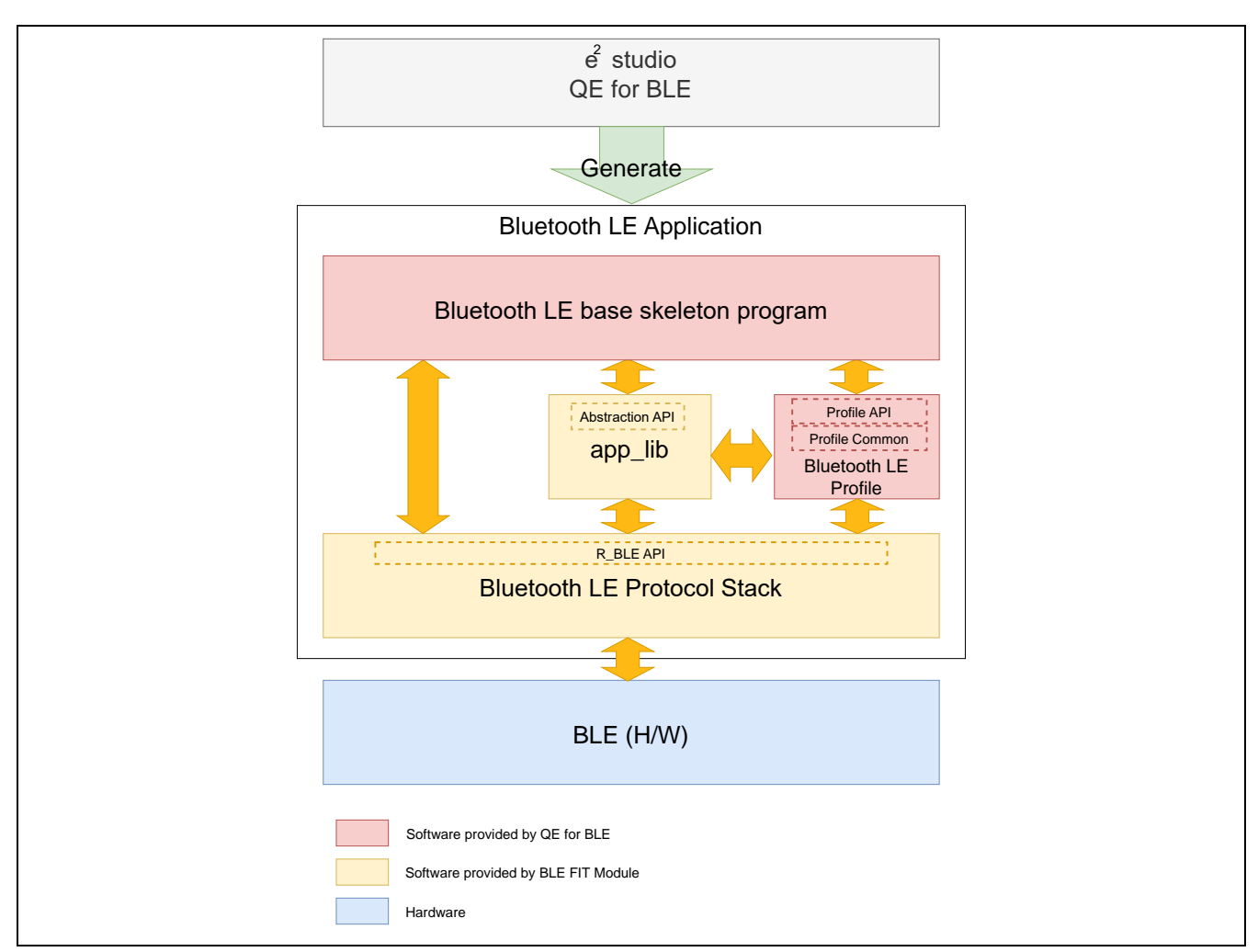

[Figure 3.1](#page-16-1) shows the Bluetooth LE Application software structure.

**Figure 3.1. Bluetooth LE Application software structure**

<span id="page-16-1"></span>The Bluetooth LE Application consists of Bluetooth LE Protocol Stack and app\_lib provided by the BLE FIT module and skeleton programs and Bluetooth LE Profiles generated by QE for BLE.

By calling the R\_BLE API function provided by the Bluetooth LE Protocol Stack, the Bluetooth LE Application can use the Bluetooth LE function.

The app\_lib provides auxiliary features that can be used by the Bluetooth LE Application. The Bluetooth LE communication can be easily used by using "Abstraction API" that abstracts R\_BLE API included in app\_lib.

 $QE$  for BLE, a solution toolkit that runs on  $e^2$  studio, generates skeleton programs for application and profile development using Bluetooth LE Protocol Stack and Abstraction API.

Renesas recommends Bluetooth LE application development using QE for BLE.

For details about how to design a profile with QE for BLE, see "Bluetooth Low Energy Profile Developer's Guide (R01AN6459)". For details about how to develop Bluetooth LE Application, see "RX23W Group Bluetooth Low Energy Application Developer's Guide (R01AN5504)".

#### <span id="page-17-0"></span>**3.1 Bluetooth LE Protocol Stack**

#### <span id="page-17-1"></span>**3.1.1 Bluetooth LE Protocol Stack structure**

[Figure 3.2](#page-17-2) shows the Bluetooth LE Protocol Stack structure.

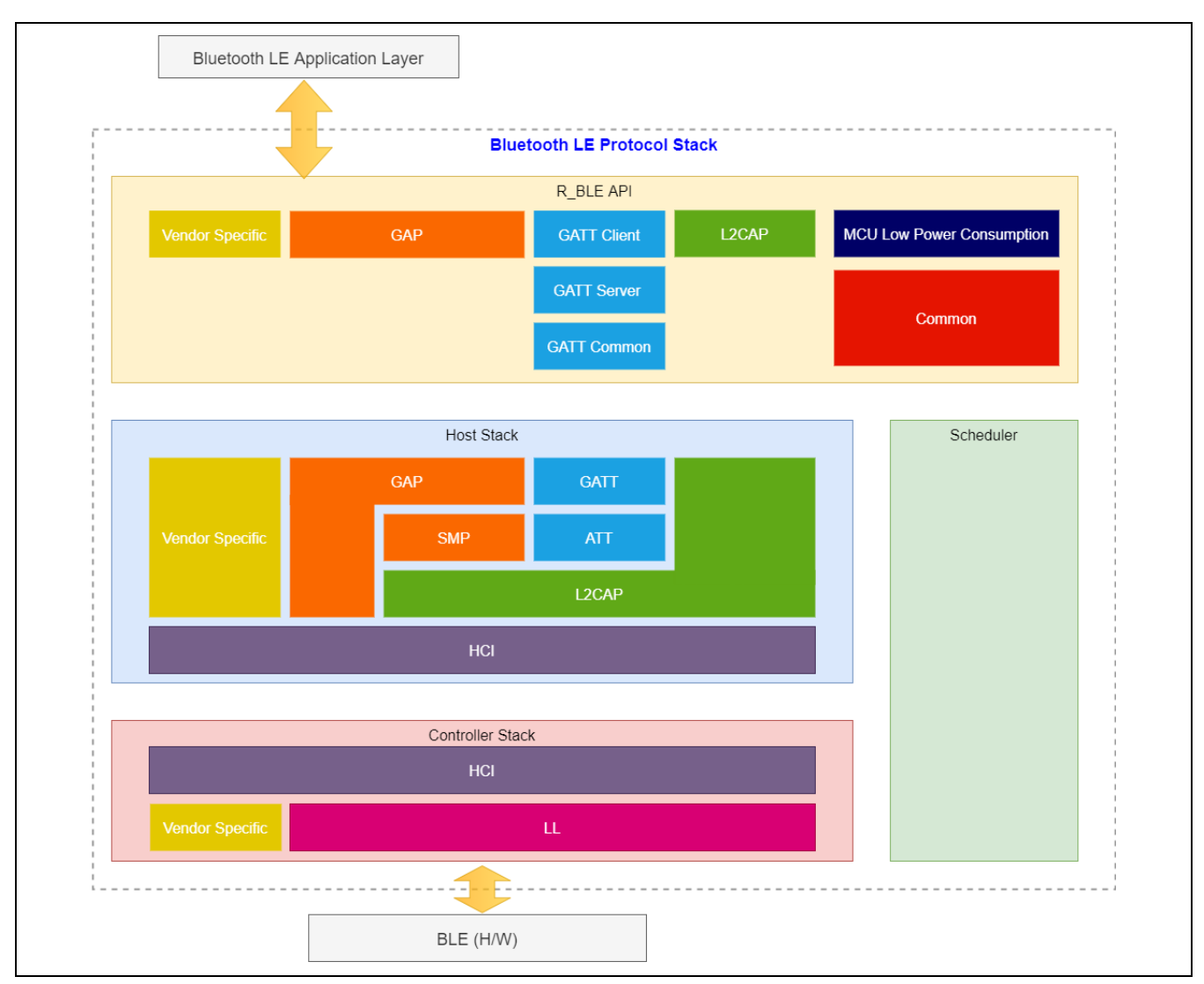

**Figure 3.2. Bluetooth LE Protocol Stack structure**

<span id="page-17-2"></span>Bluetooth LE Protocol Stack consists of R\_BLE API, Host Stack, Link Layer, and Scheduler.

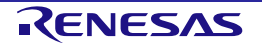

#### • R\_BLE API

The R\_BLE API provides the APIs shown in [Table 3.1](#page-18-0) to provide Bluetooth LE functions for Bluetooth LE applications. Refer to "R\_BLE API document (r\_ble\_api\_spec.chm)" for detailed specifications of each API.

#### <span id="page-18-0"></span>**Table 3.1. R\_BLE API overview**

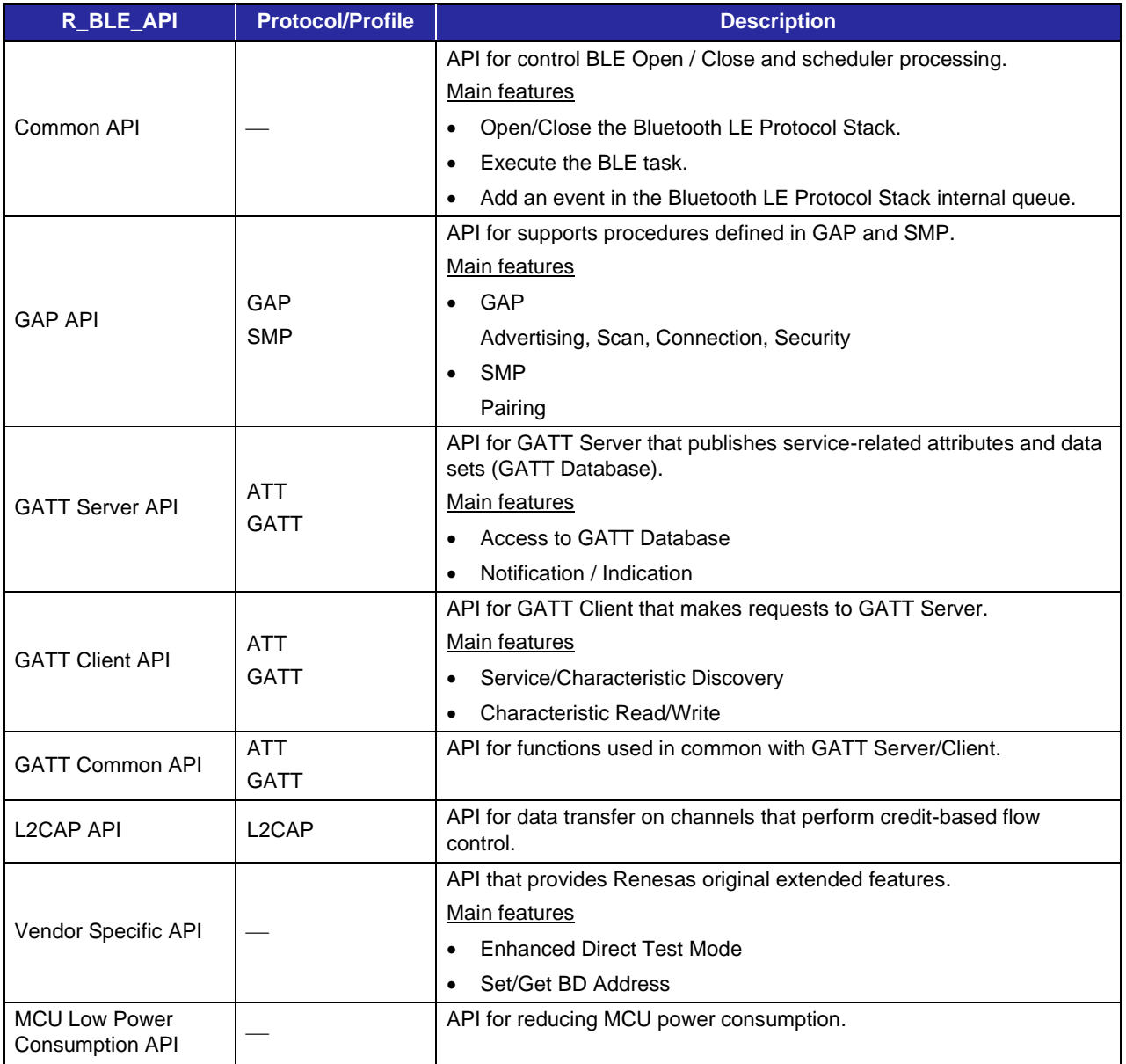

The supported API differs depending on the type of Bluetooth LE Protocol Stack. See [Table 3.4](#page-22-0) for the APIs supported by each library.

• Host Stack

Host Stack provides the protocol and profile functions specified by Bluetooth SIG. The data received from the R BLE API is sent to the Link Layer according to the procedures specified in each protocol and profile, and the data received from the Link Layer is notified as an R\_BLE API event or data.

• Link Layer

The Link Layer controls the BLE hardware implemented in the MCU and provides Bluetooth LE functions such as Advertising, Scan, Connection, and Data Communication to the Host Stack via HCI (Host Controller Interface). Bluetooth LE commands and transmission data are sent from Host Stack to Link Layer. Bluetooth LE command results and data received from remote devices are sent from Link Layer to Host Stack.

**Scheduler** 

Scheduler processes the task according to the message queue sent to the task of each layer of Bluetooth LE Protocol Stack by *R\_BLE\_Execute()* of Common API. [Figure 3.3](#page-19-0) shows the basic sequence chart of Bluetooth LE Protocol Stack.

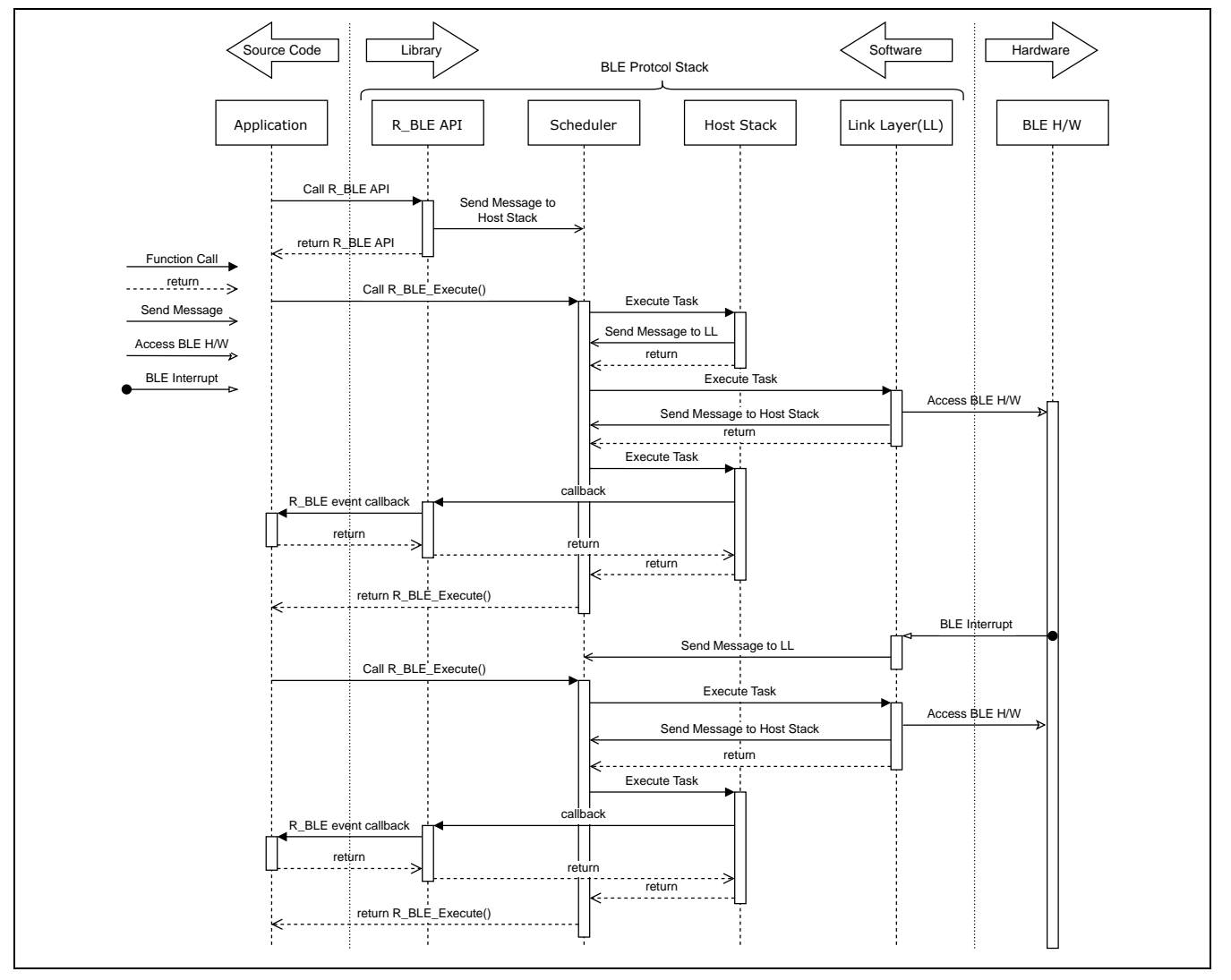

<span id="page-19-0"></span>**Figure 3.3. Basic sequence chart of Bluetooth LE Protocol Stack**

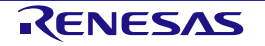

#### <span id="page-20-0"></span>**3.1.2 Bluetooth LE Protocol Stack library**

The BLE FIT module provides the following three types of Bluetooth LE Protocol Stack as a static library according to the supported Bluetooth LE features. By selecting the type according to the feature used in the Bluetooth LE Application, it is possible to reduce the ROM/RAM code size of the program.

Refer to "BLE Module Firmware Integration Technology (R01AN4860) 2.10 Code Size" for the code size of each type.

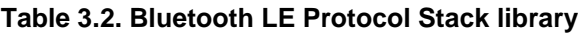

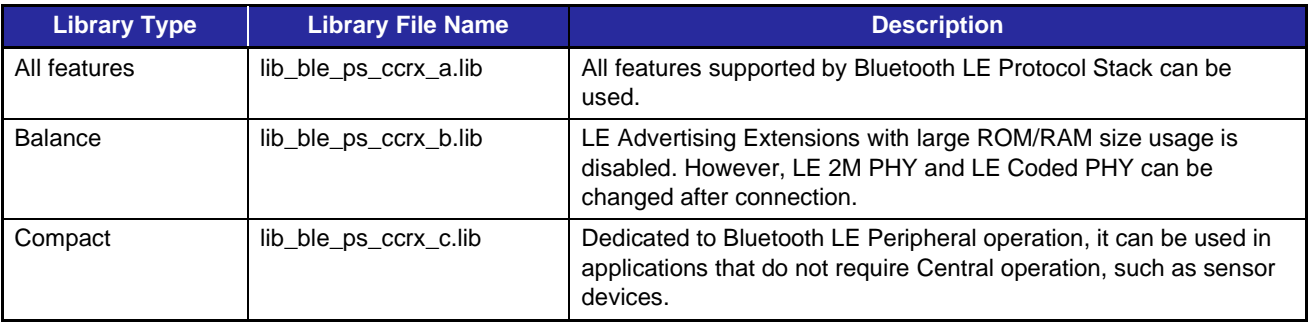

[Table 3.3](#page-20-1) shows the Bluetooth LE features supported by each type of Bluetooth LE Protocol Stack.

<span id="page-20-1"></span>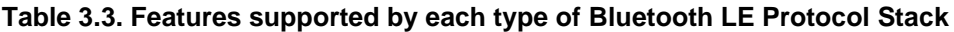

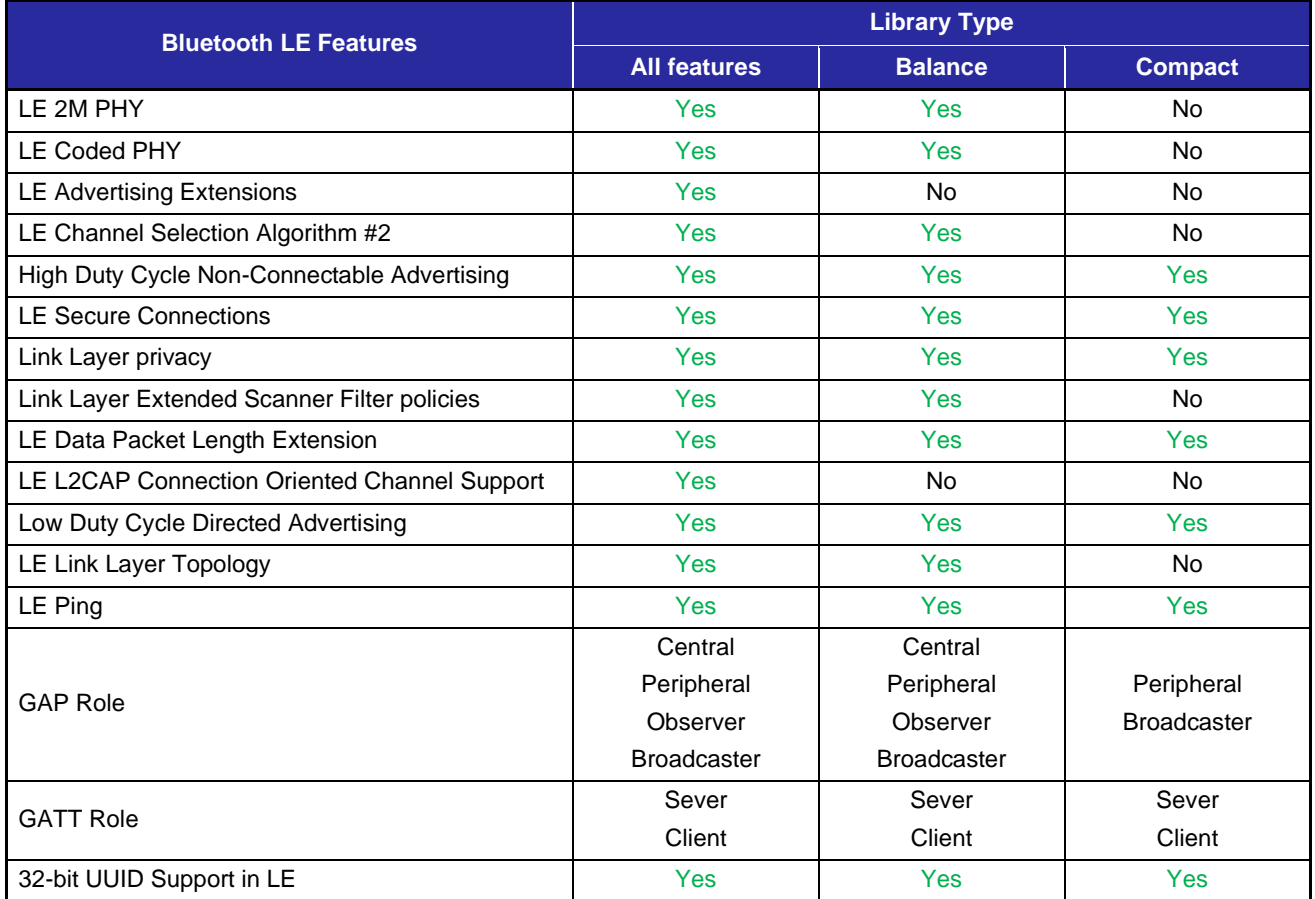

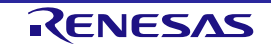

#### Bluetooth Low Energy Protocol Stack Basic Package User's Manual 3. Software Structure

- LE 2M PHY Supports Bluetooth LE communication with 2Msym/s PHY.
- LE Coded PHY Supports Bluetooth LE communication with Coded PHY. Communication over a long range than 1M PHY and 2M PHY is possible.
- LE Advertising Extensions

An extension of Advertising. The features are as follows.

- ⎯ Up to 4 independent advertising can be executed simultaneously. (Use the configuration option [BLE\\_CFG\\_RF\\_ADV\\_SET\\_MAX](#page-25-2) to set the number of Advertising executed simultaneously.)
- Expansion of Advertising Data / Scan Response Data size up to 1650 bytes. (Set the maximum size (bytes) with the configuration option [BLE\\_CFG\\_RF\\_ADV\\_DATA\\_MAX.](#page-25-3))
- Periodic Advertising is possible.
- LE Channel Selection Algorithm # 2 This feature selects a channel using the algorithm for selecting a hopping channel added in Version 5.0.
- High Duty Cycle Non-Connectable Advertising This feature supports non-connectable advertising with a minimum interval of 20 msec.
- LE Secure Connections Elliptic curve Diffie-Hellman key agreement method (ECDH) supports passive eavesdropping pairing.
- Link Layer privacy This feature avoids tracking from other Bluetooth LE devices by changing the BD Address periodically.
- LE Data Packet Length Extension This feature expands the Bluetooth LE data communication packet size. It can be expanded to 251 bytes.
- LE L2CAP Connection Oriented Channel Support This feature supports communication using the L2CAP credit-based flow control channel.
- **Low Duty Cycle Directed Advertising** This feature supports low duty cycle advertising for reconnection with known devices.
- LE Link Layer Topology

This feature supports both Central and Peripheral roles and can operate as Central when connected to a remote device and as Peripheral when connected to another remote device.

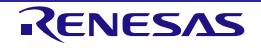

• LE Ping

After connection encryption, this feature checks whether connection is maintained by a packet transmission request including MIC field.

• GAP Role

GAP Role supports the following.

- ⎯ Central: A device that sends a connection request to a peripheral device.
- ⎯ Peripheral: A device that accepts connection requests from Central and establishes a connection.
- Observer: A device that scans Advertising.
- ⎯ Broadcaster: A device that sends Advertising.
- GATT Role
	- GATT Role supports the following.
	- ⎯ Server: A device that prepares Characteristic provided by service in GATT Database and responds to requests from Client.
	- Client: A device that makes request for services provided by Server.
- 32-bit UUID Support in LE Supports GATT 32-bit UUID.

[Table 3.4](#page-22-0) shows R\_BLE API support for each Bluetooth LE Protocol Stack library.

#### <span id="page-22-0"></span>**Table 3.4. R\_BLE API support for Bluetooth LE Protocol Stack library**

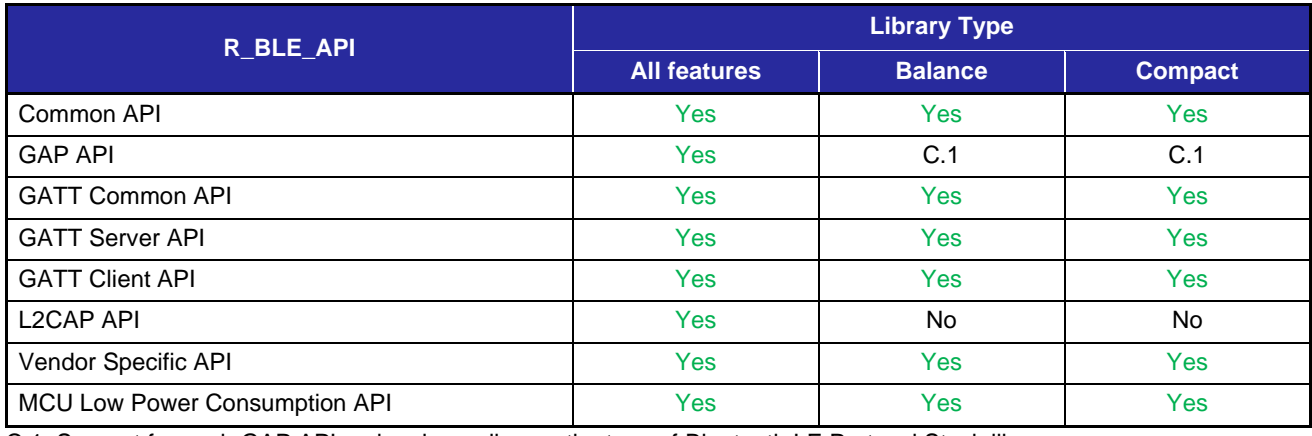

C.1: Support for each GAP API varies depending on the type of Bluetooth LE Protocol Stack library. Refer to "R\_BLE API document (r\_ble\_api\_spec.chm)" for details.

The Bluetooth LE Protocol Stack type is determined by the [BLE\\_CFG\\_LIB\\_TYPE](#page-25-4) definition value in the configuration file (r\_ble\_rx23w\_config.h). Determine which type is used by [BLE\\_CFG\\_LIB\\_TYPE](#page-25-4) at the time of build, rename lib\_ble\_ps\_ccrx\_x.lib (x: a or b or c) to lib\_ble\_ps\_ccrx.lib and link.

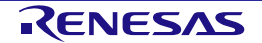

#### <span id="page-23-0"></span>**3.2 app\_lib**

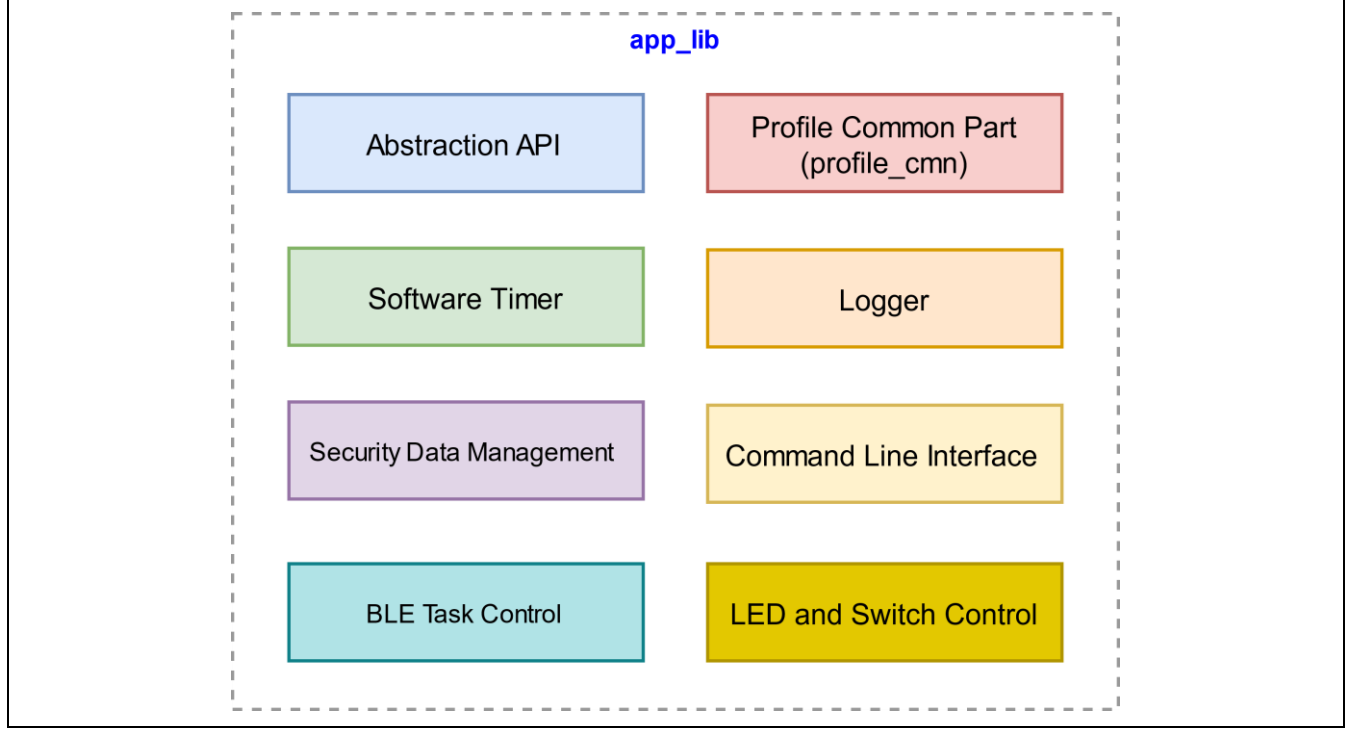

[Figure 3.4](#page-23-4) shows the app\_lib structure. Details of each are explained in ["5](#page-40-0) [Original Features"](#page-40-0).

#### **Figure 3.4. app\_lib structure**

<span id="page-23-4"></span>Note: The BLE FIT v2.50 or later doesn't include Profile Common(profile cmn, discovery). Profile Common is provided by QE for BLE (V1.6.0 or later).

The functions provided by app\_lib, are described below.

#### <span id="page-23-1"></span>**3.2.1 Abstraction API**

Abstraction API is an API that makes it easy to use frequently used functions in Bluetooth LE Protocol Stack. Refer to "R\_BLE API document (r\_ble\_api\_spec.chm)" for detailed specifications of Abstraction API. Do not change the Abstraction API codes.

#### <span id="page-23-2"></span>**3.2.2 Software Timer**

The software timer uses Compare Match Timer (CMT).

When using this function, add CMT FIT module to the application. The CMT channel to be used is dynamically allocated by FIT. Refer to "RX23W Group Bluetooth Low Energy Application Developer's Guide (R01AN5504) 4.1 Software Timer" for details.

#### <span id="page-23-3"></span>**3.2.3 Security Data Management**

Provides an interface for automatically saving bonding information to Data Flash when pairing is successful. When using this feature, set [BLE\\_CFG\\_EN\\_SEC\\_DATA](#page-30-0) to "1" from the BLE FIT module component settings. About the use of security data management, see "RX23W Group Bluetooth Low Energy Application Developer's Guide (R01AN5504) 4.4 Security Data Management". About data configuration of security data management, see ["5.2](#page-62-0) [Security Data Management](#page-62-0) ".

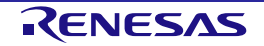

#### <span id="page-24-0"></span>**3.2.4 Profile Common**

The Profile Common is common functions to Bluetooth LE Profiles. It is called from the profile source code generated by QE for BLE. The BLE FIT v2.50 or later doesn't include Profile common. Profile common is provided by QE for BLE (V1.6.0).

#### <span id="page-24-1"></span>**3.2.5 Logger**

Outputs a log message. The output level is set by the configuration option [BLE\\_CFG\\_LOG\\_LEVEL.](#page-31-0) Refer to "RX23W Group Bluetooth Low Energy Application Developer's Guide (R01AN5504) 4.3 Logger" for details.

#### <span id="page-24-2"></span>**3.2.6 Command line**

The command line feature uses the Bluetooth LE functions via a command input from serial. It uses Serial Communication Interface (SCI). Command types are standard commands provided by the BLE FIT module and user commands created by user. For details of standard commands and user commands, see the documents in [Table 3.5.](#page-24-5)

#### <span id="page-24-5"></span>**Table 3.5.Command line reference documents**

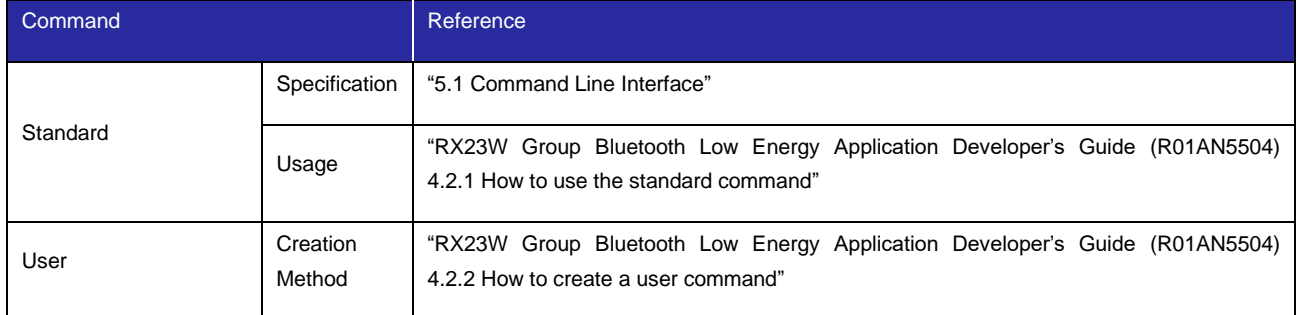

#### <span id="page-24-3"></span>**3.2.7 LED and Switch Control**

The LED and Switch Control feature controls LEDs and switches on board. About setting the BLE FIT and the IRQ FIT configuration options to use this feature, see "RX23W Group BLE Module Firmware Integration Technology (R01AN4860) 4.5.4 LED and Switch Control". About how to use this feature, see "RX23W Group Bluetooth Low Energy Application Developer's Guide (R01AN5504) 4.5 Board and LED switch".

#### <span id="page-24-4"></span>**3.2.8 BLE Task Control**

The BLE Task Control feature is enabled if a project including the BLE FIT module has "FreeRTOS" as RTOS. Another task wakes the BLE task up by this feature. About how to use it, see "RX23W Group BLE Module Firmware Integration Technology (R01AN4860) 6.4 Wake up BLE task from another task".

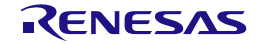

### <span id="page-25-0"></span>**4. Software Setting**

User can configure the Bluetooth LE Application according to the purpose with the BLE FIT module.

#### <span id="page-25-1"></span>**4.1 Configuration options**

[Table 4.1](#page-25-5) shows configuration options of the BLE FIT module. Configuration option settings are determined by the macro definition in r\_ble\_rx23w\_config.h. When using Smart Configurator, configuration options can be set on the software component setting screen. The setting value is automatically reflected in r\_ble\_rx23w\_config.h when adding a module.

#### <span id="page-25-5"></span>**Table 4.1. List of configuration options (1/8)**

<span id="page-25-4"></span>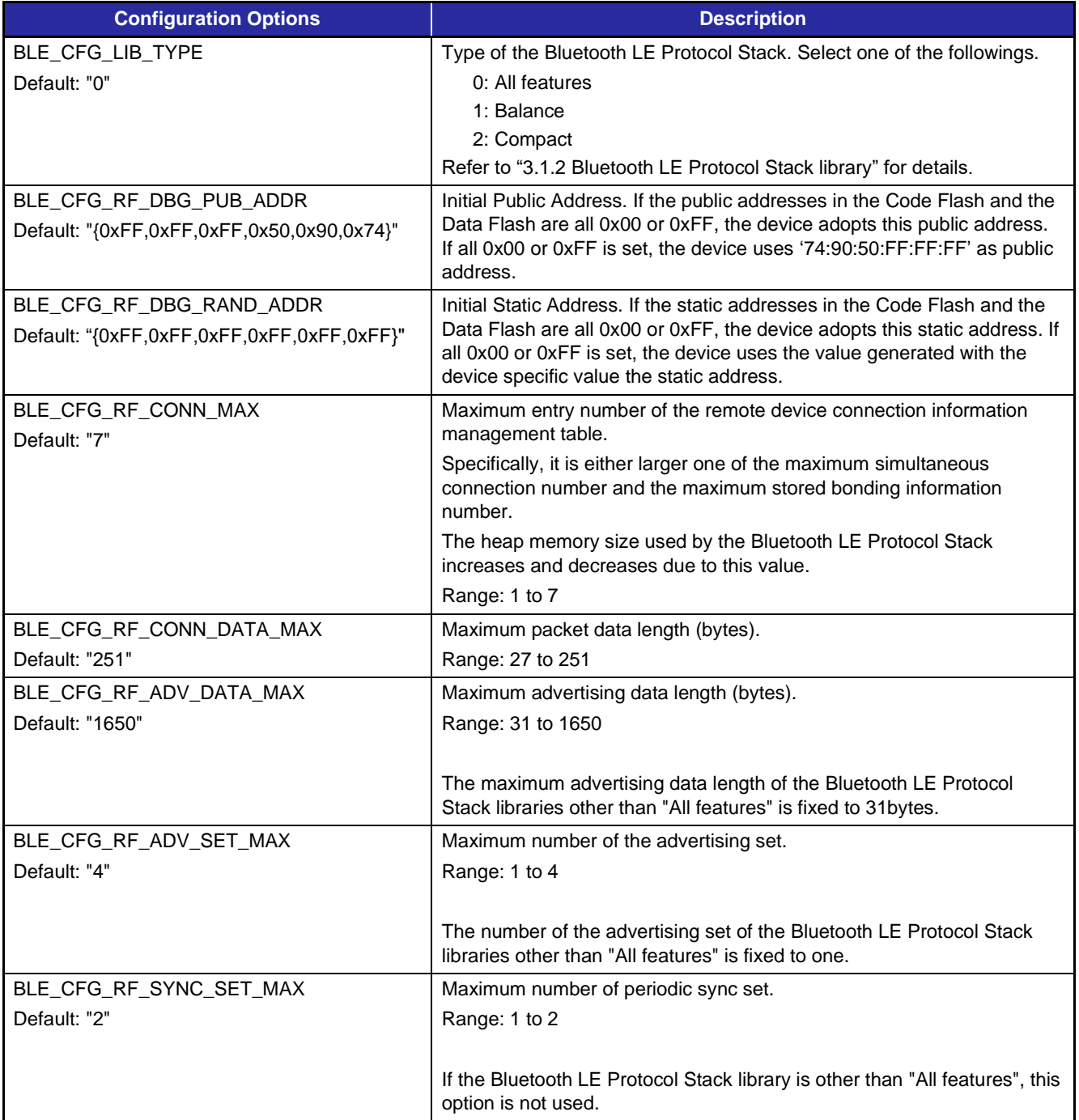

<span id="page-25-3"></span><span id="page-25-2"></span>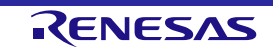

#### **Table 4.1. List of configuration options (2/8)**

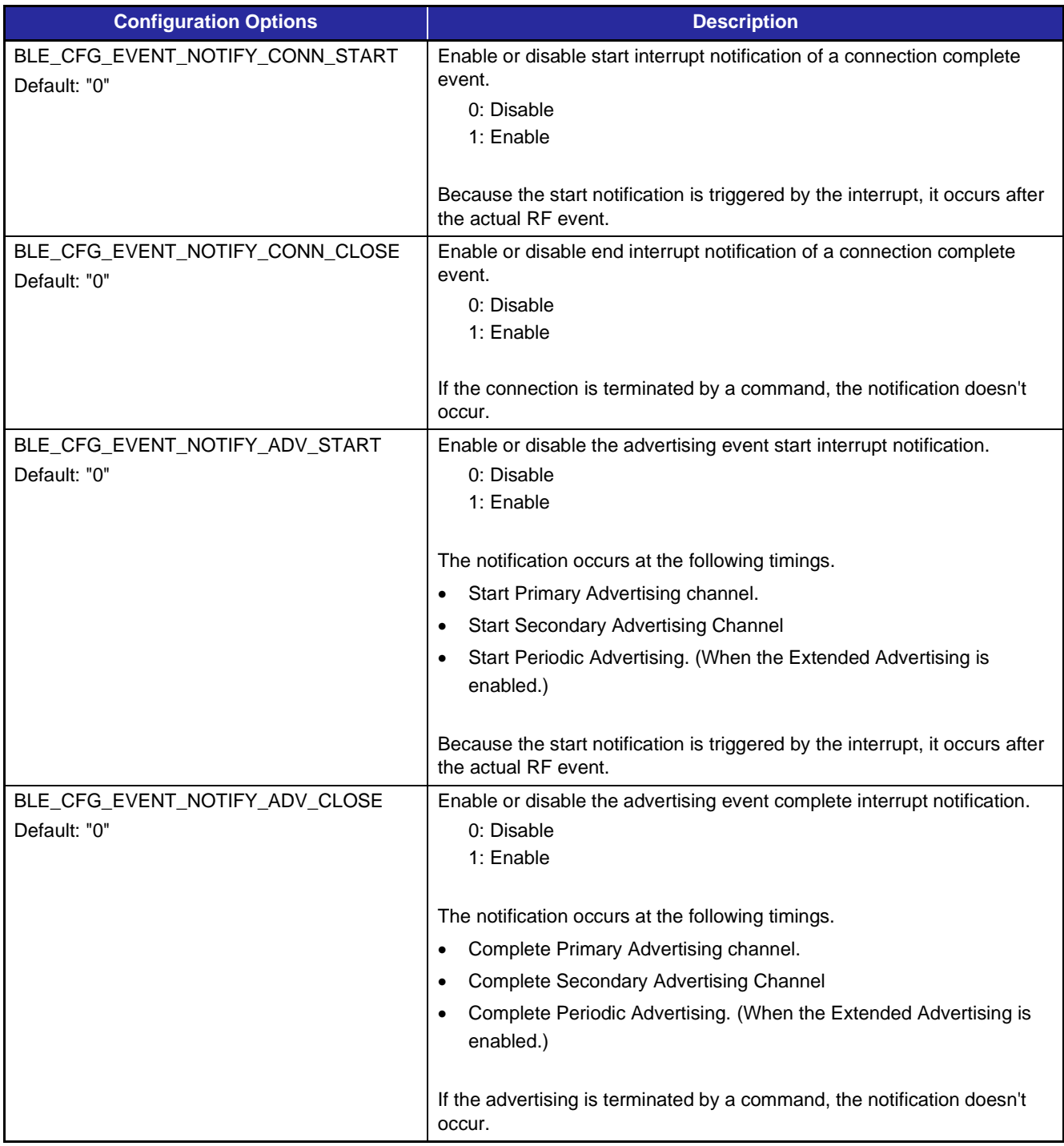

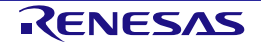

#### **Table 4.1. List of configuration options (3/8)**

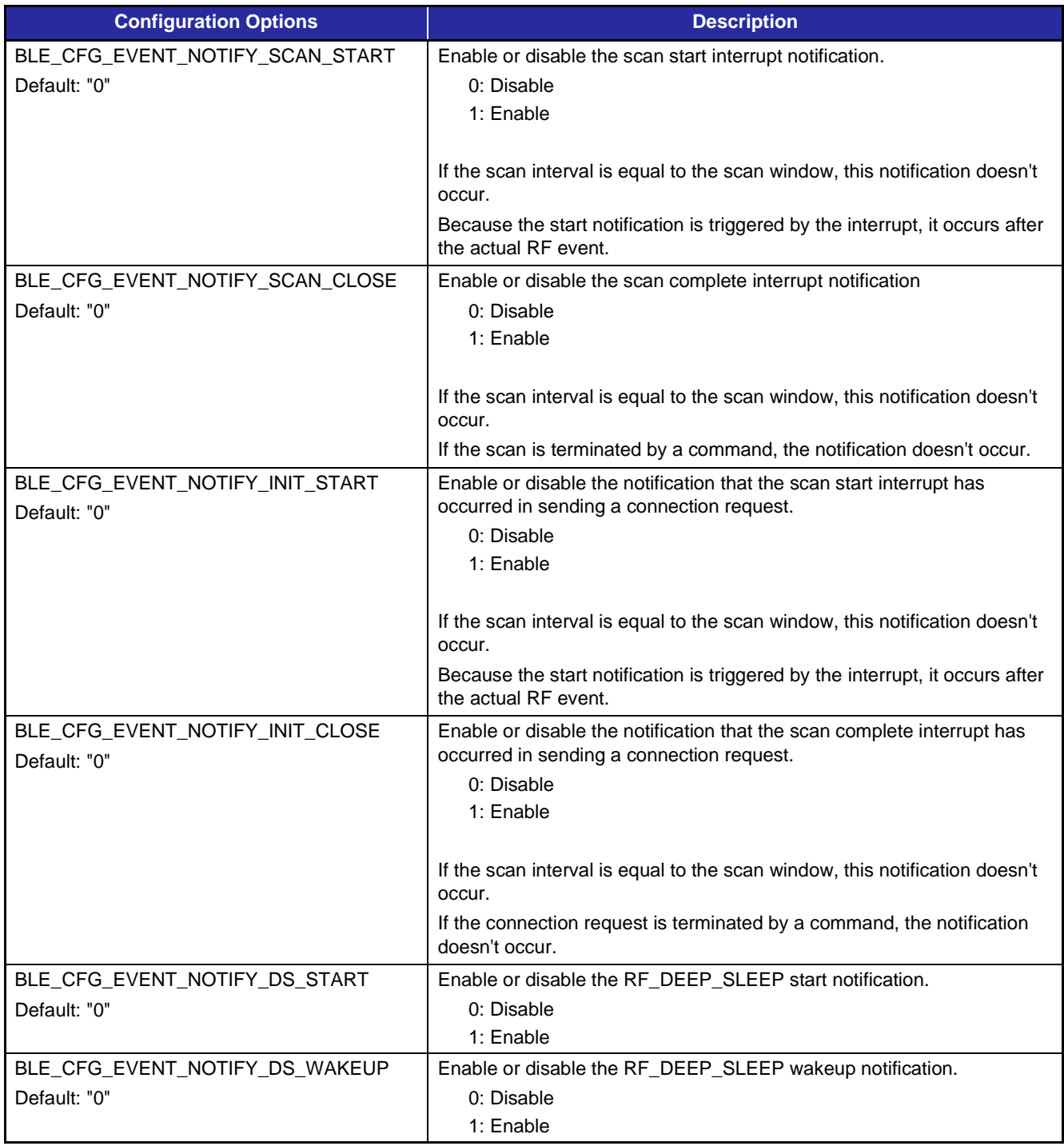

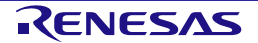

#### **Table 4.1. List of configuration options (4/8)**

<span id="page-28-0"></span>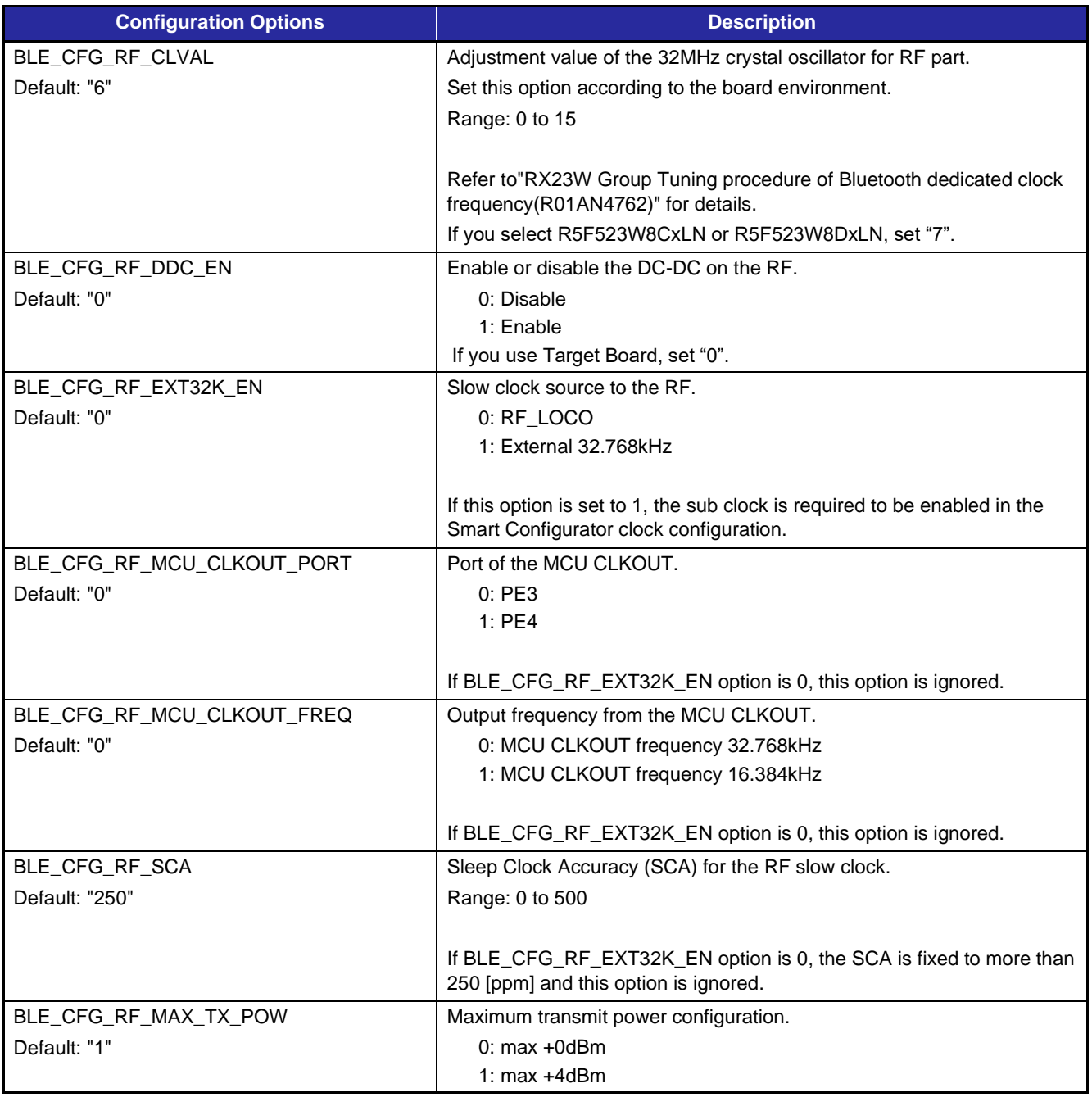

<span id="page-28-1"></span>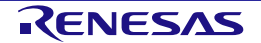

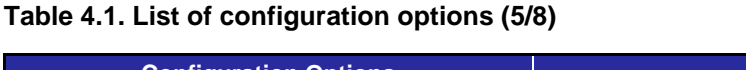

<span id="page-29-0"></span>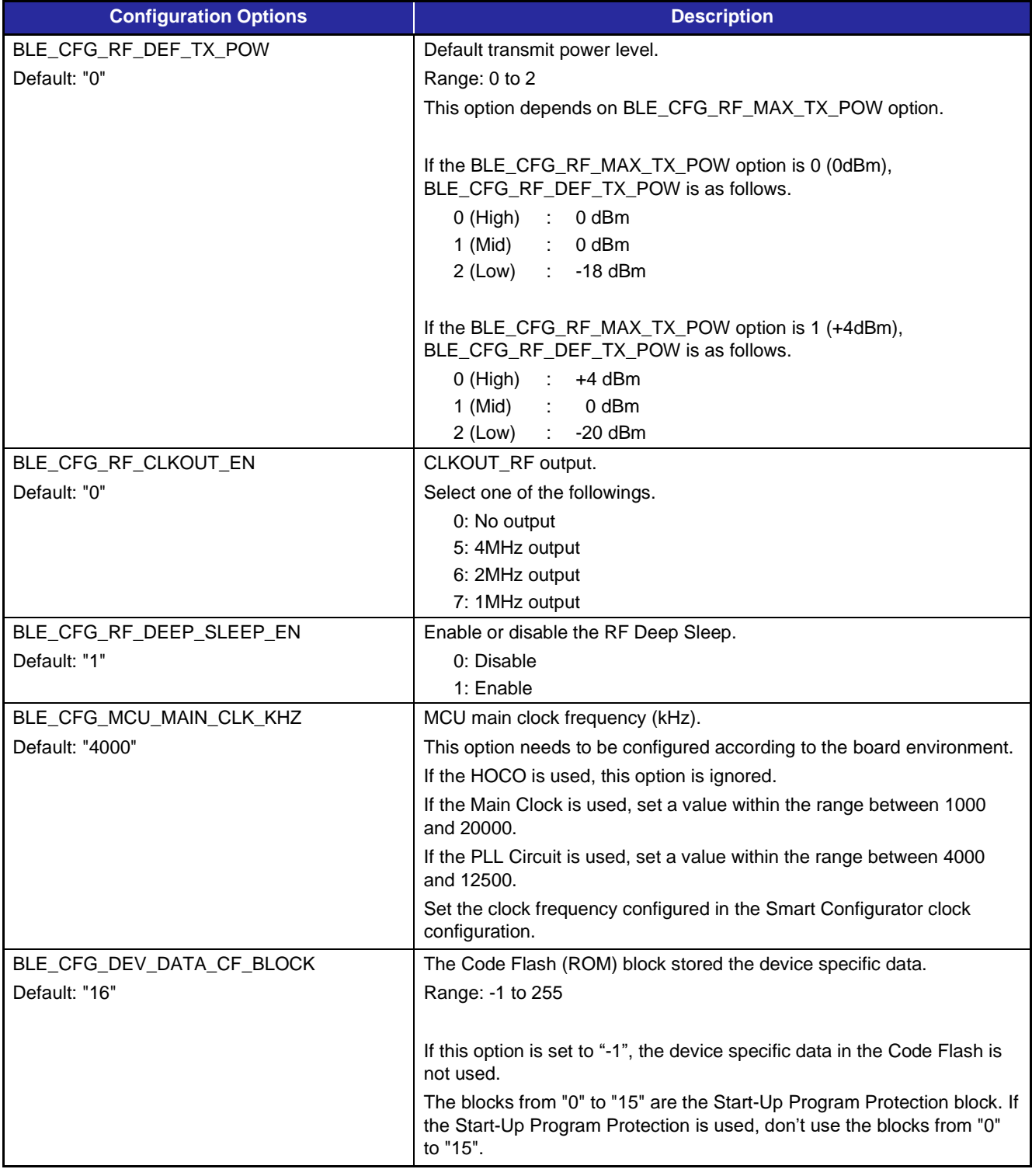

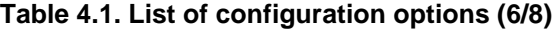

<span id="page-30-2"></span><span id="page-30-1"></span><span id="page-30-0"></span>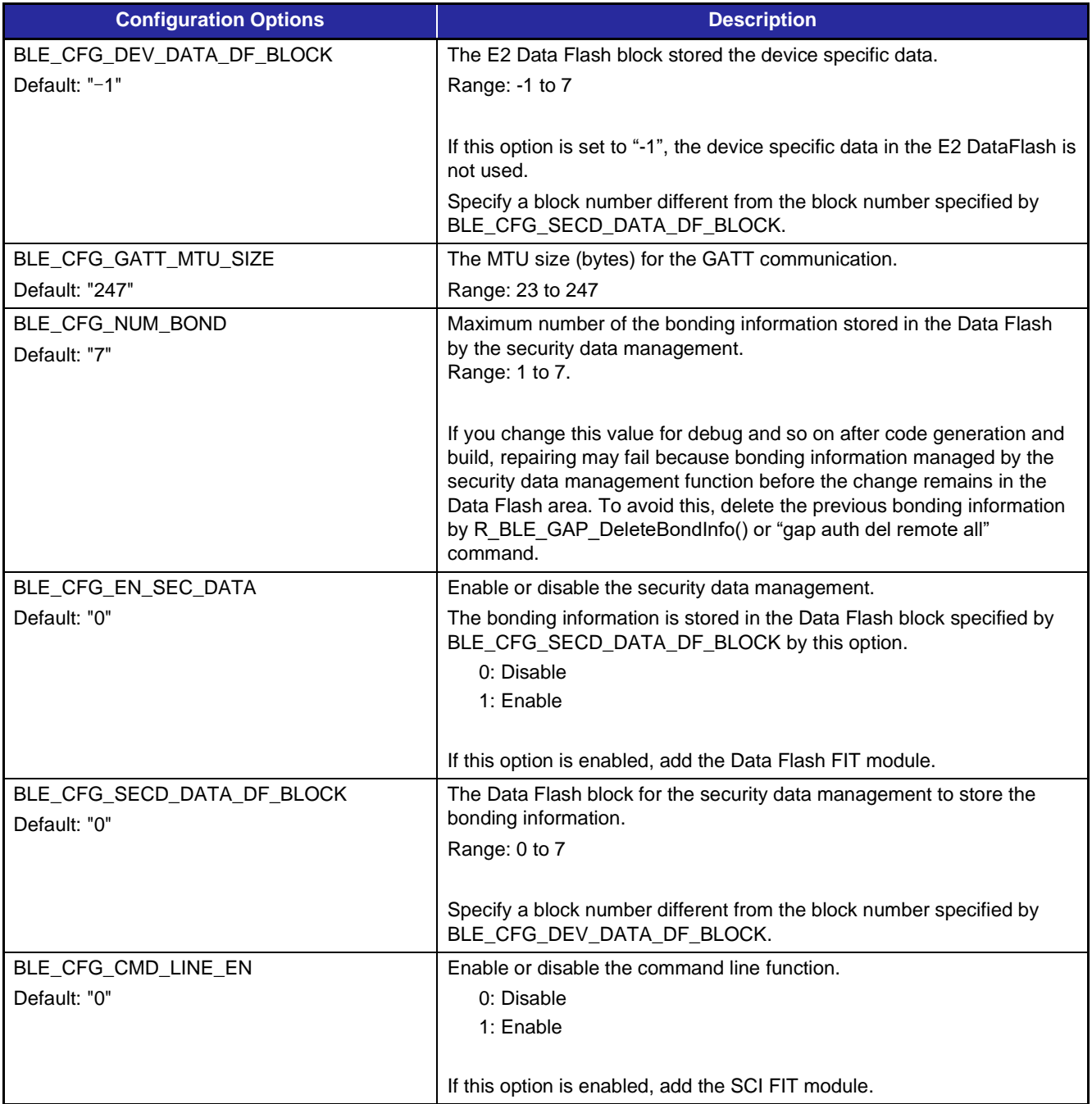

<span id="page-30-3"></span>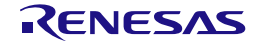

<span id="page-31-0"></span>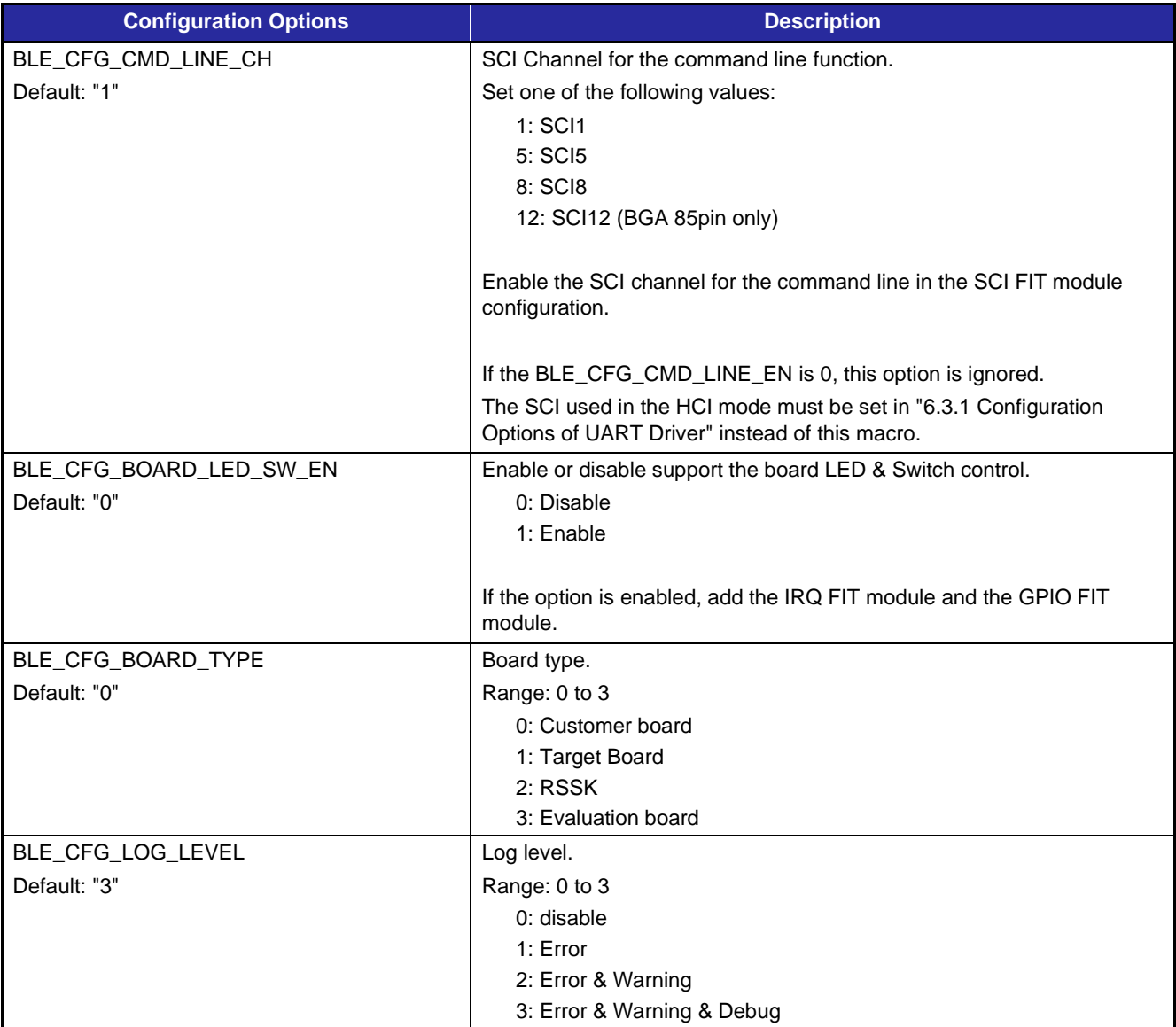

#### **Table 4.1. List of configuration options (7/8)**

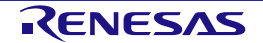

#### **Table 4.1. List of configuration options (8/8)**

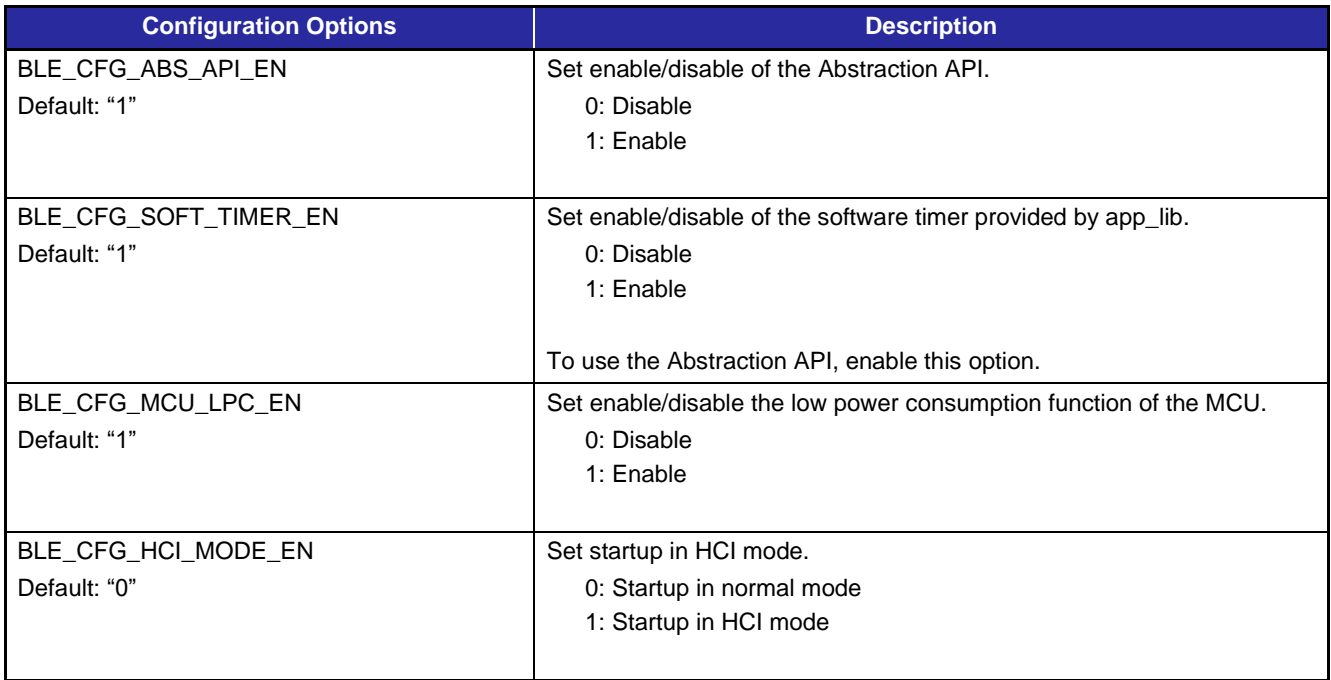

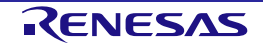

#### <span id="page-33-0"></span>**4.2 Sections**

The Bluetooth LE Protocol Stack library provides a mechanism for Device Firmware Update (DFU) by Over The Air (OTA) using Bluetooth LE communication. In order to specify the section allocation of the Bluetooth LE Protocol Stack library, the section name different from the standard section name shown in [Table 4.2](#page-33-1) is added to the code of the Bluetooth LE Protocol Stack library ("BLE\_" is added to the beginning of the standard section name) Specified name).

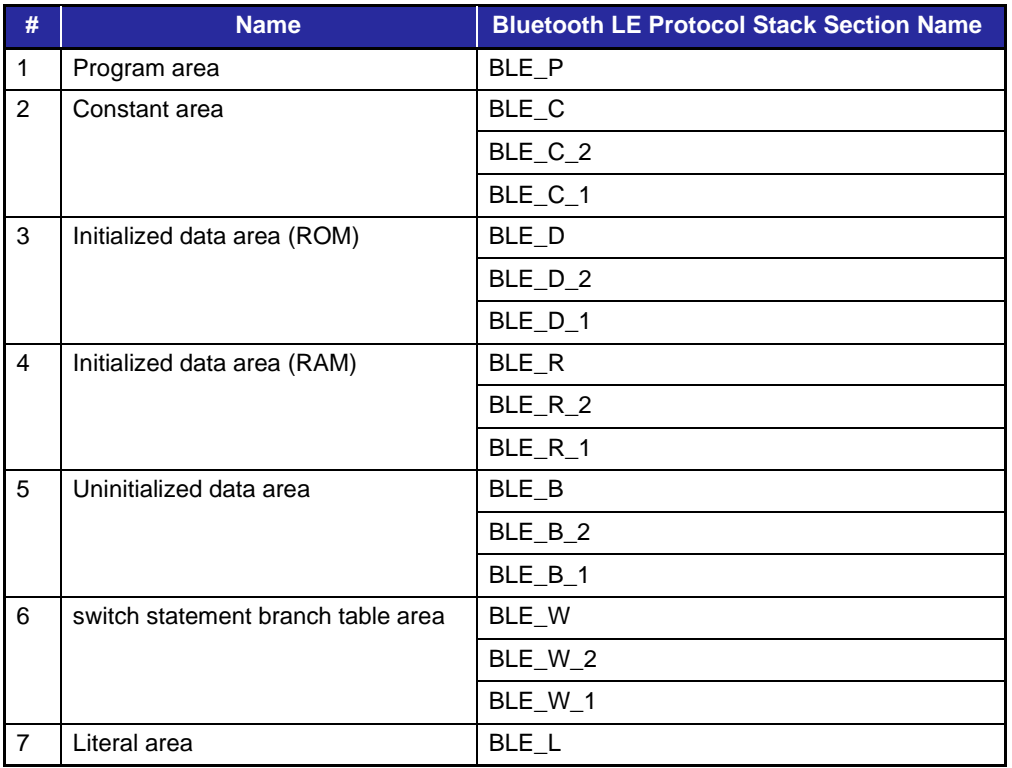

<span id="page-33-1"></span>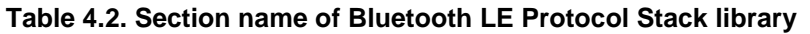

The section name of the Bluetooth LE Protocol Stack library must be set as described in ["4.2.1](#page-34-0) [Linker settings](#page-34-0)  [for application](#page-34-0) project".

Since the BLE section is initialized by the *R\_BLE\_Open()* API that performs BLE initialization, there is no need to change the program code in the DTBL/BTBL table.

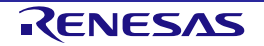

#### <span id="page-34-0"></span>**4.2.1 Linker settings for application project**

Add the section name of the Bluetooth LE Protocol Stack library shown in [Table 4.2](#page-33-1) in the application section allocation settings. In CC-RX compiler, the wildcard character "\*" can be specified for the section name.

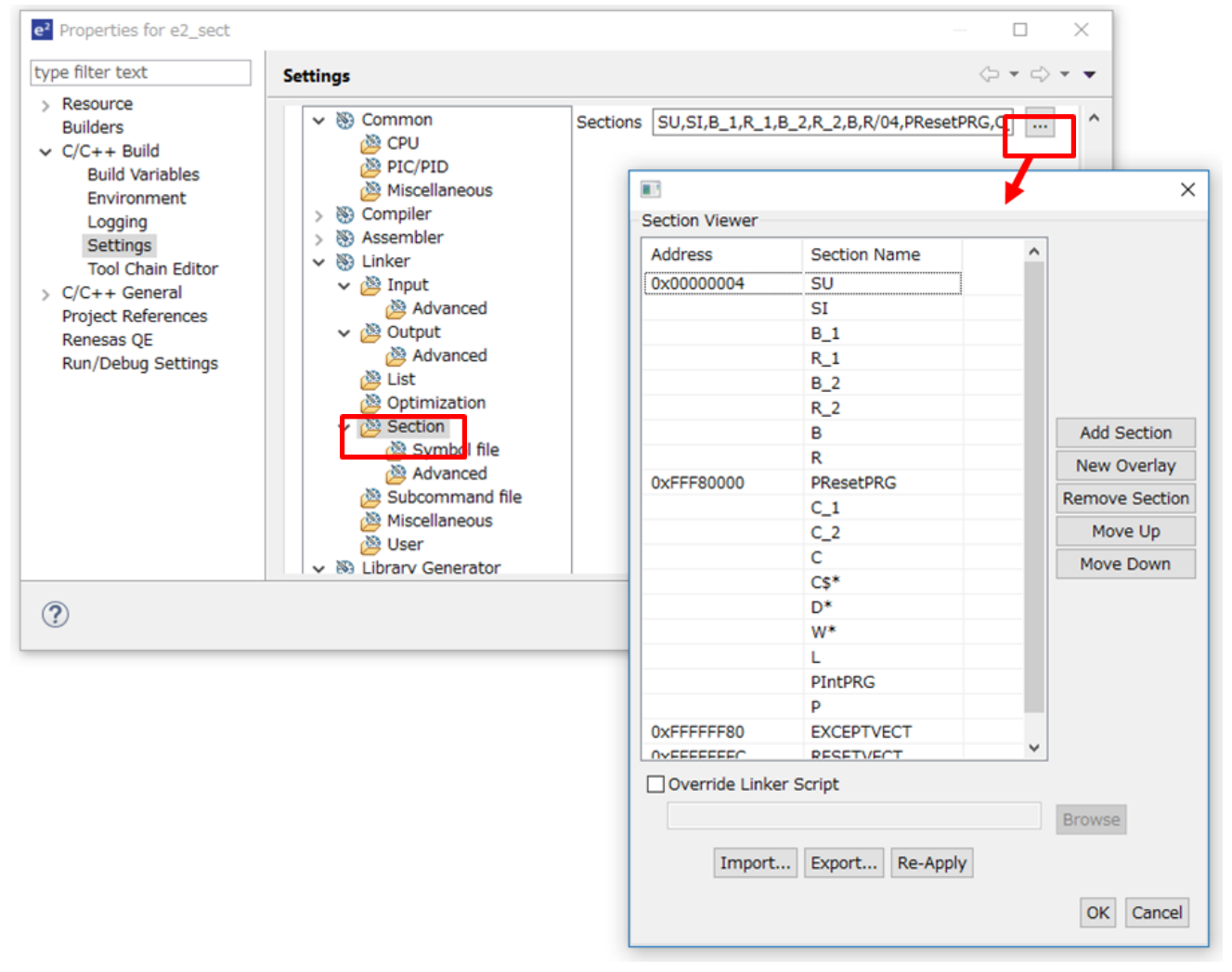

The section layout of the e<sup>2</sup> studio project is set in [Section] of [Linker].

**Figure 4.1. e <sup>2</sup> studio project section layout**

[Table 4.3](#page-35-0) shows the section allocation settings when OTA is not used. Wildcards are used so that the section specification is not complicated.

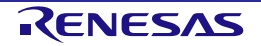

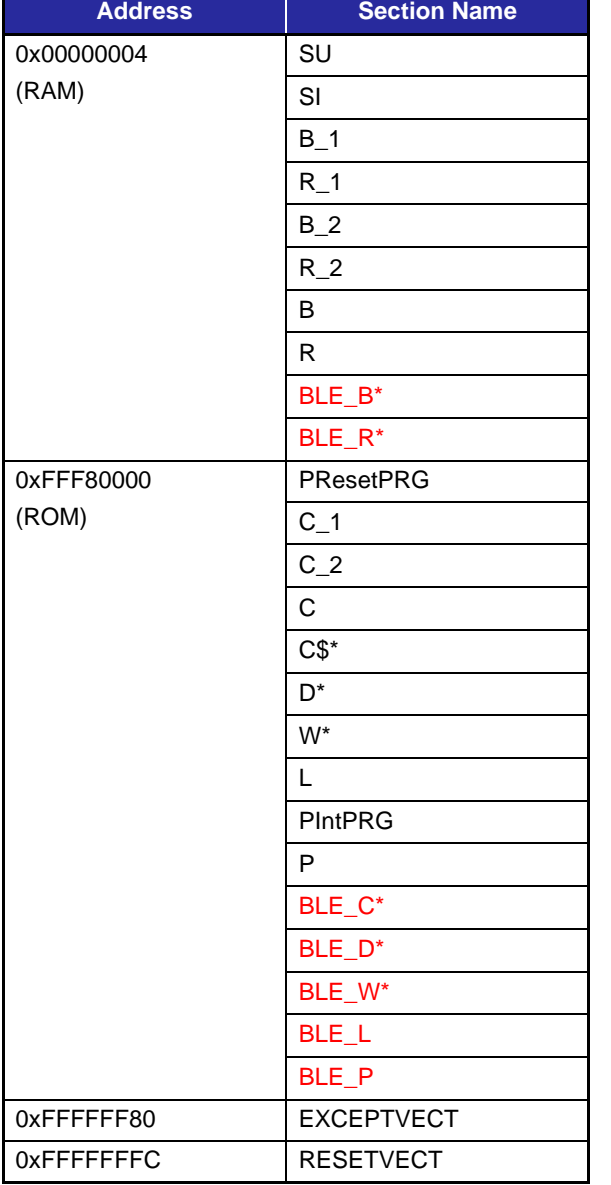

#### <span id="page-35-0"></span>**Table 4.3. Section layout of Bluetooth LE library section (when OTA is not used)**

Also, add the Bluetooth LE Protocol Stack library section in [Table 4.2](#page-33-1) to the section that mapped from ROM to RAM. This setting does not allow the use of wildcards. You only need to add sections that have assignments.

In  $e^2$  studio, set [Linker]  $\rightarrow$  [Section]  $\rightarrow$  [Symbol file]  $\rightarrow$  [ROM to RAM mapped section].
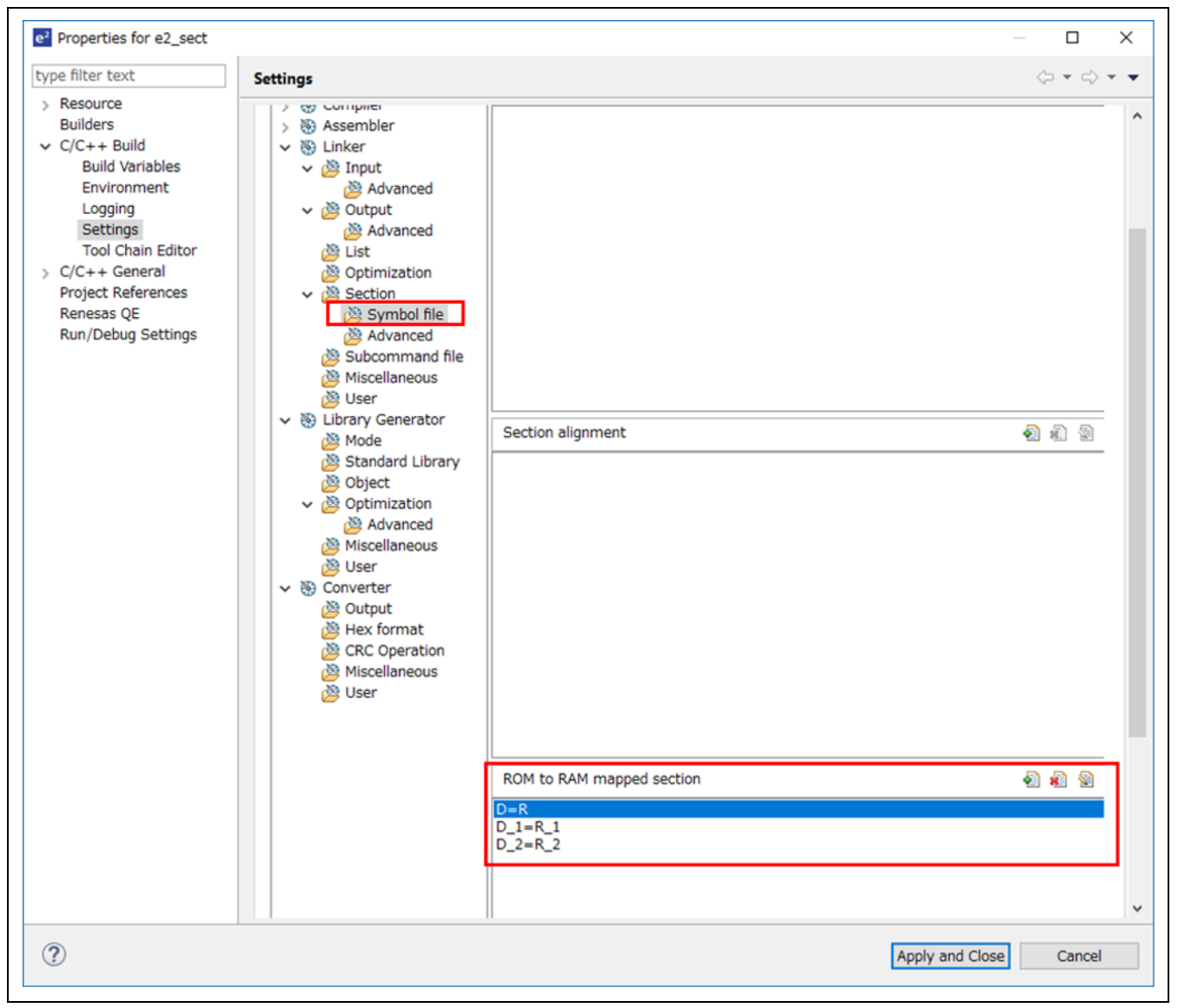

**Figure 4.2. Setting "ROM to RAM mapped section" in e<sup>2</sup> studio project**

Add the BLE\_D/BLE\_R section of the Bluetooth LE library as shown below.

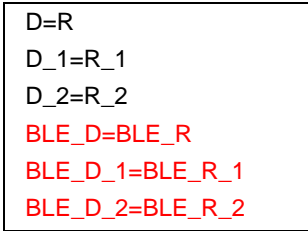

Note: If there is no assignment to the corresponding section, a link error will occur. The "BLE\_D\_8" section is not used in the Bluetooth LE Protocol Stack library.

## **4.3 Bluetooth Device Address**

Refer to ["5.4](#page-73-0) [Device-specific Data Management"](#page-73-0) for Bluetooth Device Address used in Bluetooth LE Protocol Stack.

# **4.4 Bluetooth Device Name**

The following settings are required for Bluetooth Device Name depending on the inform method.

#### **4.4.1 Inform by Advertising packet**

Using the API shown in [Table 4.4,](#page-37-0) it is possible to start advertising including the Bluetooth Device Name in Advertising Data or Scan Response Data, and to inform Bluetooth Device Name to the Scanner device.

#### <span id="page-37-0"></span>**Table 4.4. API to set Advertising Data**

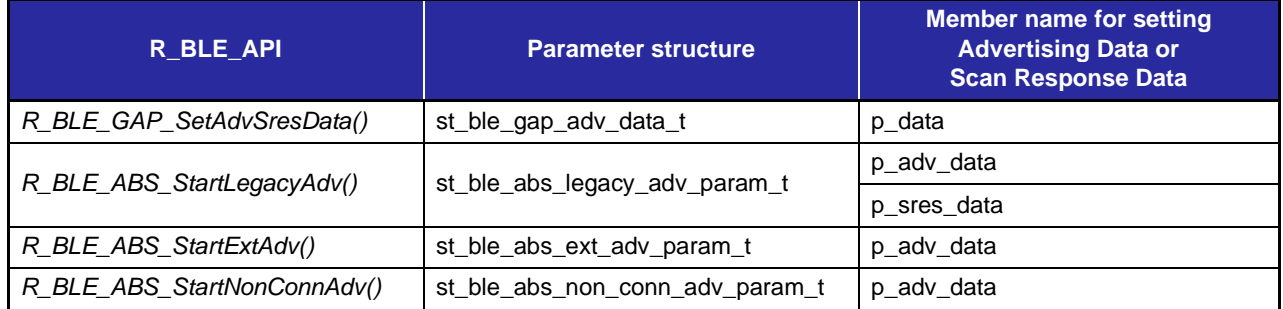

Set the data in the format shown in [Figure 4.3](#page-37-1) to Advertising Data or Scan Response Data.

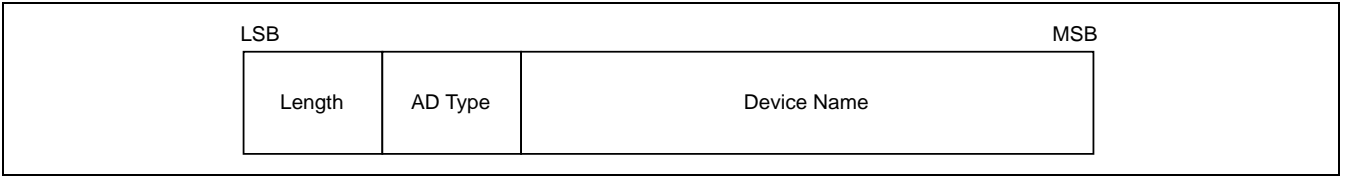

#### **Figure 4.3. Bluetooth Device Name format in Advertising packet**

<span id="page-37-1"></span>[Table 4.5](#page-37-2) describes the fields in the Bluetooth device name format.

#### <span id="page-37-2"></span>**Table 4.5. Bluetooth Device Name field**

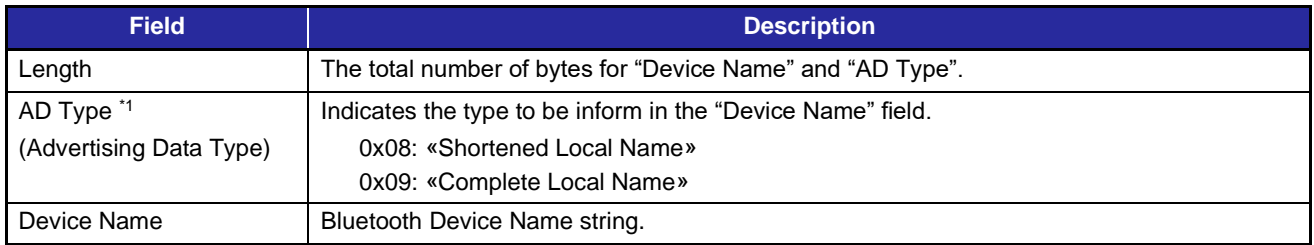

\*1: For other AD types, refer to Bluetooth SIG, "Generic Access Profile" in ["Assigned numbers"](https://www.bluetooth.com/specifications/assigned-numbers/).

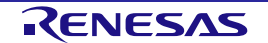

[Figure 4.4](#page-38-0) shows an example of setting Bluetooth Device Name using *R\_BLE\_GAP\_SetAdvSresData()* API.

```
/* Advertising Data */
static uint8_t gs_adv_data[] =
{
     /* Some code is omitted */
     /* Complete Local Name */
     11, /* Length */
    0x09, /* AD Type */ 'B', 'L', 'E', '-', 'S', 'E', 'R', 'V', 'E', 'R', /* Device Name */
     /* Some code is omitted */
};
/* Advertising Parameters */
static st_ble_gap_adv_data_t gs_adv_param =
{
     /* Some code is omitted */
    .p\_data = gs\_adv\_data,
     /* Some code is omitted */
};
/* GAP callback function */
static void ble_app_gapcb(uint16_t type, ble_status_t result, 
st_ble_evt_data_t *p_data)
{
     switch (type)
     {
         /* Some code is omitted */
         case BLE_GAP_EVENT_ADV_PARAM_SET_COMP :
         {
            R BLE GAP SetAdvSresData (&gs adv param);
         } break;
         /* Some code is omitted */
}
```
<span id="page-38-0"></span>**Figure 4.4. Setting example Bluetooth Device Name using** *R\_BLE\_GAP\_SetAdvSresData()*

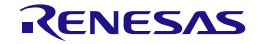

#### **4.4.2 Inform by Device Name Characteristic**

By setting the Device Name Characteristic of GAP Service, it is possible to respond to the Bluetooth Device Name when receiving a Device Name Characteristic read request from GATT Client.

Device Name Characteristic can be set from QE for BLE. For details on QE for BLE settings, refer to "Bluetooth Low Energy Profile Developer's Guide (R01AN6459) 3.2.3 Adding and configuration of characteristic".

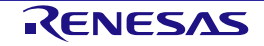

# **5. Original Features**

This section describes Renesas original features provided by the BLE FIT module.

In addition to the features provided by ["3.2](#page-23-0) [app\\_lib"](#page-23-0), there are features provided by Bluetooth LE Protocol Stack. [Table 5.1](#page-40-0) shows the original features provided by the Bluetooth LE Protocol Stack.

<span id="page-40-0"></span>**Table 5.1.Original features provided by Bluetooth LE Protocol Stack**

| <b>Features</b>                      | <b>Description</b>                                                                                                    |
|--------------------------------------|----------------------------------------------------------------------------------------------------|
| RF communication timing notification | The RF communication timing notification function notifies the user application<br>layer of the timing before and after Bluetooth LE RF communication is<br>performed with a callback.<br>Refer to "5.3 RF communication timing notification" for details. |
| Device-specific Data Management      | Bluetooth Device Address used by Bluetooth LE Protocol Stack can be written<br>as device-specific data in the user area (ROM) or data area (E2 DataFlash) of<br>flash memory.                                                                              |
|                                      | Refer to "5.4 Device-specific Data Management" for details.                                                                                                    |

# **5.1 Command Line Interface**

Command Line Interface (CLI) provides a function to execute Bluetooth LE control commands through a terminal emulator that supports VT100 emulation. Terminal emulators that support VT100 emulation can be used with Tera Term application. The debug console provided by  $e^2$  studio does not support VT100 emulation.

The features provided by Command Line Interface are shown in [Table 5.2.](#page-40-1)

<span id="page-40-1"></span>**Table 5.2. Command Line Interface Features**

| <b>Features</b>                                                       | <b>Description</b>                                                                                              |
|-----------------------------------------------------------------------|----------------------------------------------------------------------------------------------------|
| Prompt display                                                        | "\$" is displayed as a prompt to indicate that the command can be executed.                                     |
| Specifying the editing position with<br>the left and right arrow keys | With the left and right arrow keys, you can specify the position to edit the<br>characters in the command line. |
| Edit characters with backspace and<br>delete keys                     | Use the BS and DEL keys to delete characters in the command line.                                               |
| Command help                                                          | Enter "help" after a command and execute it, help message shown at each<br>command.                             |
| Support hierarchical command<br>system with subcommands               | Provides a hierarchical command system.                                                                         |
| Support multiple command sets                                         | Multiple command sets can be registered.                                                                        |
| Abort command execution                                               | Press "Ctrl + C" or "Ctrl + D" keys to aborts the current command.                                              |
| Command completion                                                    | Press TAB key to complete command input.                                                                        |

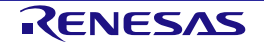

When using Command Line Interface features, set the [BLE\\_CFG\\_CMD\\_LINE\\_EN](#page-30-0) configuration option to "1". Also, specify the SCI channel in the [BLE\\_CFG\\_CMD\\_LINE\\_CH](#page-31-0) configuration option.

Set the following items in the terminal emulator of the computer connected to the board.

#### **Table 5.3. Terminal emulator settings**

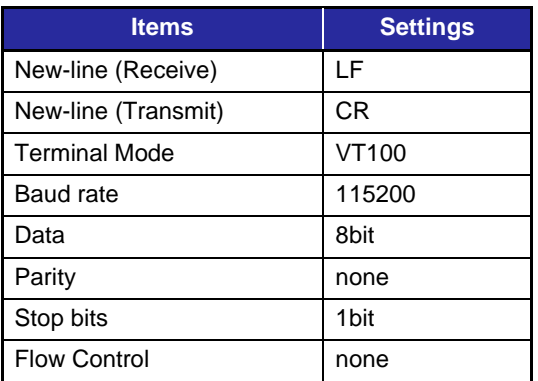

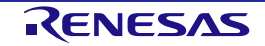

Bluetooth LE control command provided by BLE FIT module using the command line interface features are shown in the following sections.

## **5.1.1 GAP command**

#### **(1) Advertising command**

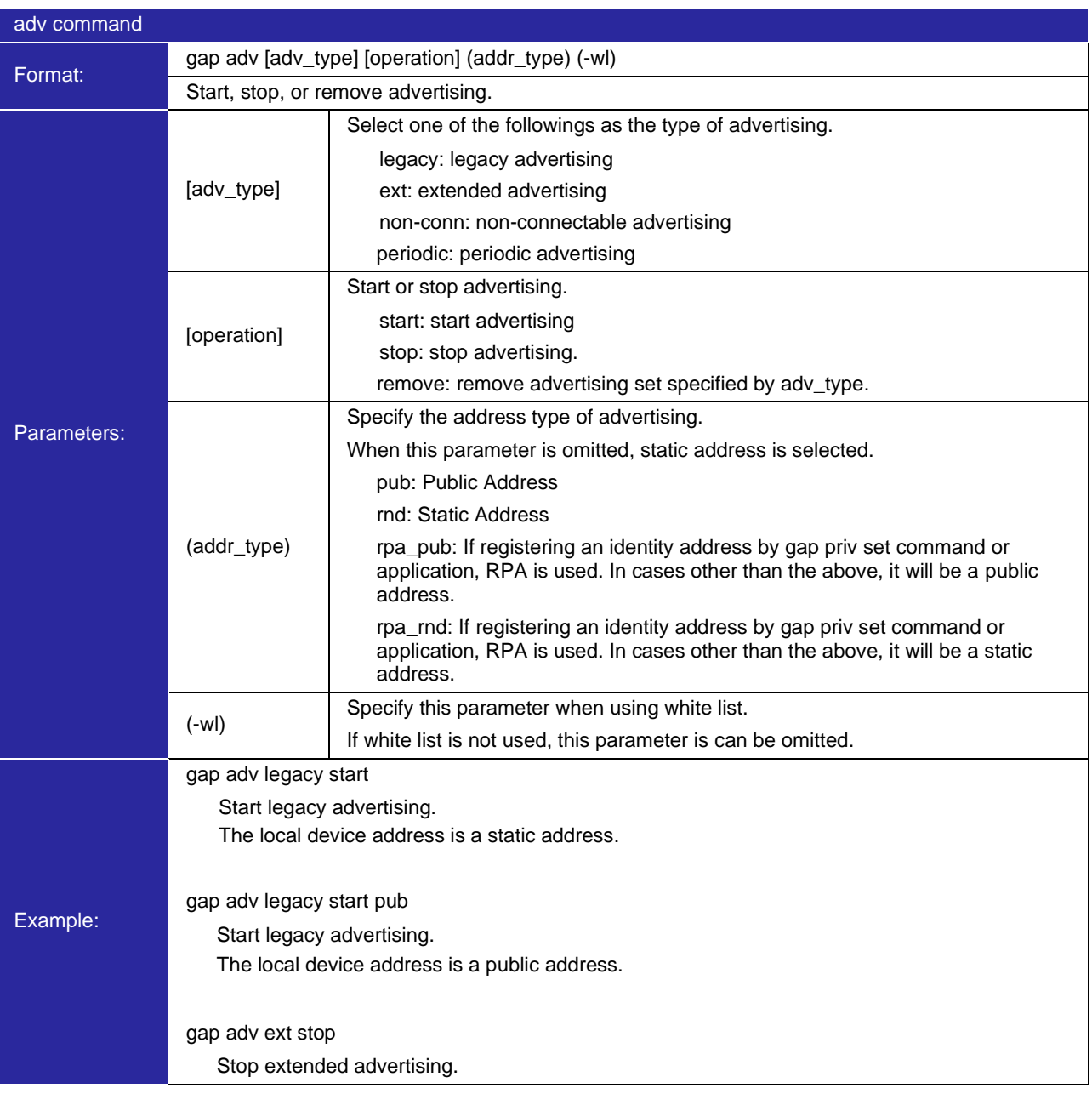

Other parameters related to Advertising that cannot be set from this command are set in the Advertising parameter variables of gs\_legacy\_adv\_param, gs\_ext\_adv\_param, gs\_non\_conn\_adv\_param, and gs\_periodic\_adv\_param in app\_lib\cmd\r\_ble\_cmd\_abs.c. Changing these variables will change the setting of Advertising parameters. As for details of parameters, refer to Modules >> Application Library >> Abstraction API >> Structures >> st\_ble\_abs\_legacy\_adv\_param\_t, st\_ble\_abs\_ext\_adv\_param\_t, st\_ble\_abs\_non\_conn\_adv\_param\_t, and st\_ble\_abs\_perd\_adv\_param\_t in API document (r\_ble\_api\_spec.chm).

#### **(2) Scan command**

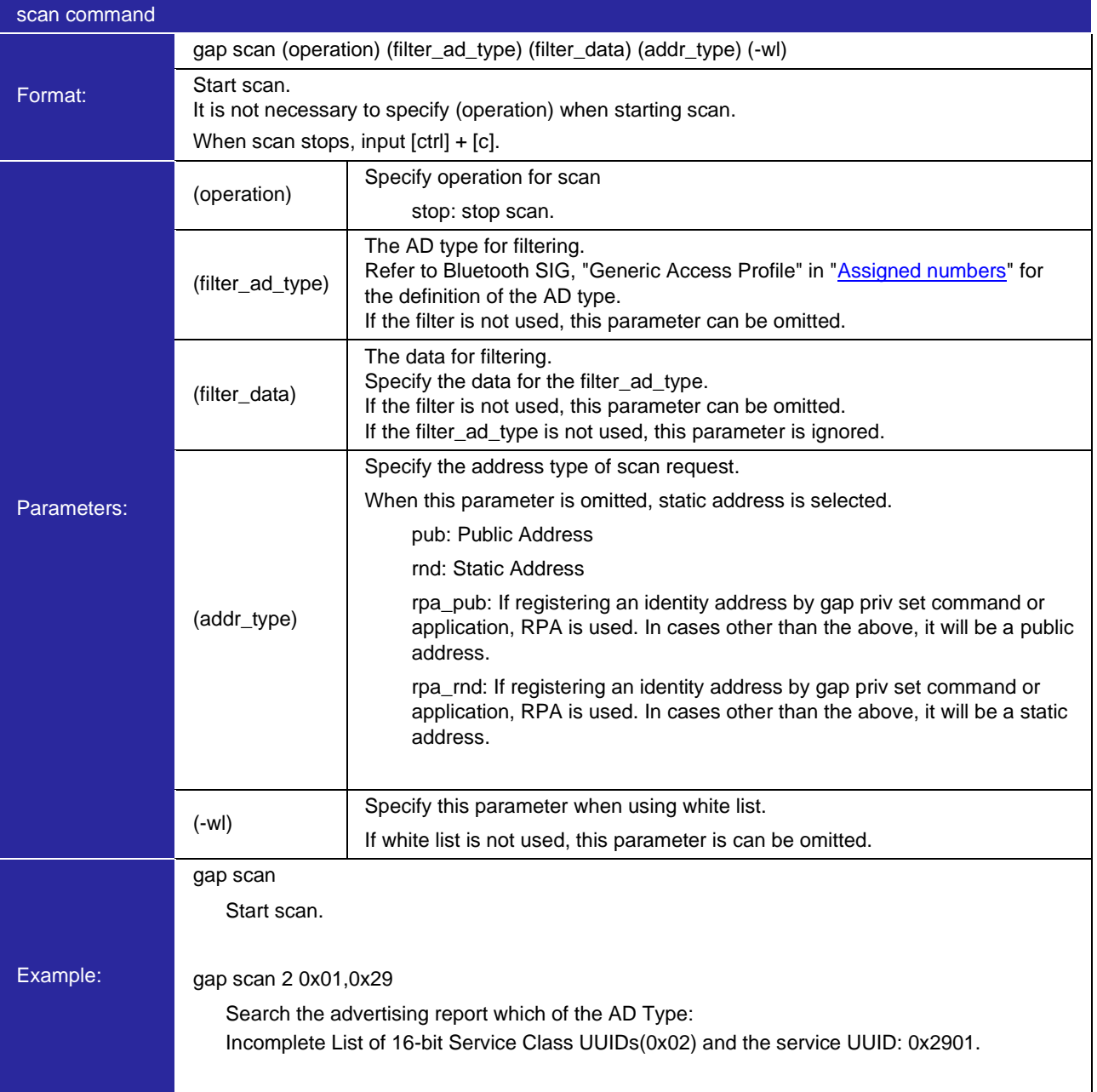

Other parameters related to Scan that cannot be set from this command are set in the scan parameter variables of gs\_phy\_param\_1m and gs\_scan\_param in app\_lib\cmd\r\_ble\_cmd\_abs.c. Changing these variables will change the scan parameter settings. As for details of parameters, refer to Modules >> Application Library >> Abstraction API >> Structures >> st\_ble\_abs\_scan\_param\_t and st\_ble\_abs\_scan\_phy\_param\_t in API document (r\_ble\_api\_spec.chm).

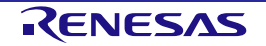

#### **(3) Connection command**

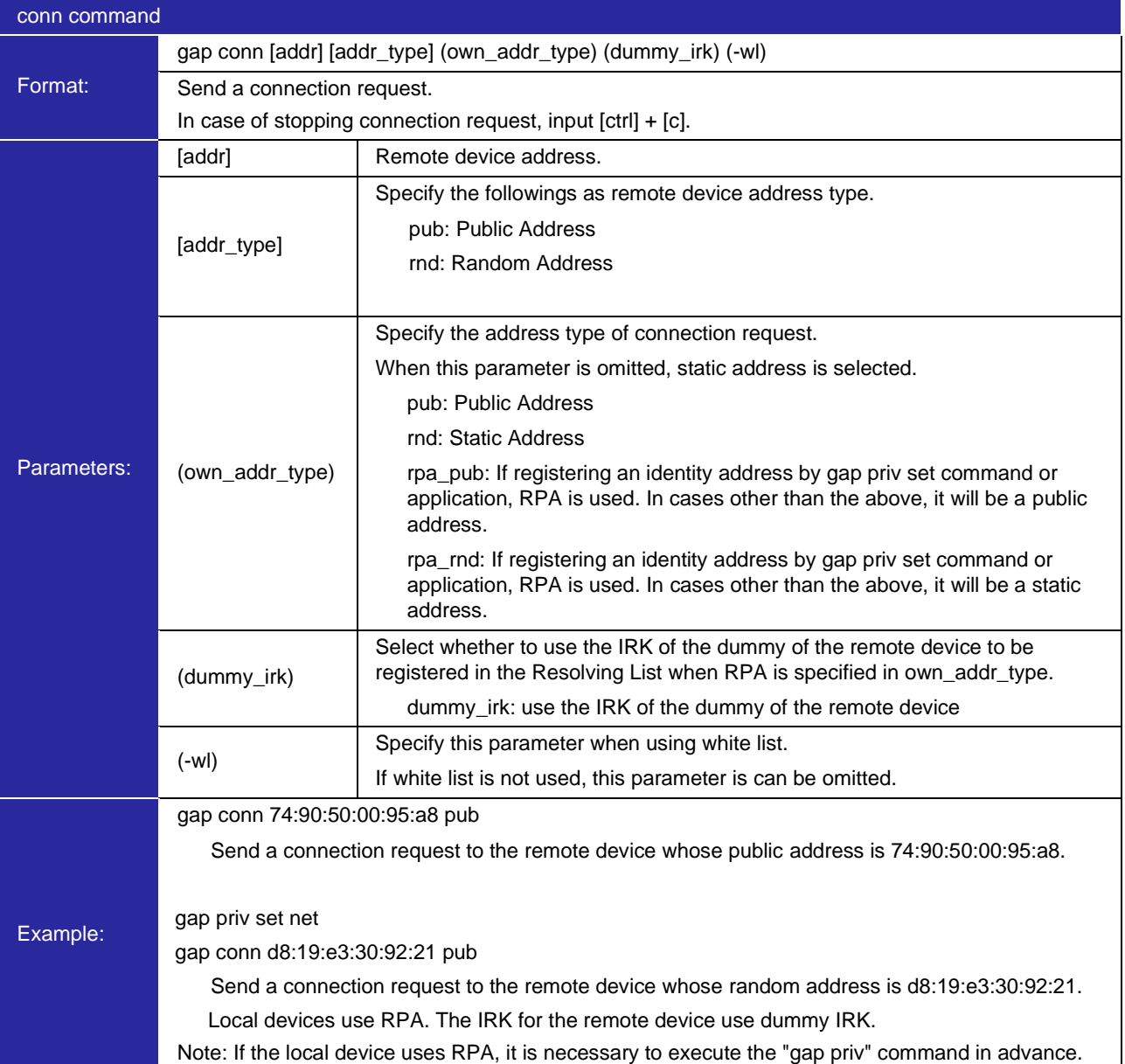

Other parameters related to Connection that cannot be set from this command are set in the connection parameter variables of gs\_conn\_phy\_1m and gs\_conn\_param in app\_lib\cmd\r\_ble\_cmd\_abs.c. Changing these variables will change the connection parameter settings. As for details of parameters, refer to Modules >> Application Library >> Abstraction API >> Structures >> st\_ble\_abs\_conn\_phy\_param\_t and st\_ble\_abs\_conn\_param\_t in API document (r\_ble\_api\_spec.chm).

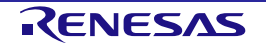

#### **(4) Disconnection command**

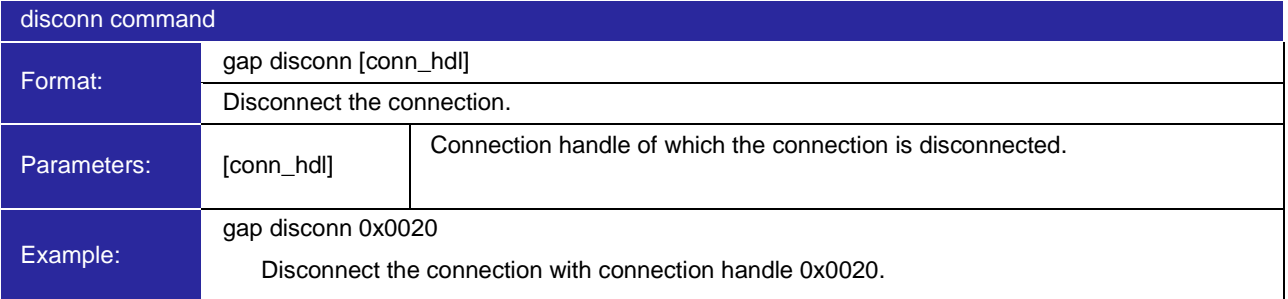

### **(5) Device command**

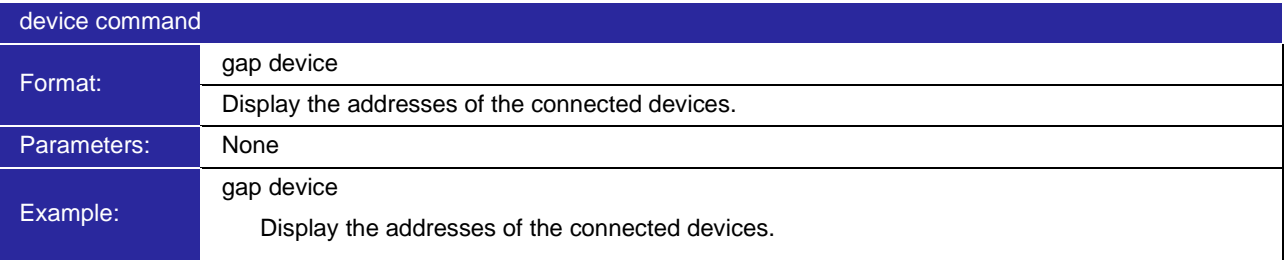

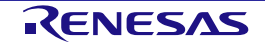

# **(6) Privacy command**

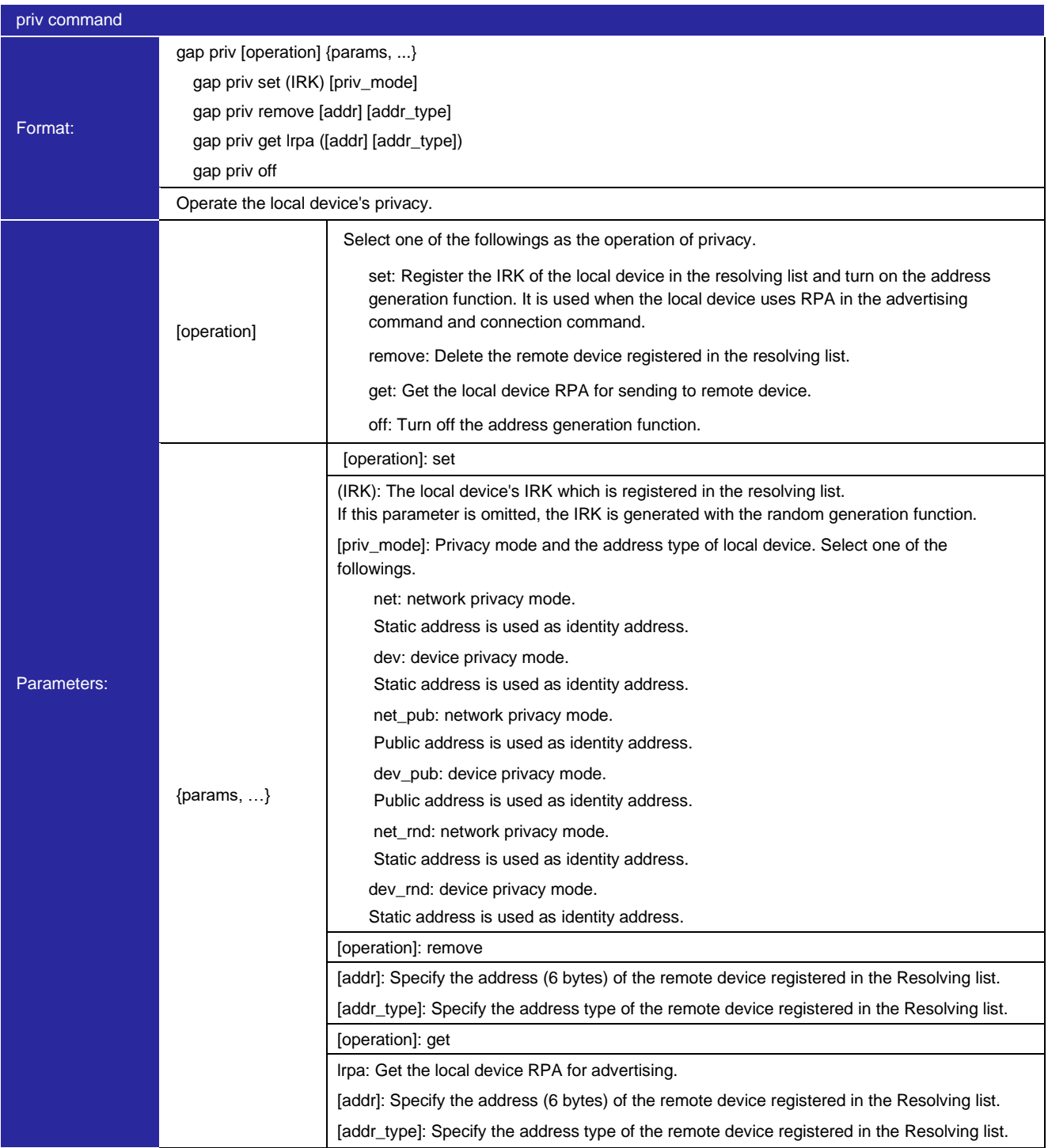

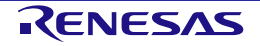

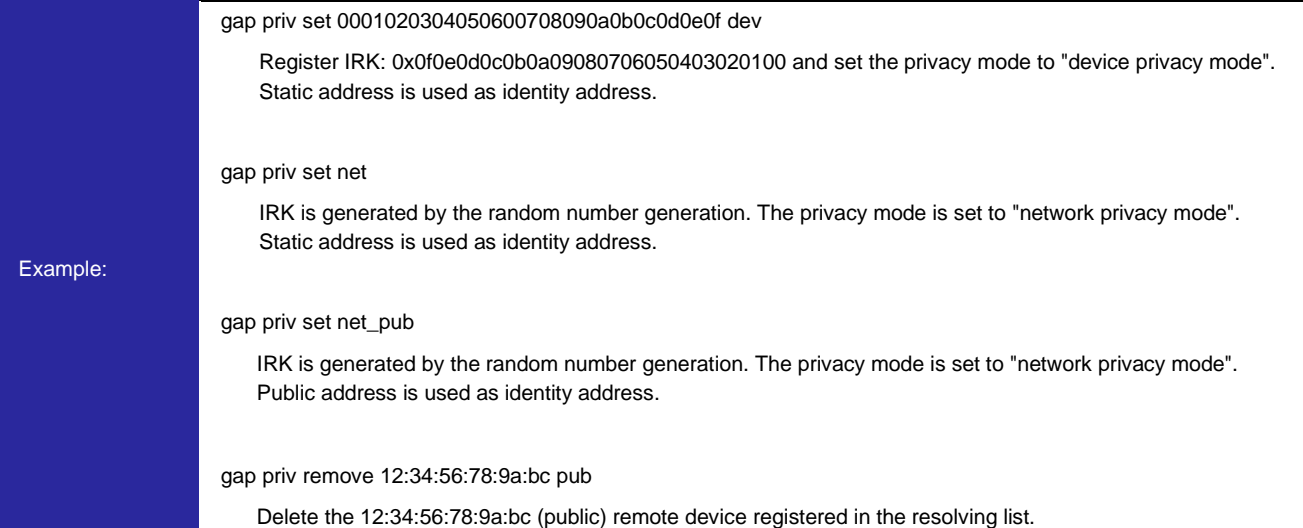

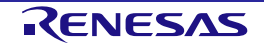

# **(7) Connection config command**

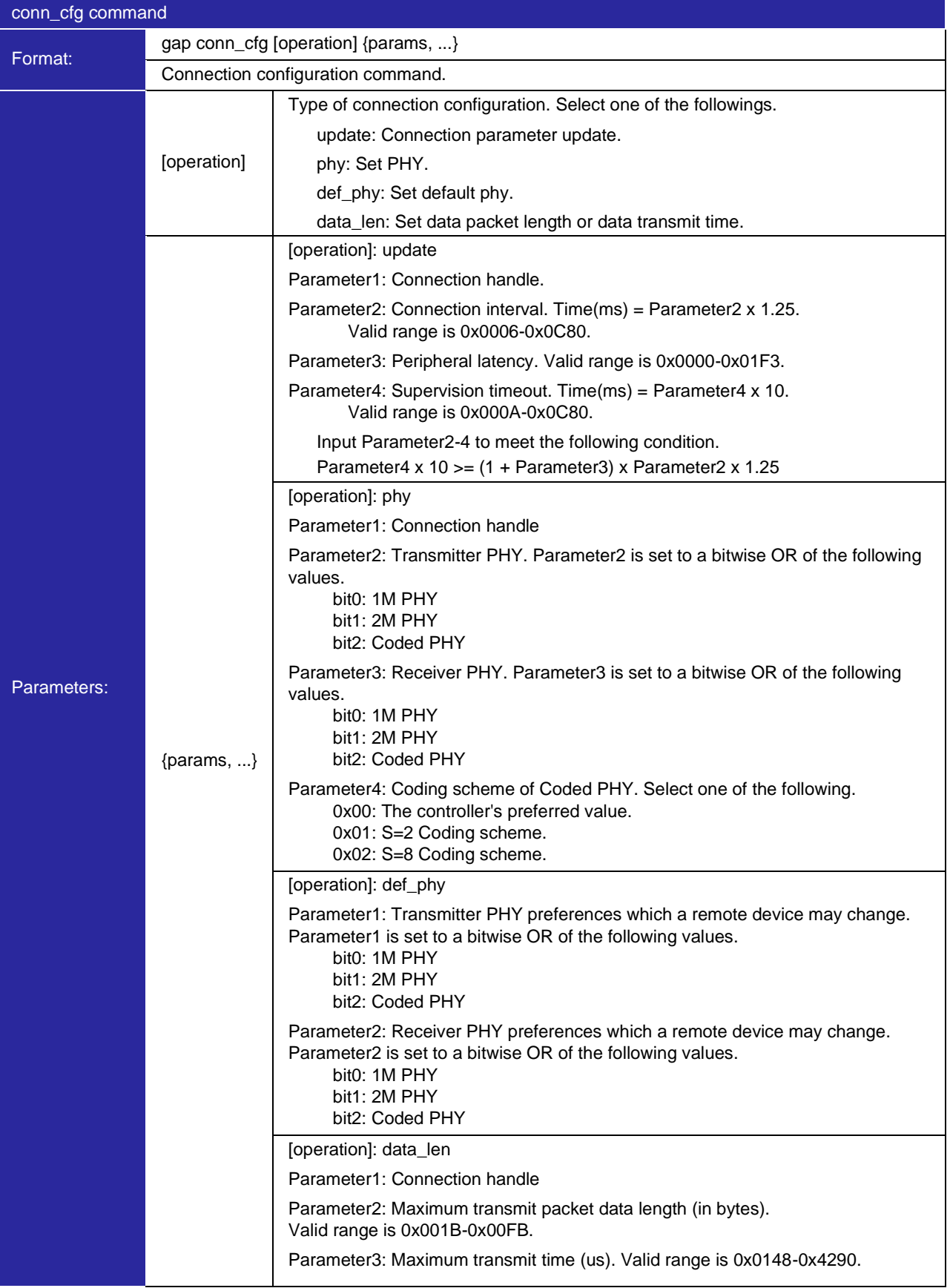

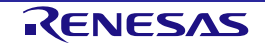

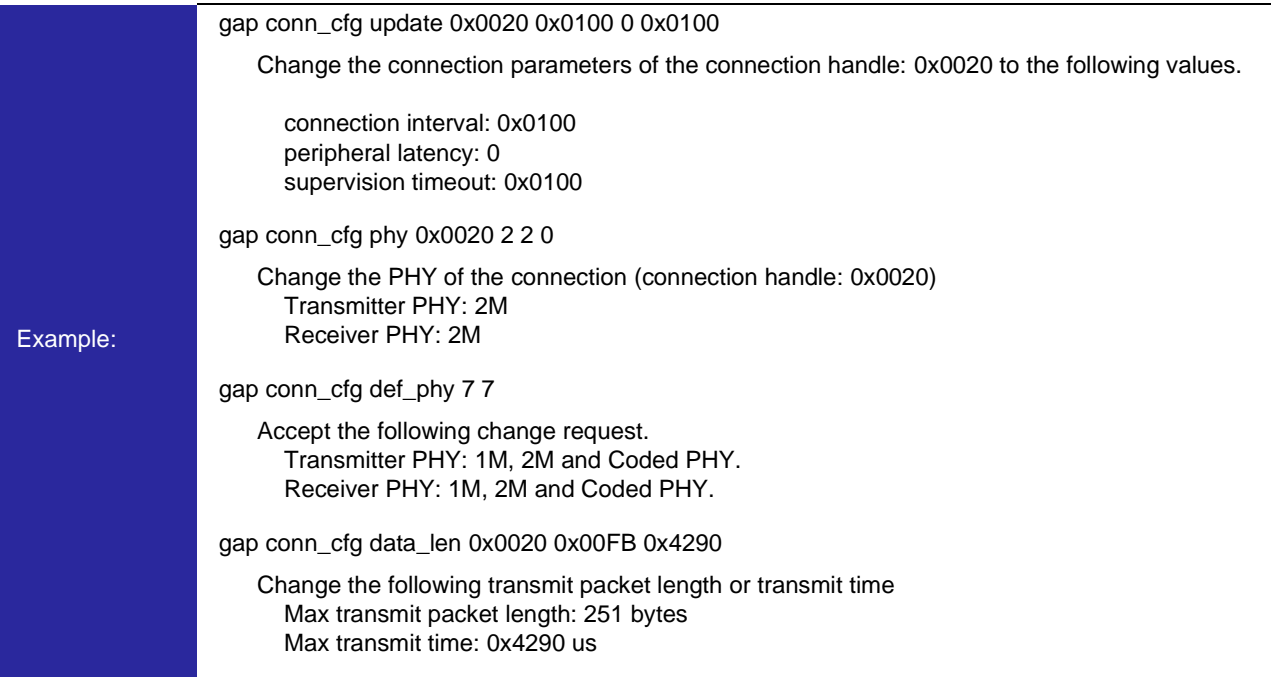

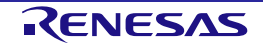

# **(8) White List command**

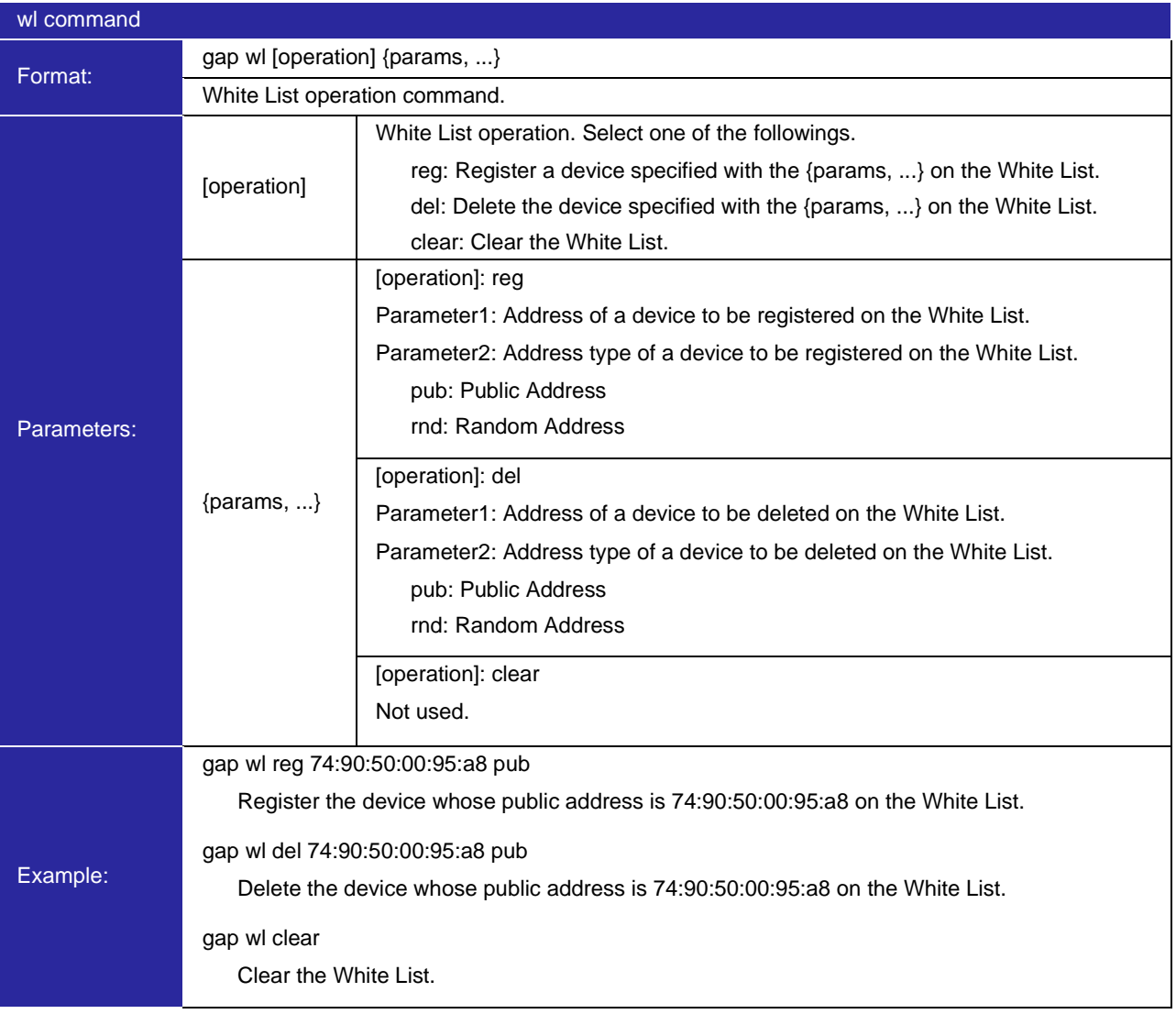

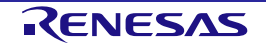

# **(9) Authentication command**

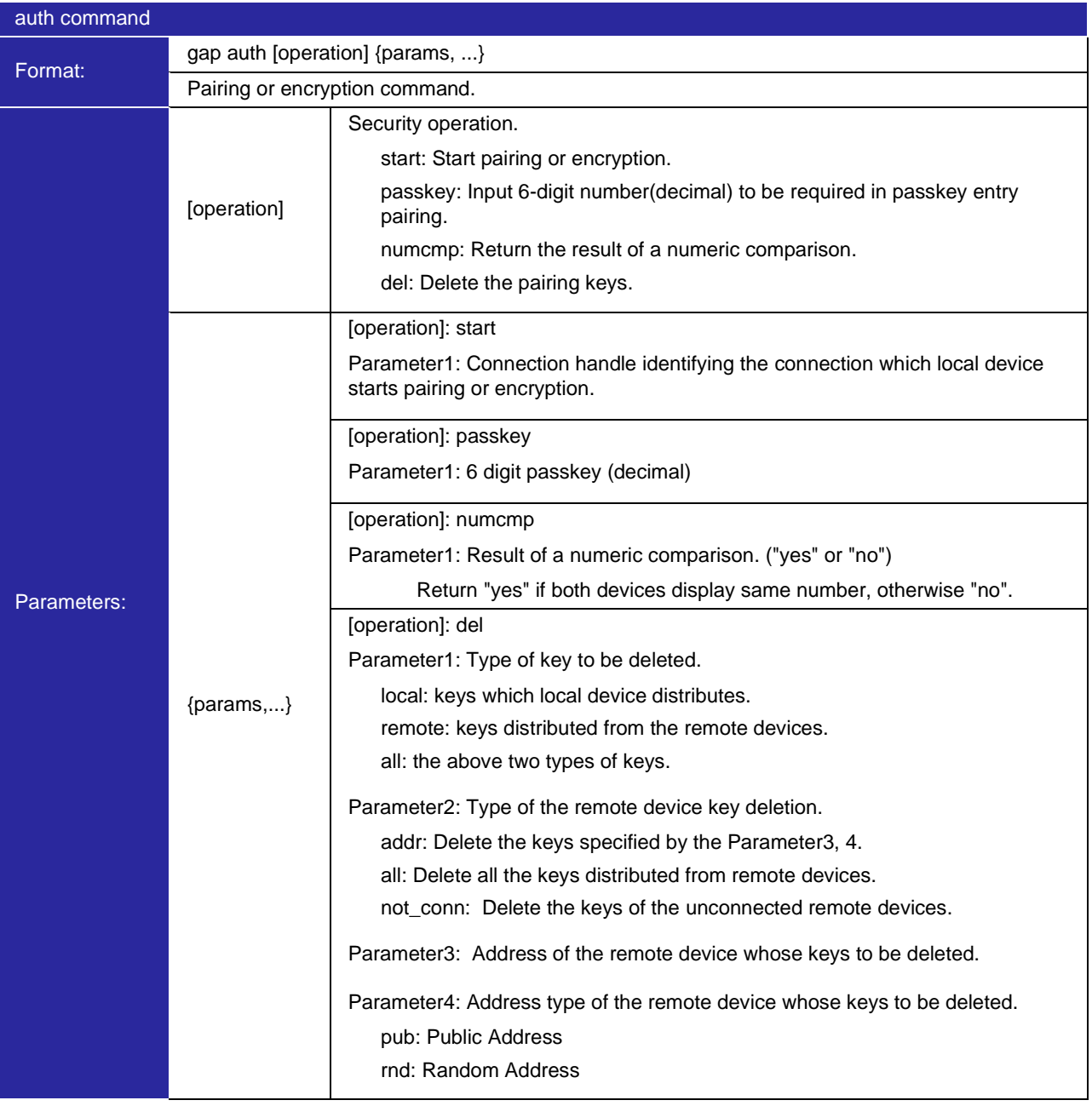

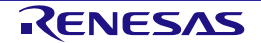

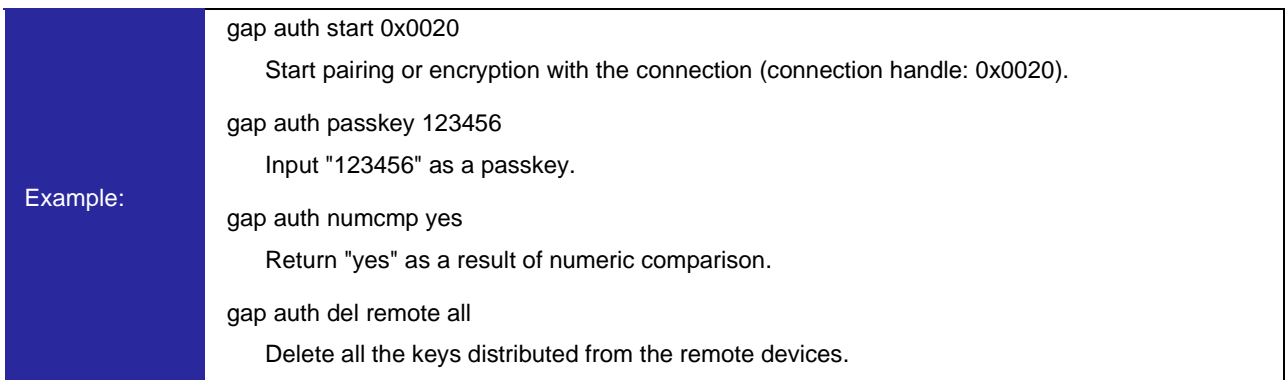

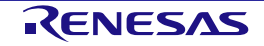

## **(10) Synchronization command**

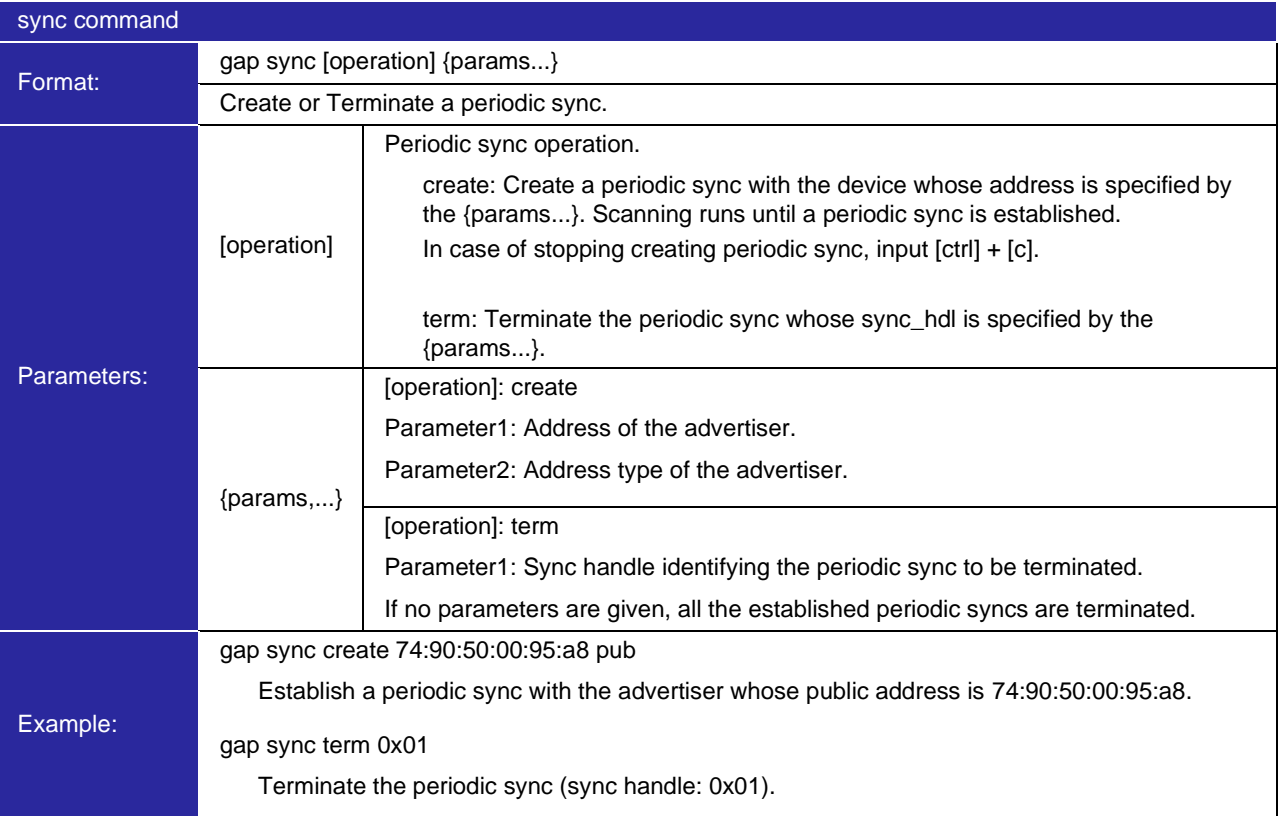

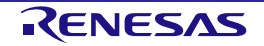

## **(11) Version command**

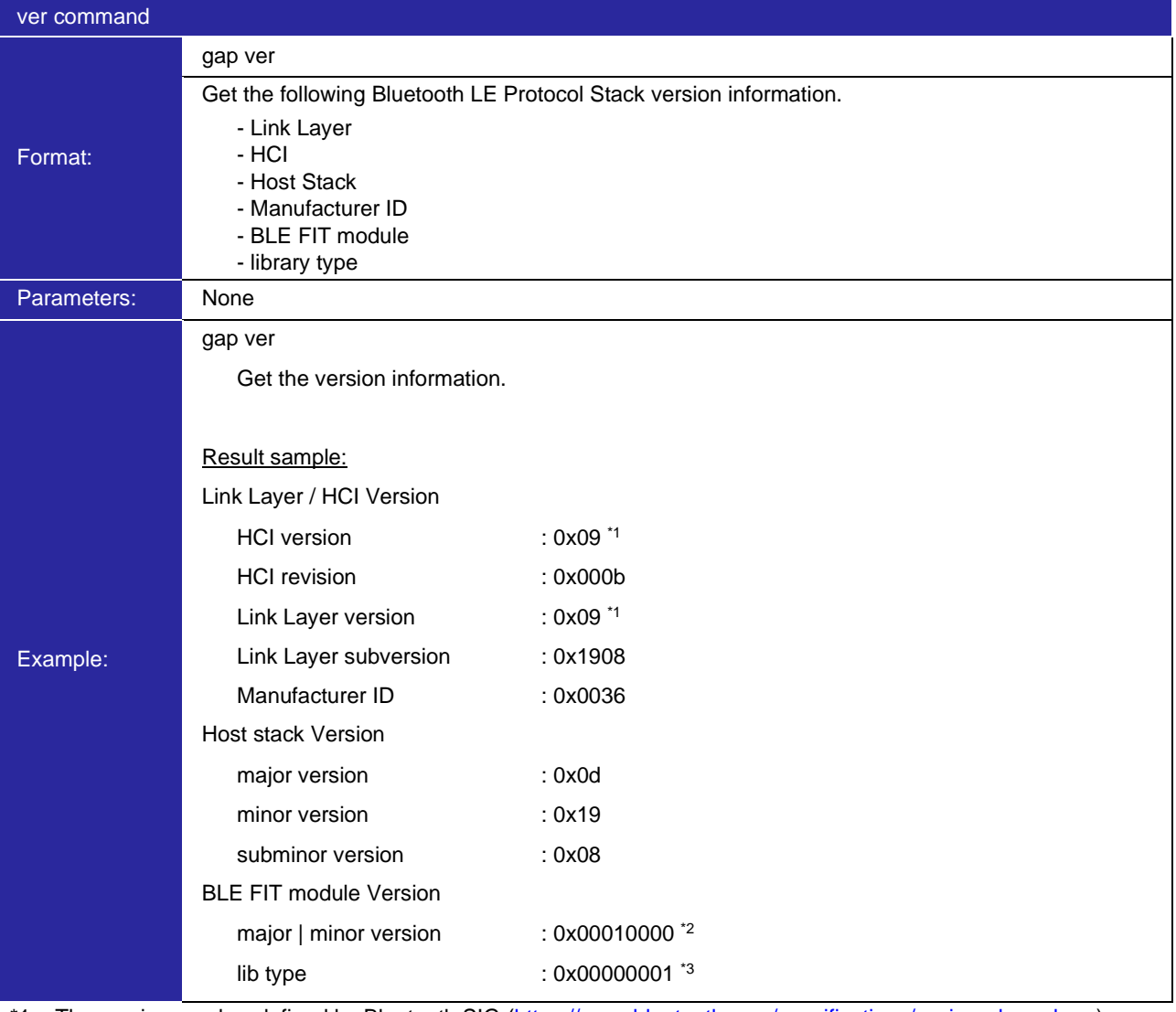

\*1: The version number defined by Bluetooth SIG [\(https://www.bluetooth.com/specifications/assigned-numbers\)](https://www.bluetooth.com/specifications/assigned-numbers). The version number 0x09 shows Bluetooth 5.0.

\*2: The upper 2 bytes shows the major version, and the lower 2 bytes shows the minor version.

\*3: 0: All features, 1: Balance, 2: Compact

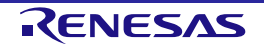

# **5.1.2 Vendor Specific (VS) command**

## **(1) Tx Power command**

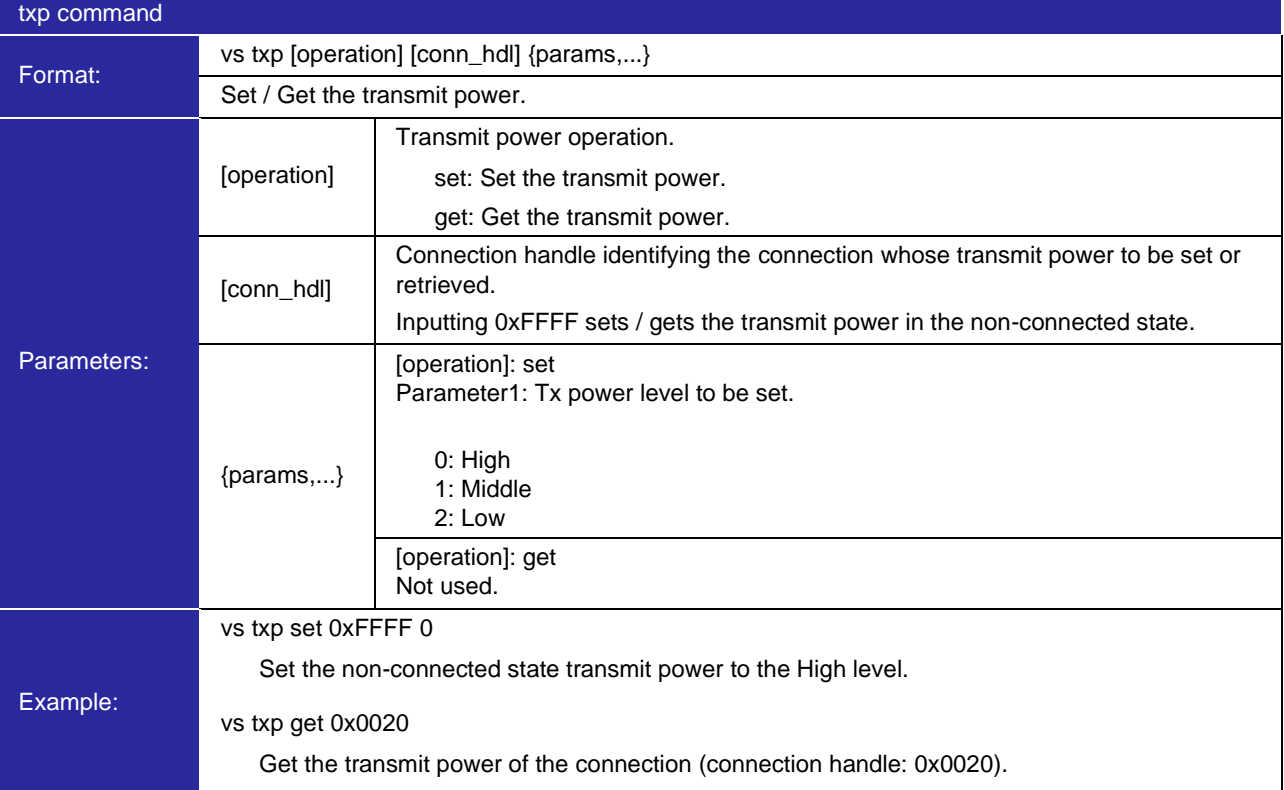

## **(2) Coded Scheme command**

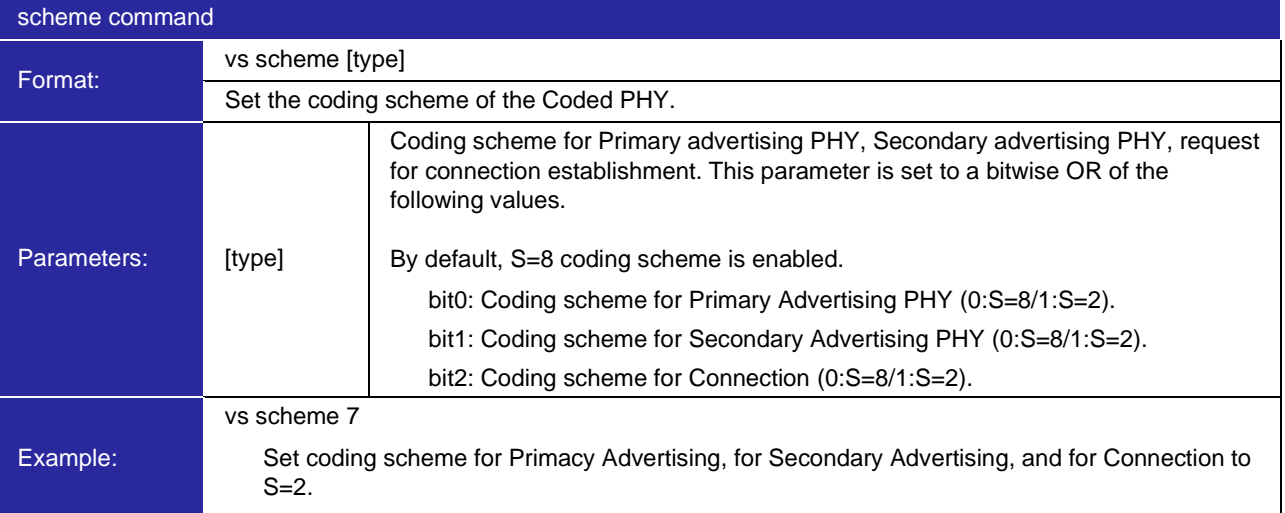

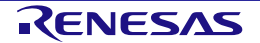

# **(3) Extended Direct Test Mode (DTM) command**

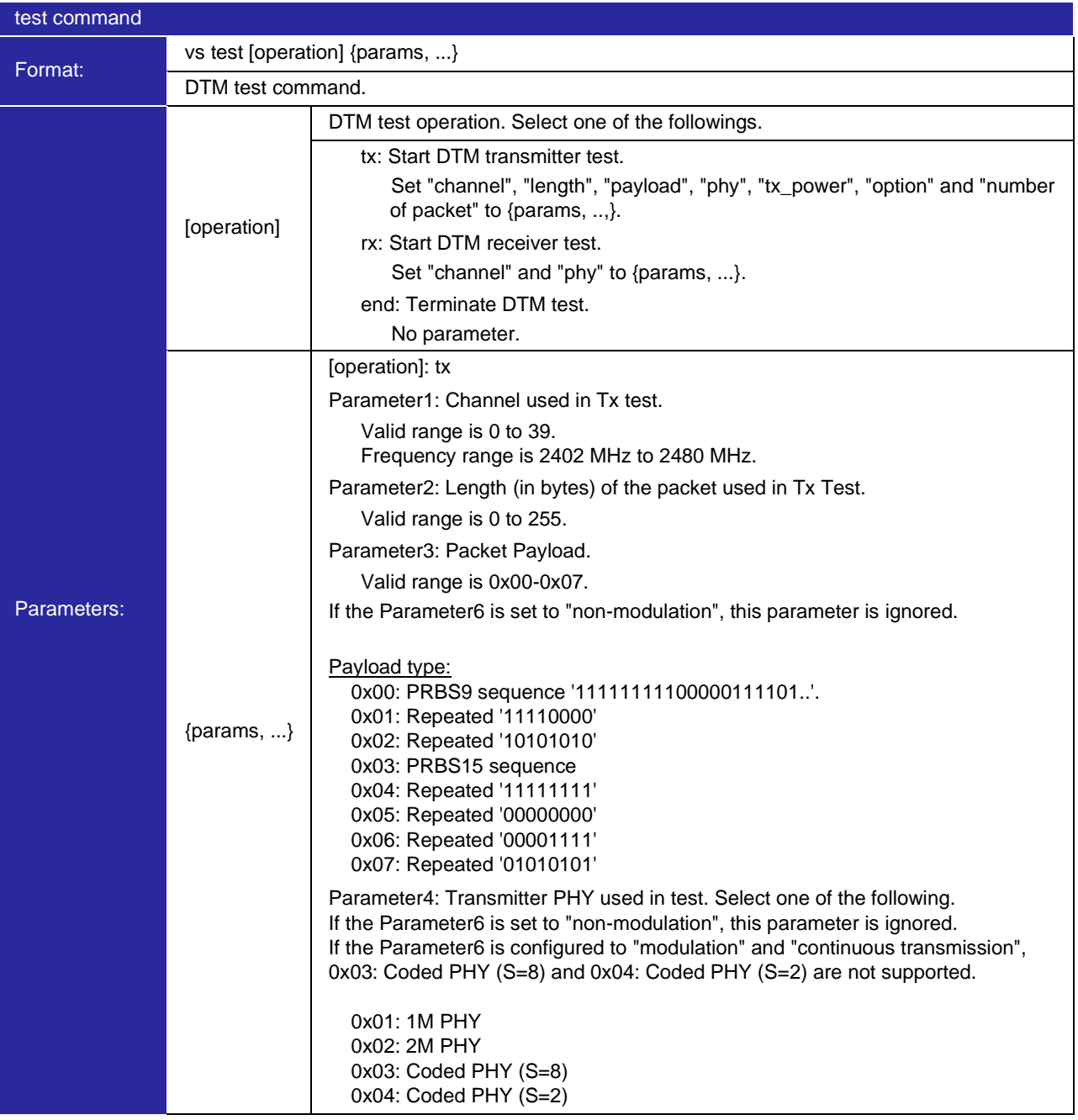

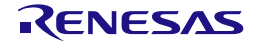

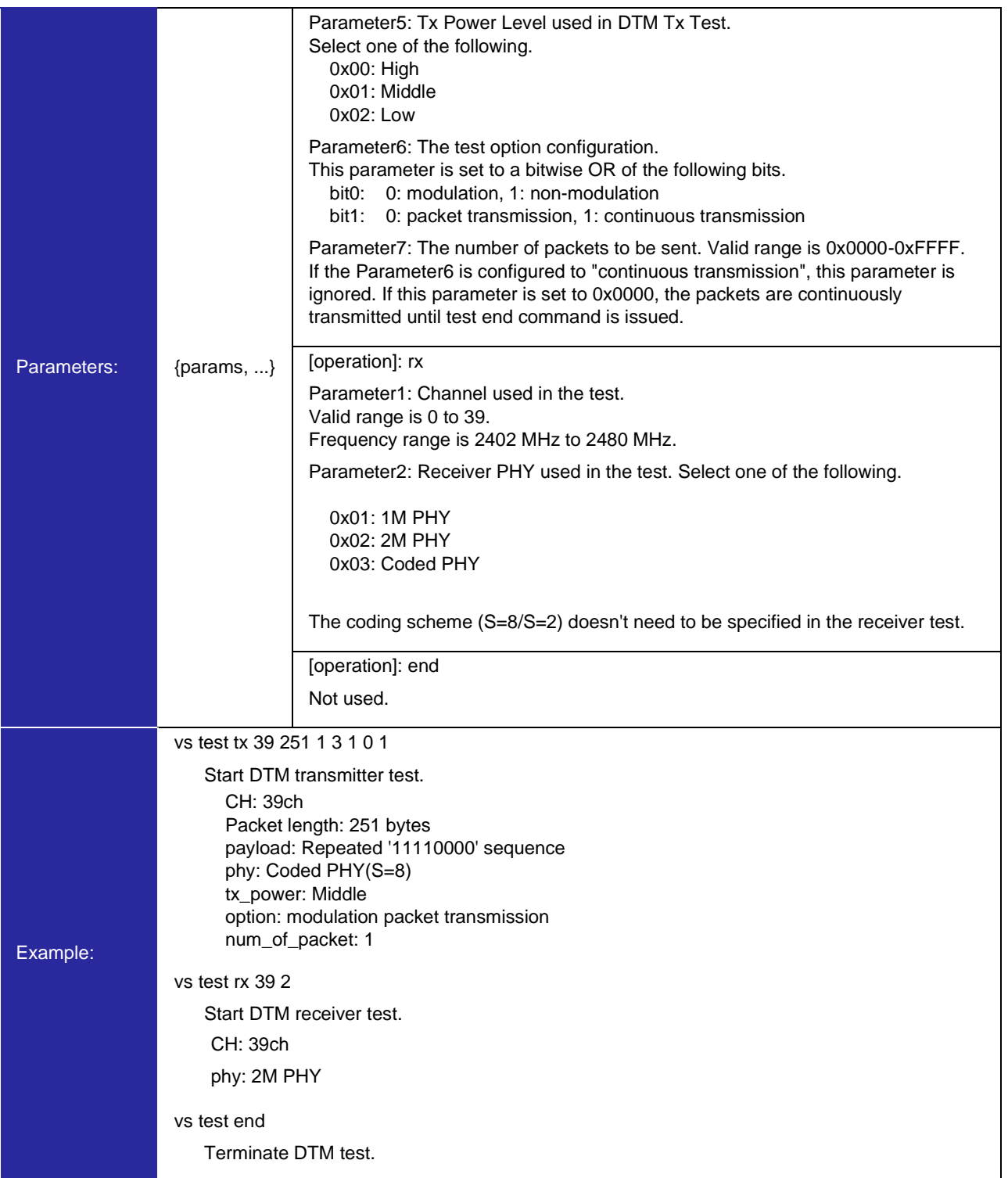

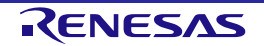

# **(4) BD Address command**

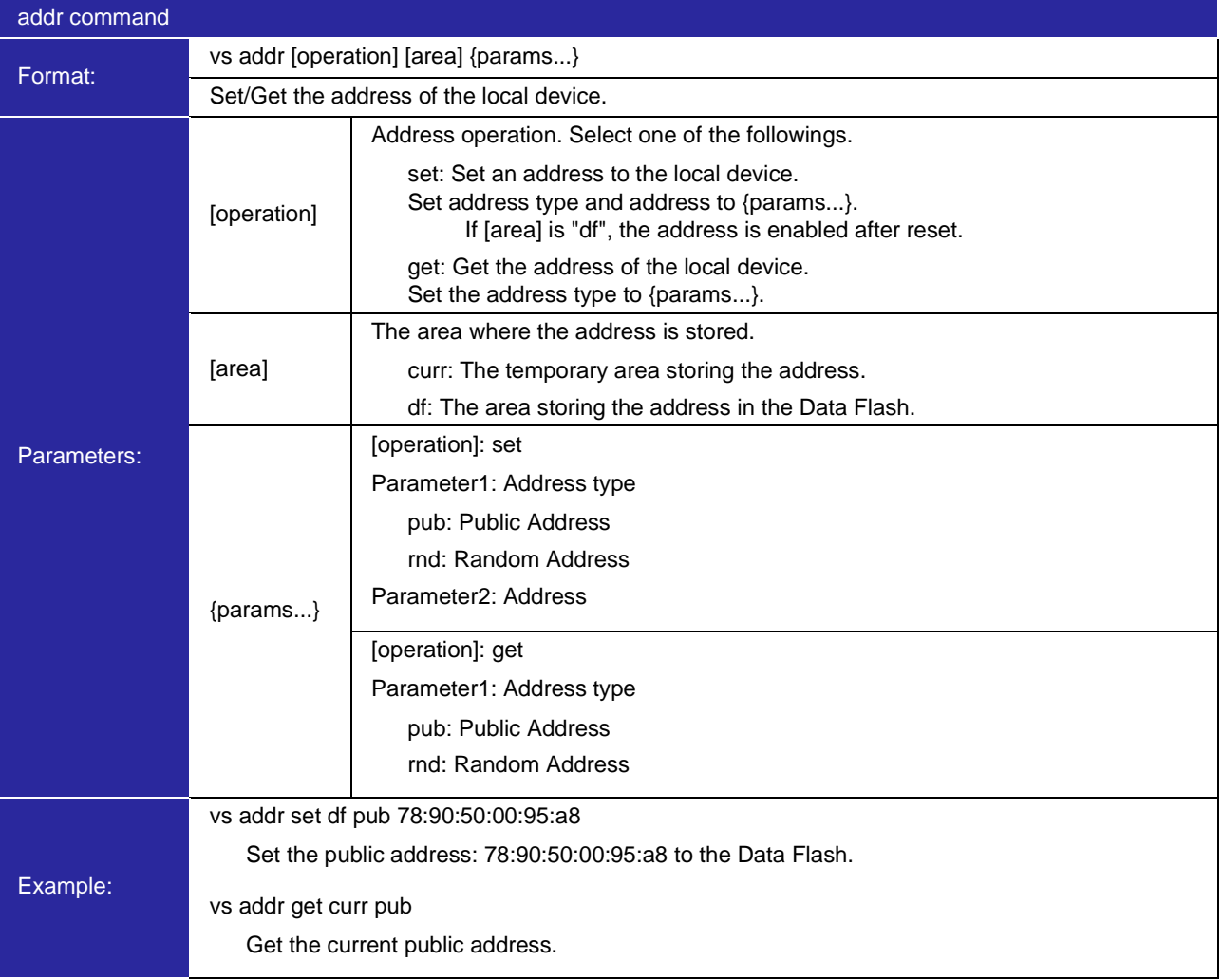

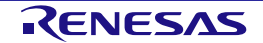

#### **(5) Random Number generation command**

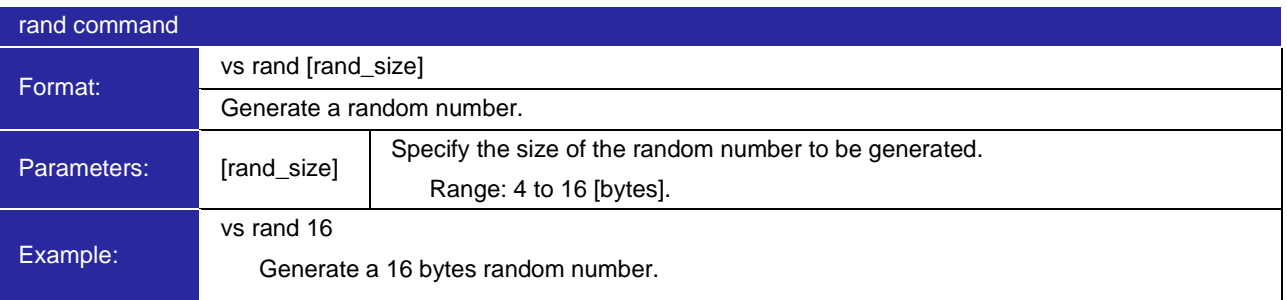

# **(6) Scan Channel command**

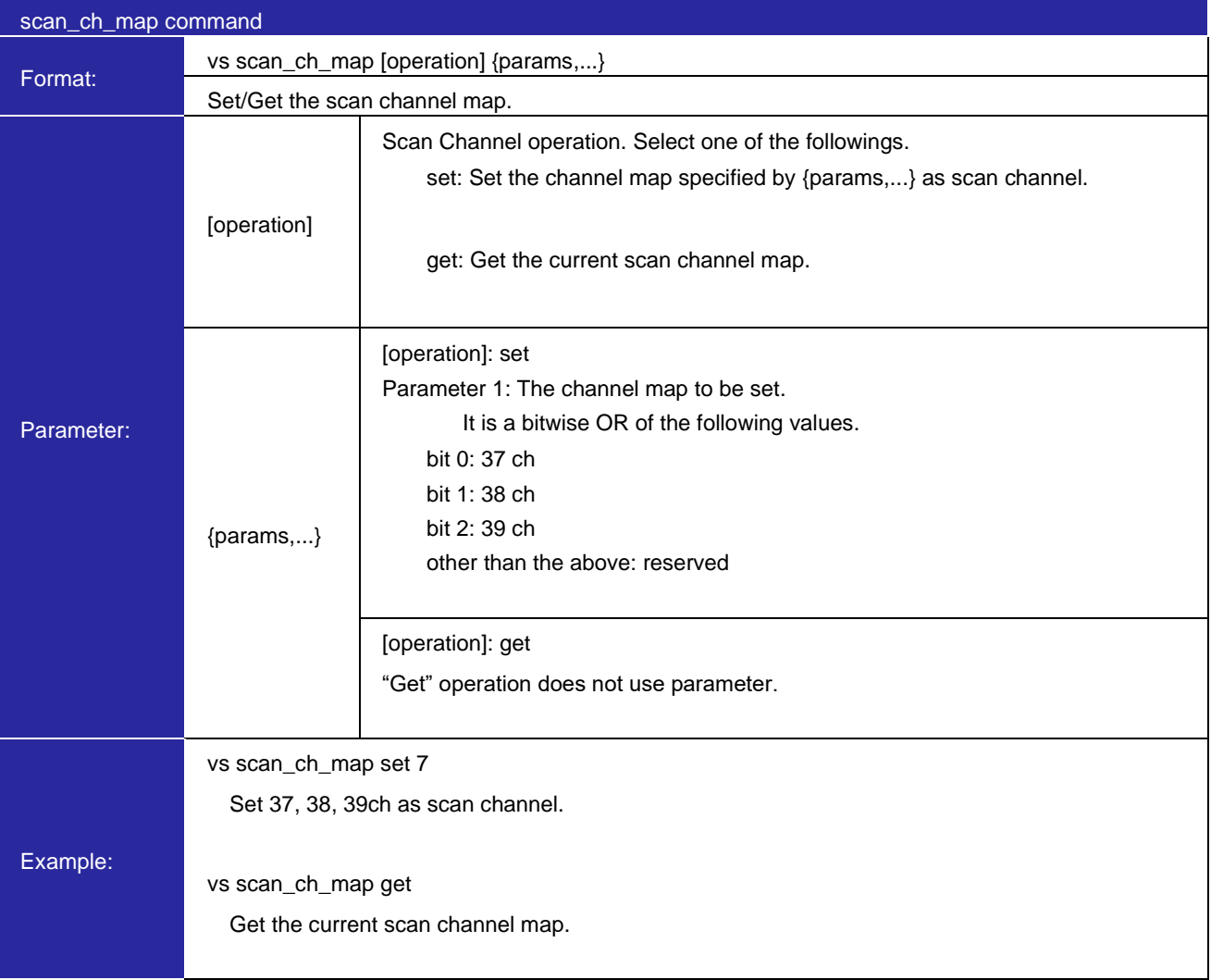

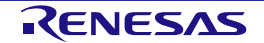

## **5.1.3 SYS command**

## **(1) MCU Software Standby command**

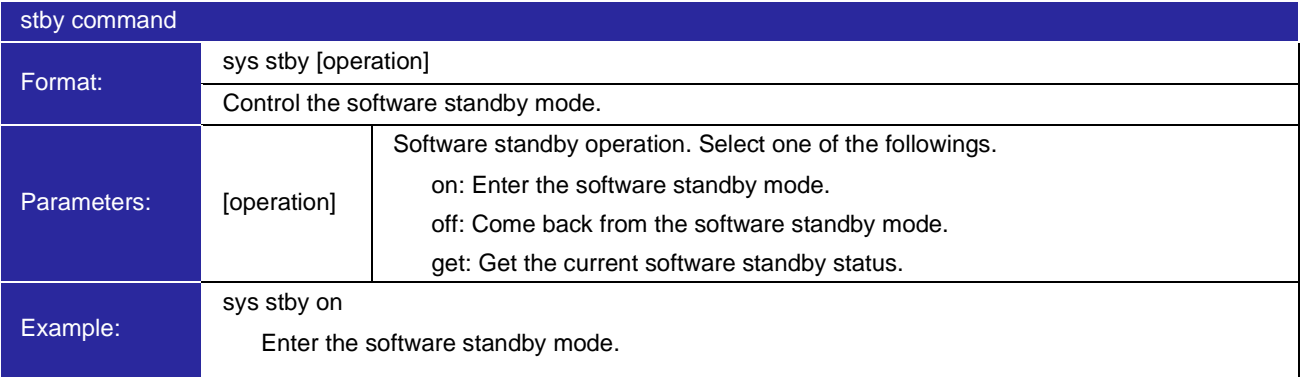

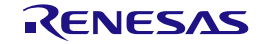

## **5.1.4 BLE command**

# **(1) Bluetooth LE Protocol Stack Reset command**

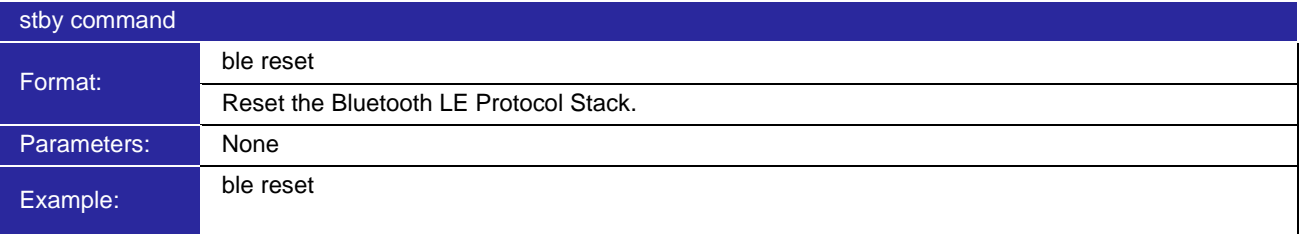

#### **(2) Bluetooth LE Protocol Stack Close command**

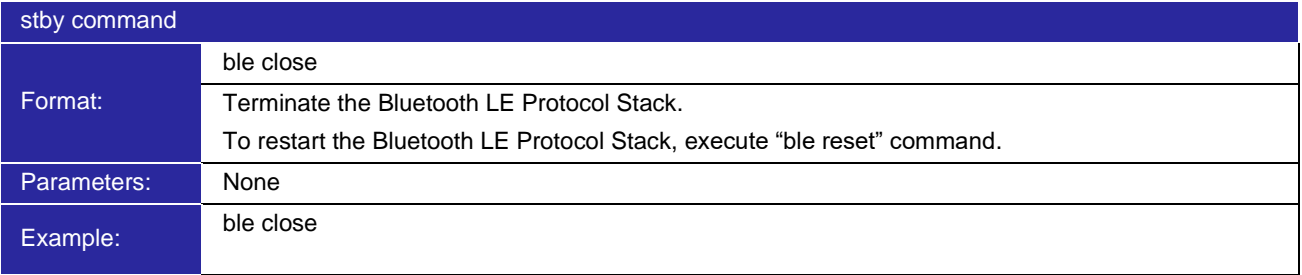

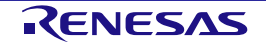

# **5.2 Security Data Management**

The security data management feature manages the following data in the E2 DataFlash(hereafter data flash) area.

- Local device key to distribute during pairing
- Key and information obtained from the remote device during pairing

The local device key and remote device key stored in the data flash can be reconfigured in the Bluetooth LE Protocol Stack using the security data management API.

The Abstraction API uses the security data management API to manage security data for local and remote devices.

The security data management feature is set using the configuration options shown in [Table 5.4.](#page-62-0)

<span id="page-62-0"></span>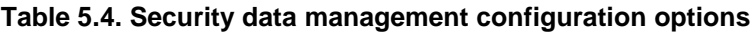

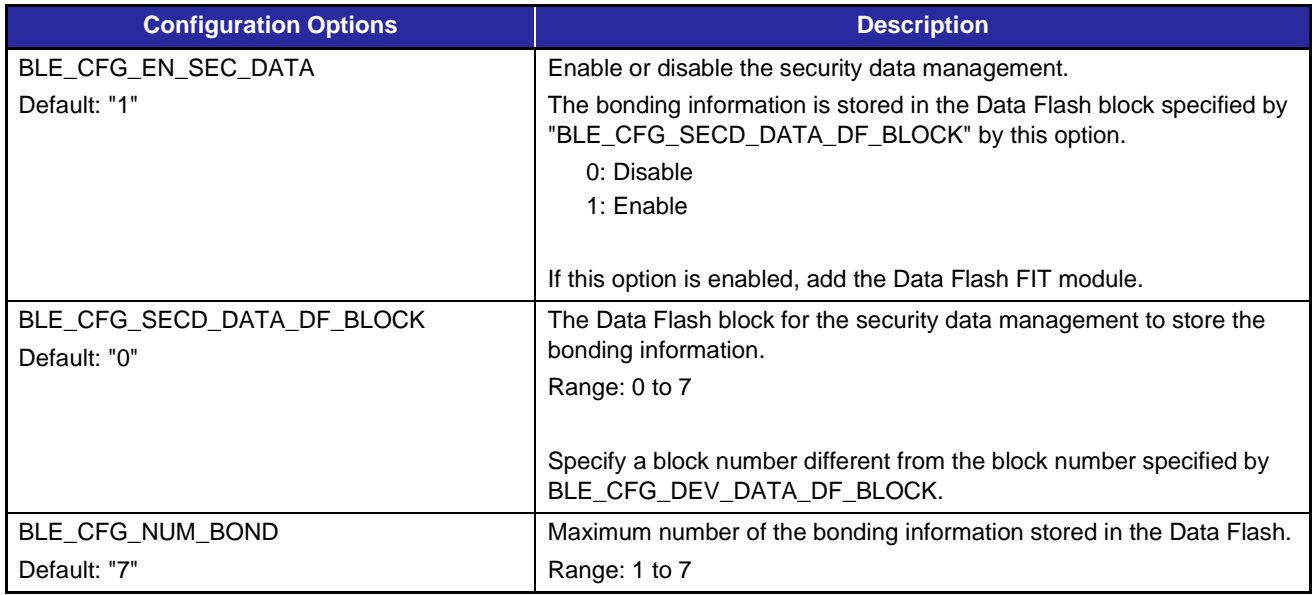

The security data management feature manages security data management information, local device security data, and remote device security data. The memory map in the data flash is as shown in [Figure 5.1.](#page-63-0)

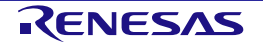

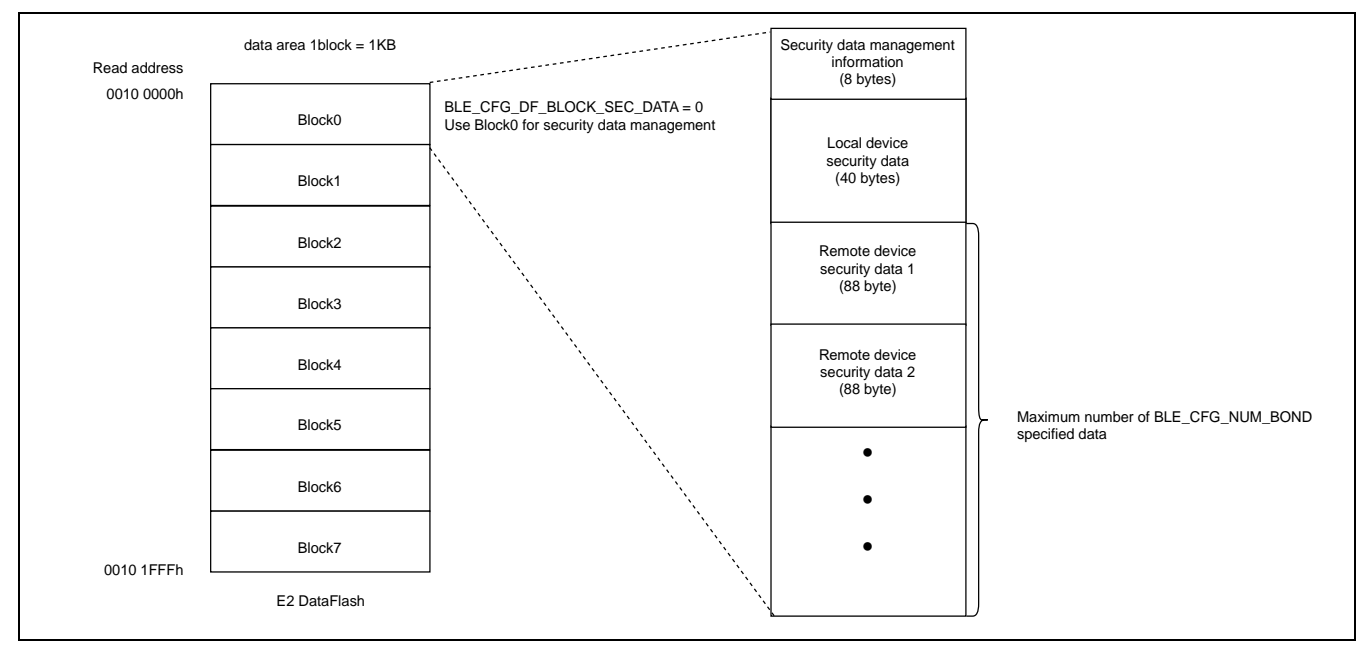

**Figure 5.1. Memory map of security data in data flash**

<span id="page-63-0"></span>Each data information is described below.

#### **5.2.1 Security data management information**

This area stores information related to security data. The structure and structure elements of security data management information are shown in [Figure 5.2](#page-63-1) and [Table 5.5.](#page-63-2) This data is handled internally by the security data management feature and does not need to be updated by the user application.

| magic_num(32 bits) | 28<br>31 | 24<br>20          | 16 | 12 |                  |  |
|--------------------|----------|-------------------|----|----|------------------|--|
|                    |          |                   |    |    |                  |  |
|                    |          | reserved(24 bits) |    |    | bond_cnt(8 bits) |  |

**Figure 5.2. Security data management information structure**

<span id="page-63-2"></span><span id="page-63-1"></span>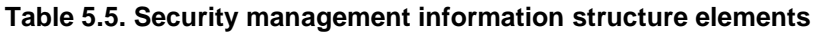

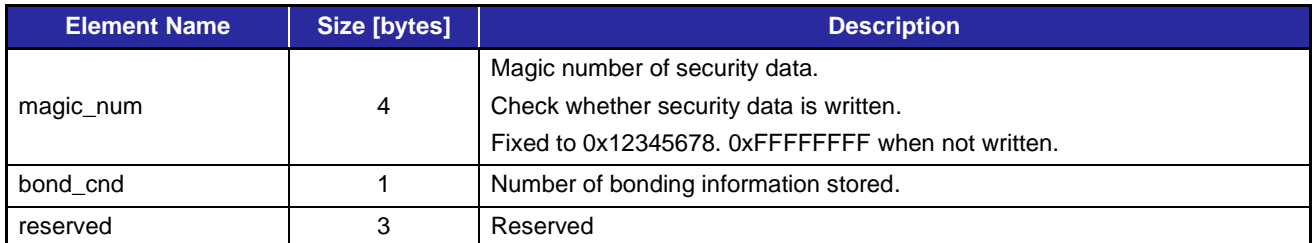

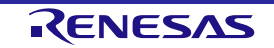

### **5.2.2 Local device security data**

The security data structure and structure elements of the local device are shown in [Figure 5.3](#page-64-0) and [Table 5.6.](#page-64-1)

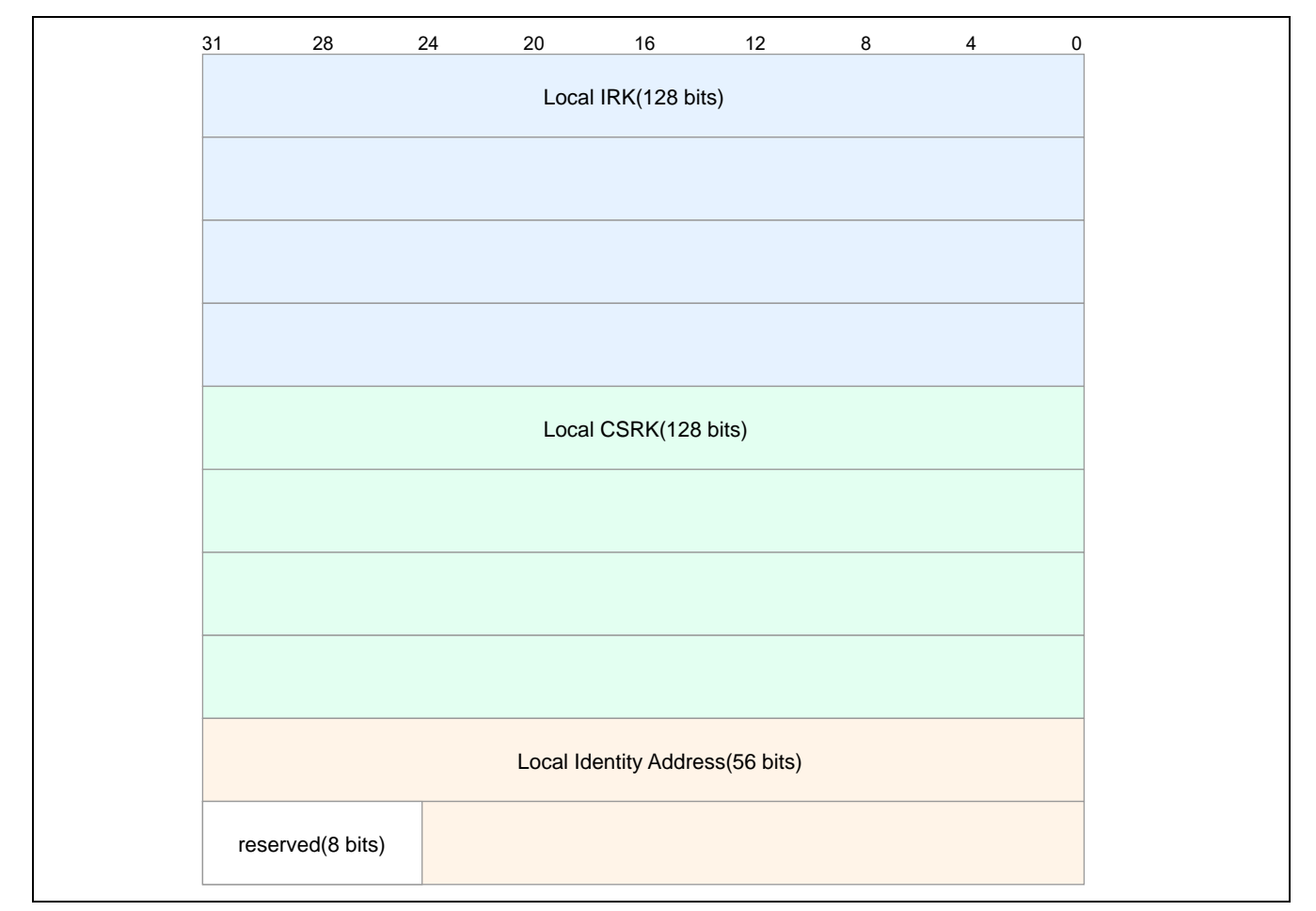

**Figure 5.3. Local device security data structure**

## <span id="page-64-1"></span><span id="page-64-0"></span>**Table 5.6. Local device security data structure elements**

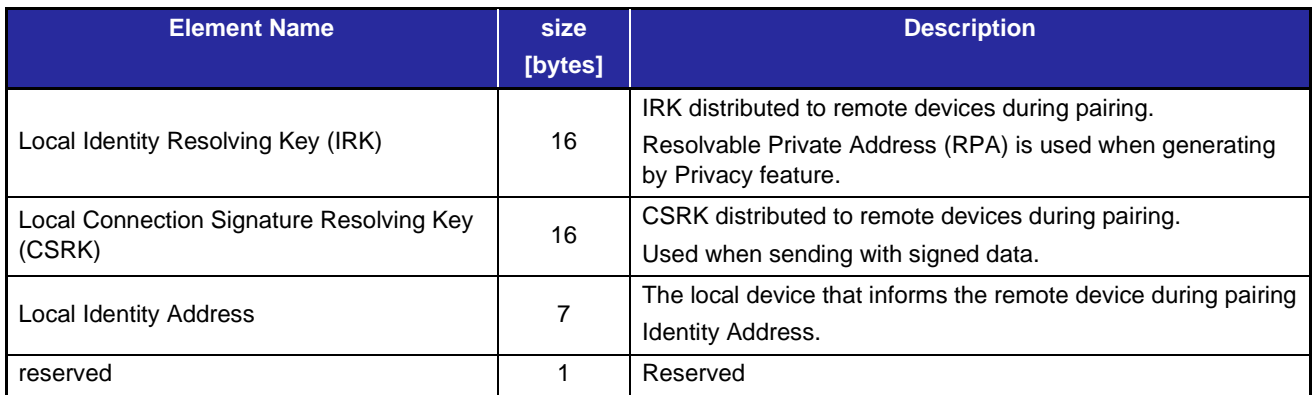

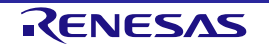

The following describes security data settings for local devices.

- IRK and CSRK generate and set a 16-byte random number.
- To set Bluetooth LE Protocol Stack, use *R\_BLE\_GAP\_SetLoc*Id*Info()* (IRK, Identity Address) and *R\_BLE\_GAP\_SetLocCsrk()* (CSRK).
- Write to the data flash using *R\_BLE\_SECD\_WriteLocInfo()*.
- Read from the data flash using *R\_BLE\_SECD\_ReadLocInfo()*.
- Delete from the data flash using *R\_BLE\_SECD\_DelLocInfo()*.

By using security data management API, the generated security data can be written to data flash. It is possible to reconfigure to Bluetooth LE Protocol Stack after reboot device. [Figure 5.4](#page-65-0) shows an example of local device security data setting processing that is performed when the Bluetooth LE Protocol Stack is started.

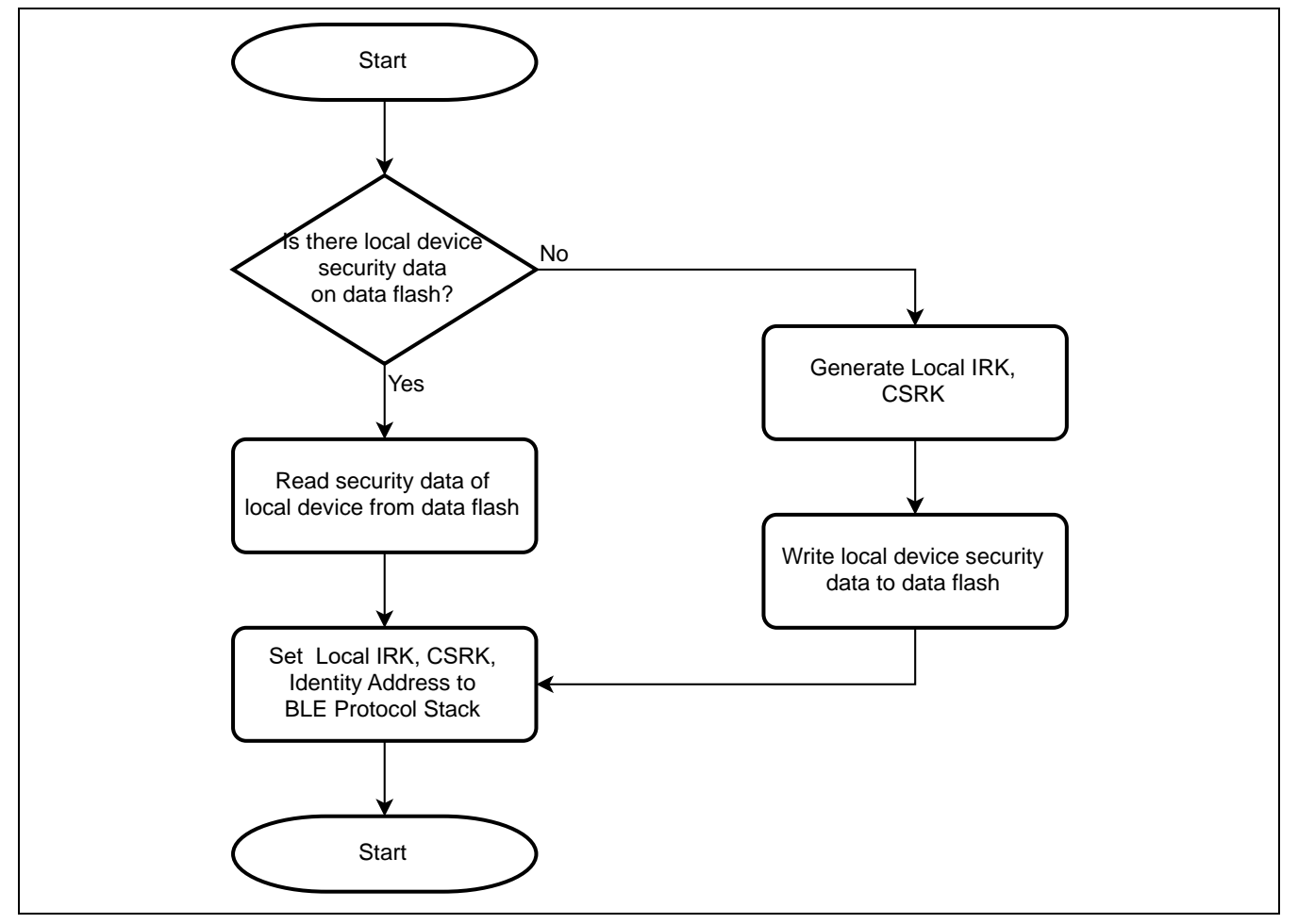

<span id="page-65-0"></span>**Figure 5.4. Example of setting local device security data**

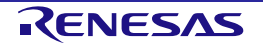

## **5.2.3 Remote device security data**

The structure and structural elements of the remote device security data are shown in [Figure 5.5](#page-66-0) and [Table](#page-67-0)  [5.7.](#page-67-0)

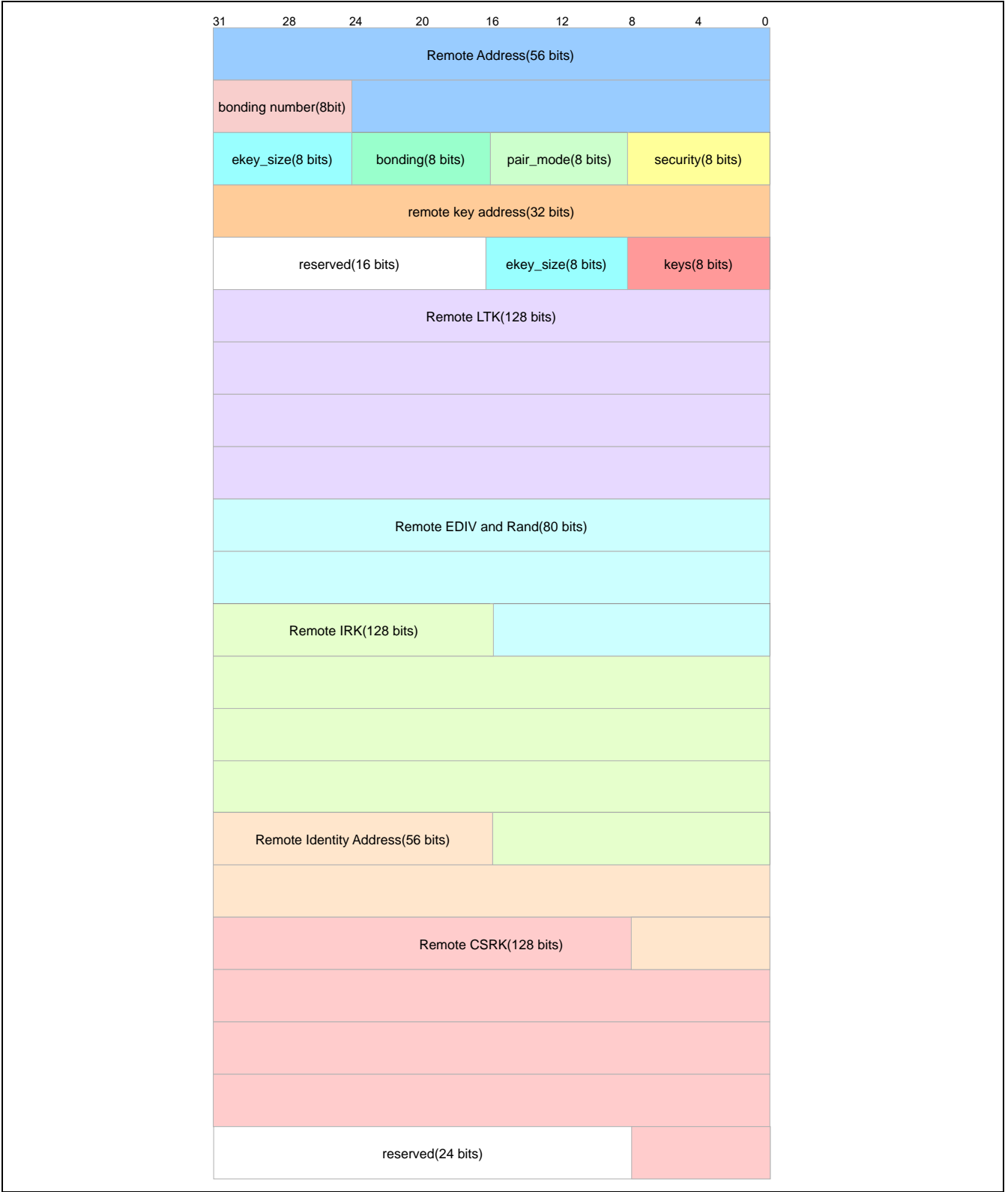

<span id="page-66-0"></span>**Figure 5.5. Remote device security data structure**

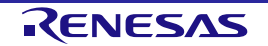

<span id="page-67-0"></span>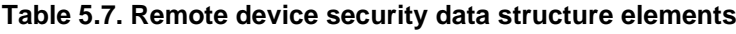

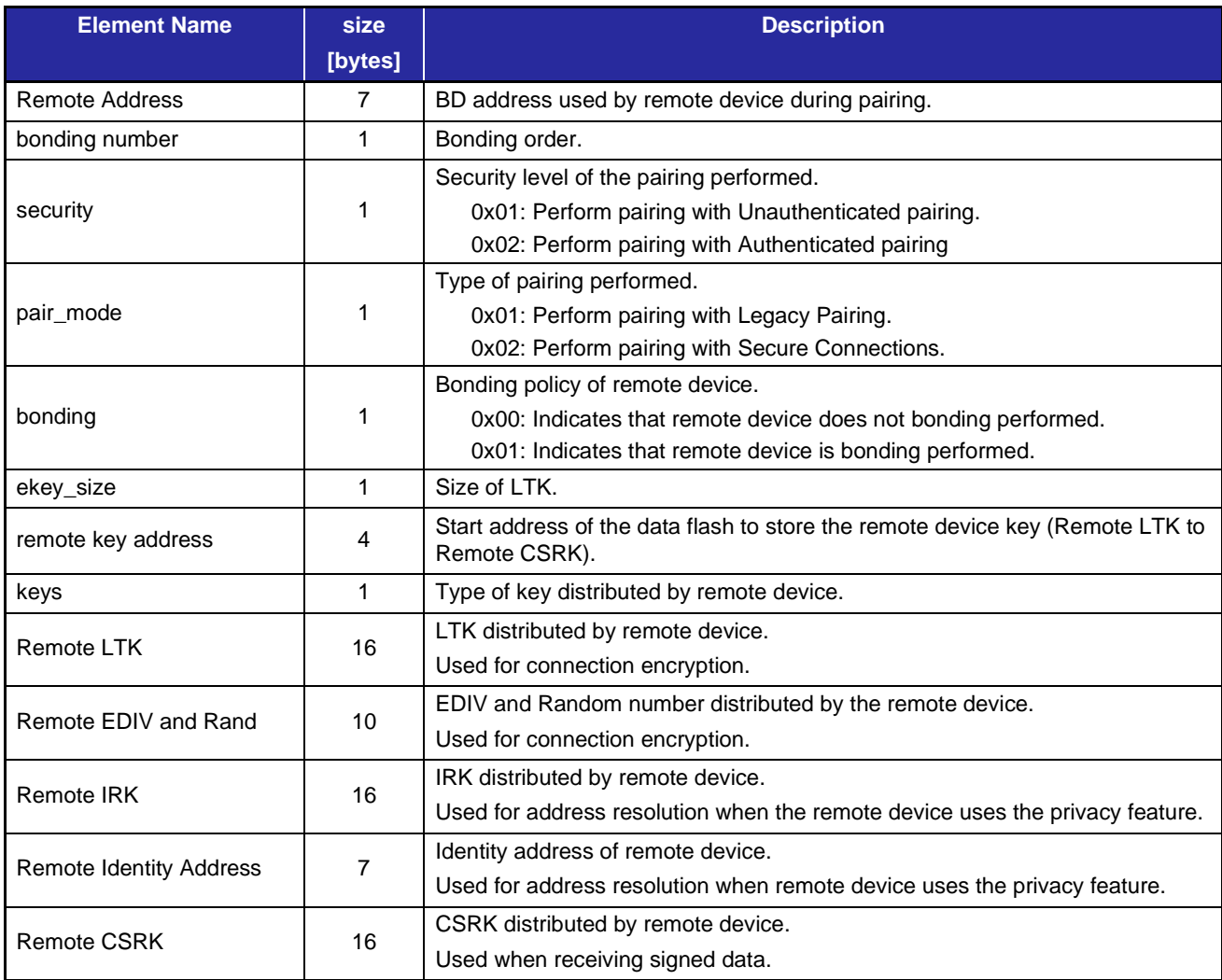

The following describes security data settings for remote devices.

- The remote device security data is received during pairing.
- security, pair mode, bonding, and ekey size in [Table 5.7](#page-67-0) are written to data flash by *R\_BLE\_SECD\_WriteRemKeys()* at the BLE\_GAP\_EVENT\_PAIRING\_COMP event. Other data is written to the data flash with *R\_BLE\_SECD\_WriteRemKeys()* at the BLE\_GAP\_EVENT\_PEER\_KEY\_INFO event.
- *R\_BLE\_SECD\_Init()* reads the remote device security data from data flash and calls *R\_BLE\_GAP\_SetBondInfo()* to set remote device security data in the Bluetooth LE Protocol Stack.
- Delete from the data flash using *R\_BLE\_SECD\_DelRemKeys()*.
- If number of data written to data flash exceeds number specified by [BLE\\_CFG\\_NUM\\_BOND](#page-30-3) macro, oldest security data entry is overwritten.

By using security data management API, the received remote device security data can be written to data flash. It is possible to reconfigure to Bluetooth LE Protocol Stack after reboot device.

# <span id="page-68-0"></span>**5.3 RF communication timing notification**

The RF communication timing notification function notifies the user application layer of the timing before and after Bluetooth LE RF communication is performed with a callback. Callback notification before and after transition to RF sleep mode can also be performed.

For the RF communication timing notification feature, you can select the Bluetooth LE RF event type to be executed and whether to enable or disable the timing notification at before and after Bluetooth LE RF event.

Note: This function performs a callback within the Bluetooth LE Protocol Stack software task processing. Therefore, callback notification is delayed from the actual RF communication timing. In addition, the delay time may not be constant depending on the operating frequency of the MCU, the interrupts of other peripheral functions, and the processing contents of the user application.

[Table 5.8](#page-68-1) shows the event types that can be notified.

#### <span id="page-68-1"></span>**Table 5.8. RF communication timing notification event type**

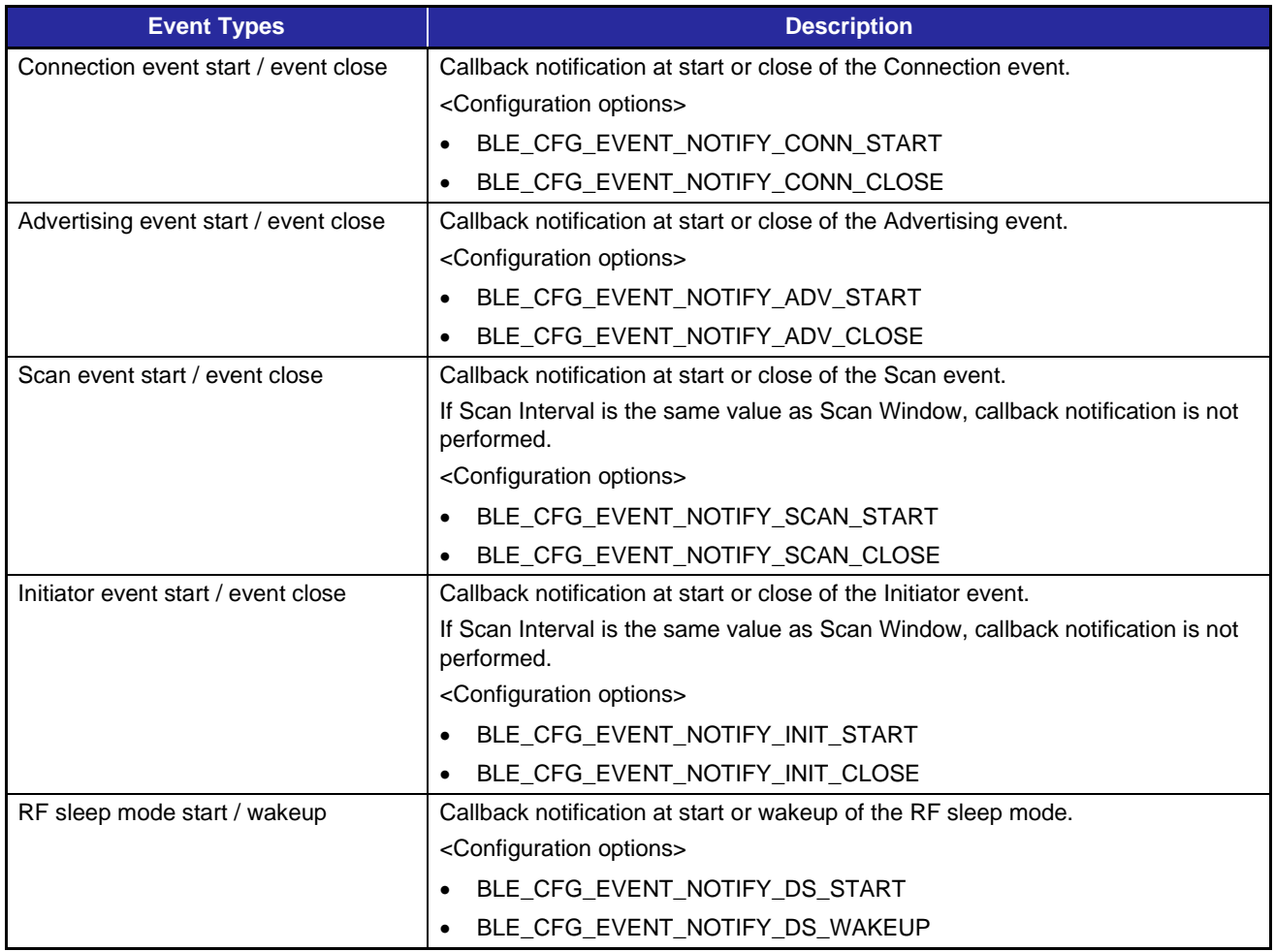

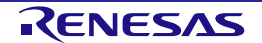

## **5.3.1 Connection event notification timing**

The Connection event notification is callback at the RF communication timing for each Connection Interval.

[Figure 5.6](#page-69-0) shows the connection event notification timing.

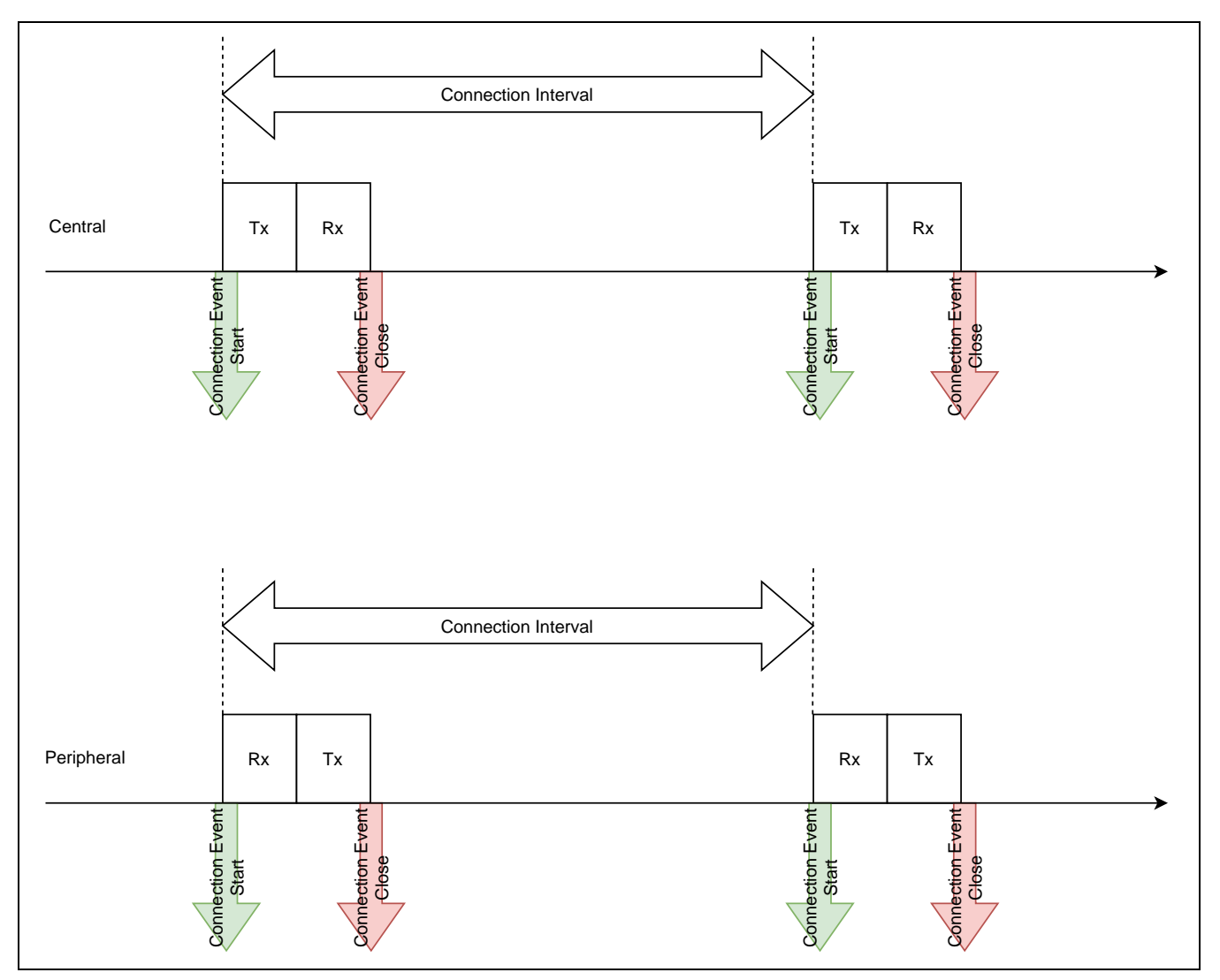

<span id="page-69-0"></span>**Figure 5.6. Connection event notification timing**

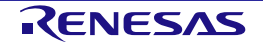

#### **5.3.2 Advertising event notification timing**

The Advertising event notification is callback at the RF communication timing for each Advertising Interval.

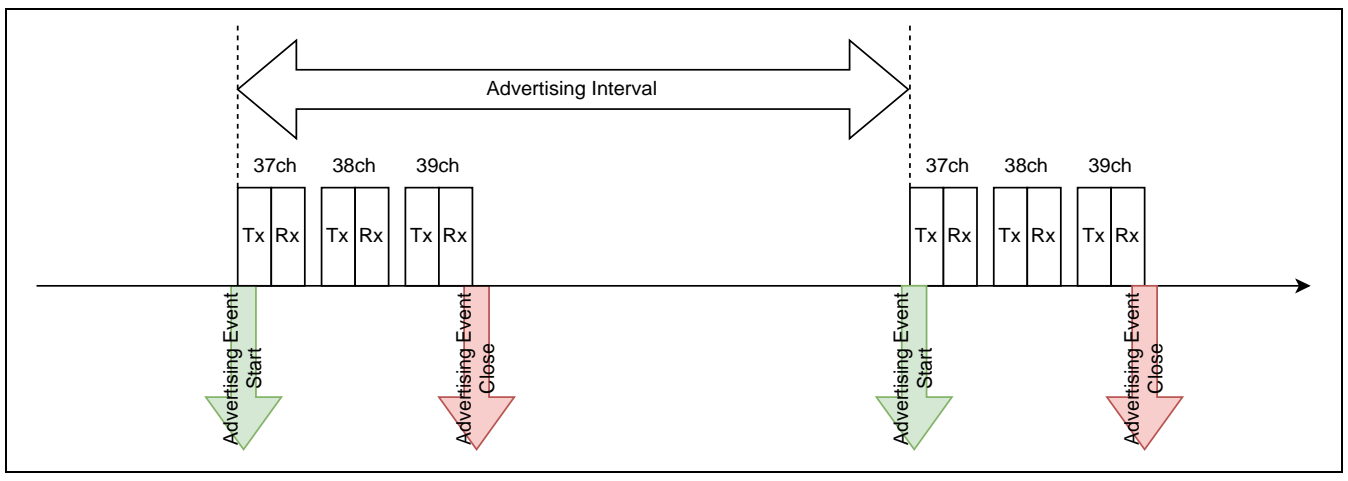

[Figure 5.7](#page-70-0) shows the advertising event notification timing.

**Figure 5.7. Advertising event notification timing**

## <span id="page-70-0"></span>**5.3.3 Scan / Initiator event notification timing**

The Scan / Initiator event notification is callback at the RF communication timing for each Scan Interval.

[Figure 5.8](#page-70-1) shows the Scan / Initiator event notification timing.

Note: If Scan Interval is the same value as Scan Window, callback notification is not performed.

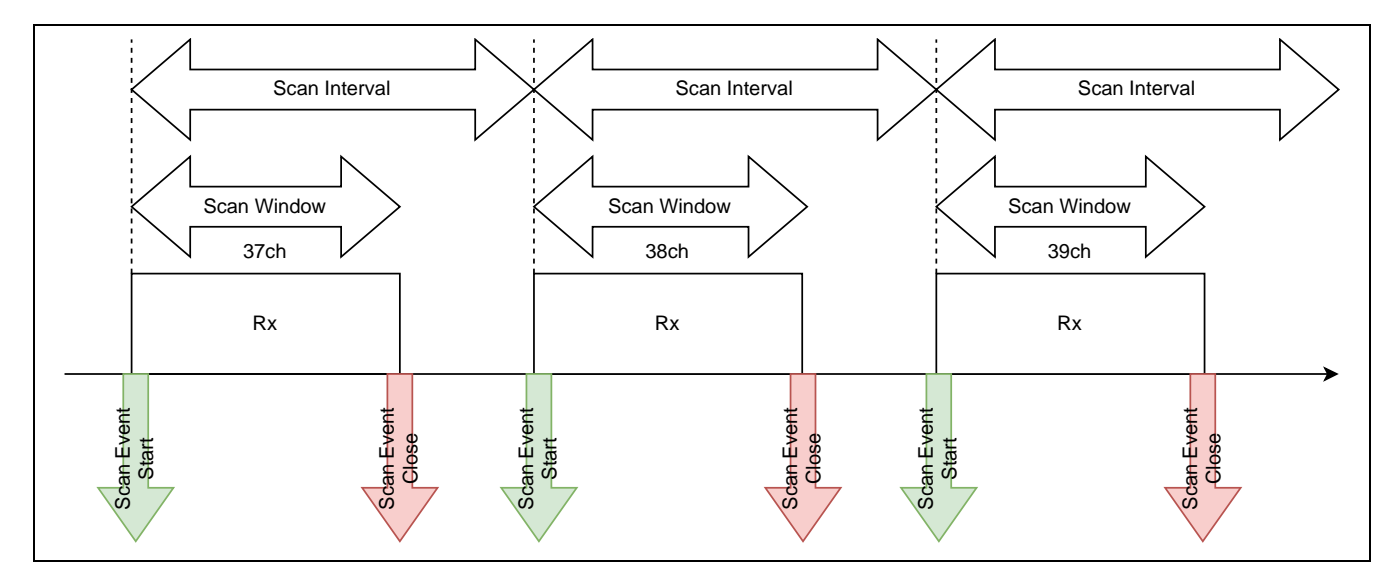

<span id="page-70-1"></span>**Figure 5.8. Scan / Initiator event notification timing**

## **5.3.4 RF sleep mode event notification timing**

When [BLE\\_CFG\\_RF\\_DEEP\\_SLEEP\\_EN](#page-29-0) macro is set to 1 (Enable) and the time until the next RF event is longer than a certain time, the RF sleep mode transition is performed in the scheduler of the Bluetooth LE Protocol Stack.

The RF sleep mode event notification is callback when there is an RF sleep mode state transition between each RF events.

[Figure 5.9](#page-71-0) shows the RF sleep mode event notification timing during Advertising execution.

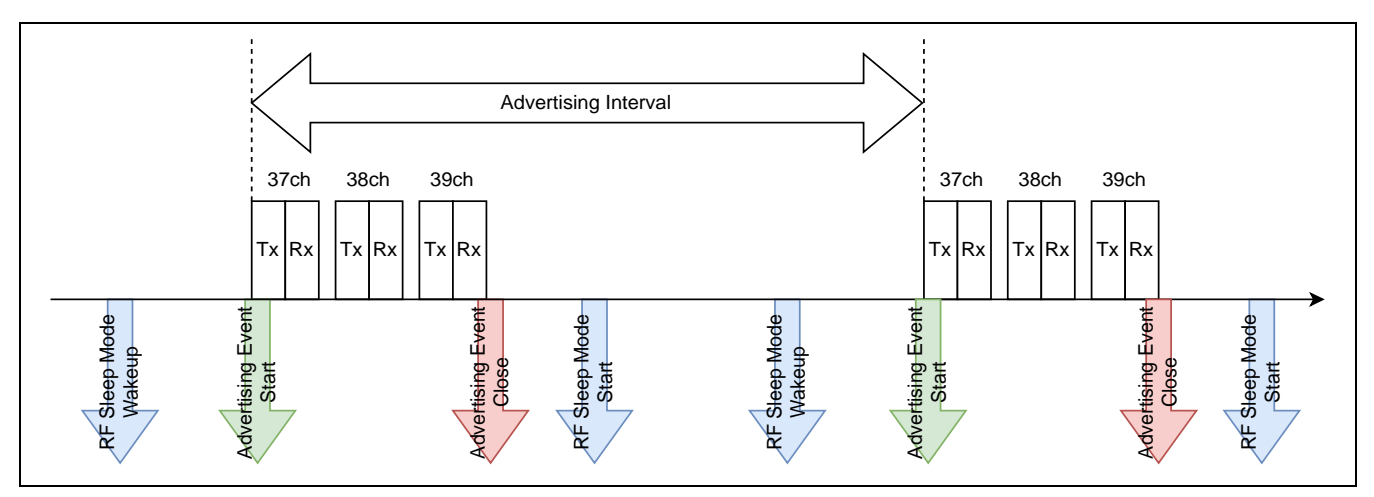

<span id="page-71-0"></span>**Figure 5.9. RF sleep mode event notification timing during Advertising**

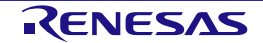
## **5.3.5 RF communication timing notification specifications**

RF communication timing notification is enable/disable using the configuration options shown in [Table 5.8.](#page-68-0) For an overview of each option, see ["4.1](#page-25-0) [Configuration options"](#page-25-0).

The timing notification callback function is registered in r\_ble\_pf\_functions.c. Add processing within each callback function as necessary.

Note: When processing with a large cycle is added, the throughput performance may be affected.

[Table 5.9](#page-72-0) outlines the RF communication timing notification callback function.

<span id="page-72-0"></span>**Table 5.9. RF communication timing notification callback functions**

| <b>Callback functions</b>                        | <b>Description</b>                                                   |
|--------------------------------------------------|----------------------------------------------------------------------|
| void r_ble_rf_notify_event_start(uint32_t param) | Notification callback function for each RF event start.              |
|                                                  | Parameter: uint32 t param                                            |
|                                                  | $[31:16]$ Event type (see Table 5.10)                                |
|                                                  | [15: 0] Event identification code (see Table 5.11)                   |
| void r_ble_rf_notify_event_close(uint32_t param) | Notification callback function for each RF event close.              |
|                                                  | Parameter: uint32 t param                                            |
|                                                  | $[31:16]$ Event type (see Table 5.10)                                |
|                                                  | [15: 0] Event identification code (see Table 5.11)                   |
| void r_ble_rf_notify_deep_sleep(uint32_t param)  | Notification callback function for RF sleep mode start/wakeup event. |
|                                                  | Parameter: uint32 t param                                            |
|                                                  | 0x1: RF sleep mode wakeup (return from RF sleep mode)                |
|                                                  | 0x0: RF sleep mode start (transition to RF sleep mode)               |

## <span id="page-72-1"></span>**Table 5.10. RF communication event type definition macros**

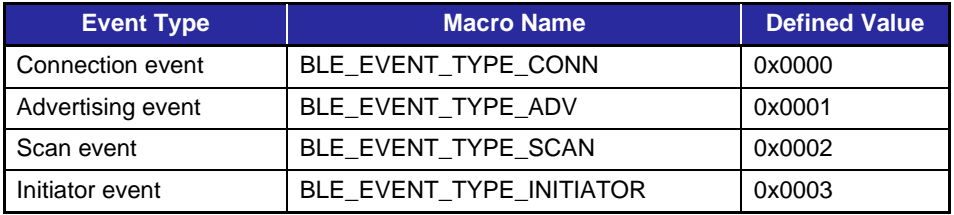

## <span id="page-72-2"></span>**Table 5.11. RF communication event identification code**

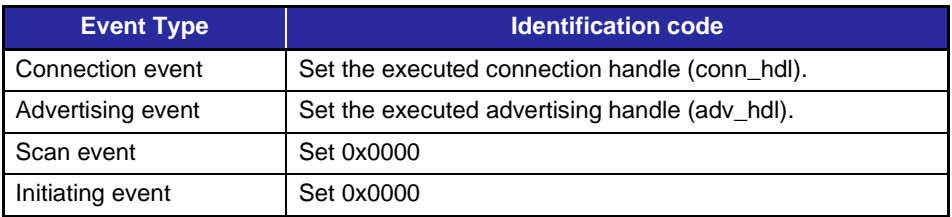

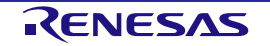

## **5.4 Device-specific Data Management**

Bluetooth Device Address (hereinafter referred to as BD address) used by Bluetooth LE Protocol Stack can be written as device-specific data in the user area (ROM) or data area (E2 DataFlash) of flash memory. This allows user to set different BD address for multiple RX23W devices using the same firmware.

Device-specific data is placed in a different area from the firmware program area. If the device-specific data is not deleted when rewriting the firmware, the same BD address can be used continuously. If the devicespecific data is deleted, determine the BD address according to ["5.4.6](#page-78-0) [BD address adoption flow"](#page-78-0).

## **5.4.1 Specifying Device-specific data location block**

The block number of the user area (ROM) and data area (E2 data flash) where device-specific data is located can be specified with the [BLE\\_CFG\\_DEV\\_DATA\\_CF\\_BLOCK](#page-29-0) and [BLE\\_CFG\\_DEV\\_DATA\\_DF\\_BLOCK](#page-30-0) configuration options in r\_ble\_rx23w\_config.h.

The block number of user area is block 0 at end of address (0xFFFFF800) and block 255 at beginning of address (0xFFF80000). The block number of data area is block 0 at beginning of address (0x00100000) and block 7 at end of address (0x00101C00).

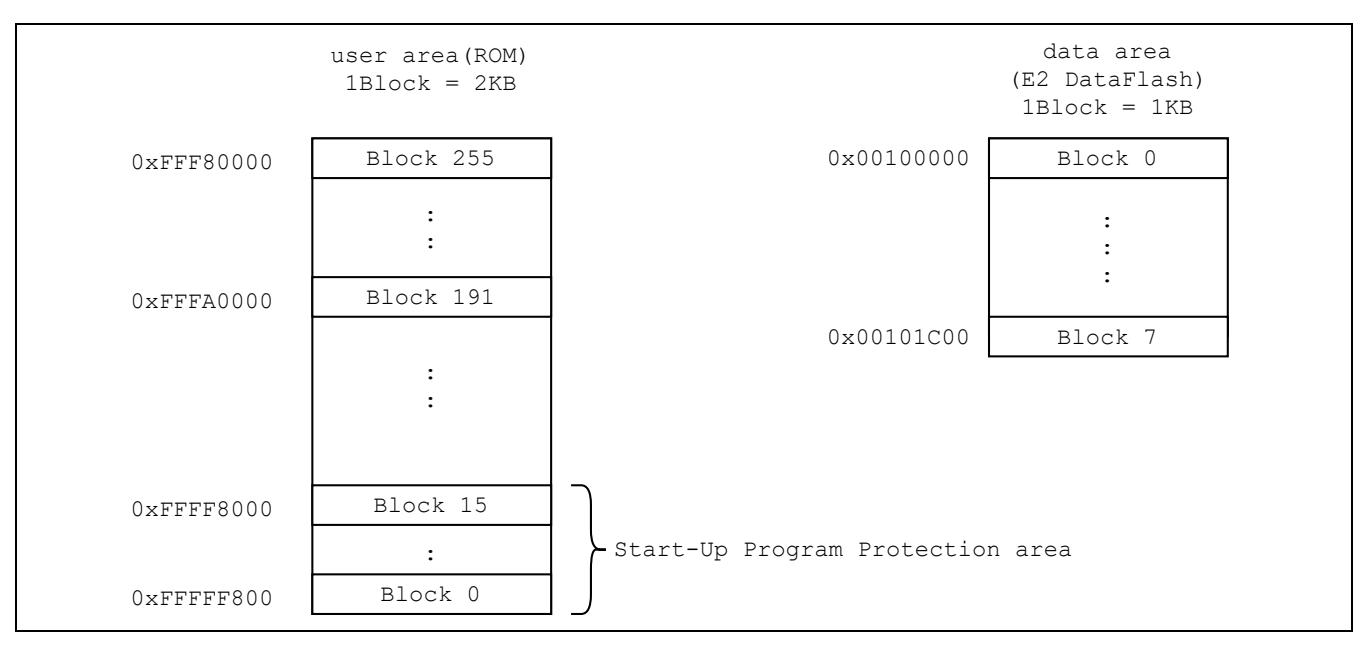

[Figure 5.10](#page-73-0) shows the block configuration of RX23W.

**Figure 5.10. RX23W flash memory block configuration**

<span id="page-73-0"></span>When placing device-specific data in user area, it is necessary to specify blocks that are not used in program code. In addition, it is necessary to write device-specific data to the top address in specified user area block.

When using RX23W Start-Up Program Protection function, do not place device-specific data in blocks 0 to 15 of user area.

When placing device-specific data in data area, device-specific data is written to top address in specified data area block. Do not write other data to the block where device-specific data is placed.

## **5.4.2 Device-specific data format**

[Table 5.12](#page-74-0) shows the device-specific data format.

#### <span id="page-74-0"></span>**Table 5.12. device-specific data format**

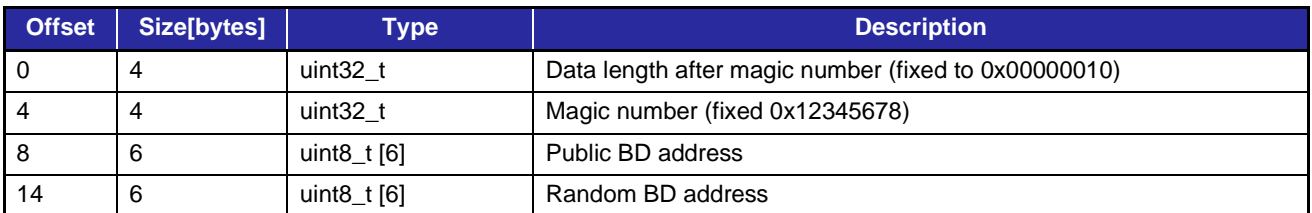

Each data must be written in little endian. For example, if BD address is "01:02:03:04:05:06", write to the flash memory in the order of 0x06,0x05,0x04,0x03,0x02,0x01.

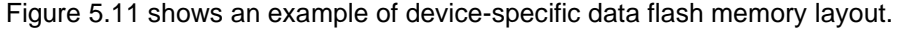

|        | Data Length |                   |               | 0x00000010 |                        |                   |          |          |  |  |
|--------|-------------|-------------------|---------------|------------|------------------------|-------------------|----------|----------|--|--|
|        |             | Magic Number      |               |            |                        | 0x12345678        |          |          |  |  |
|        |             | Public BD Address |               |            |                        | 01:02:03:04:05:06 |          |          |  |  |
|        |             | Random BD Address |               |            | D1: D2: D3: D4: D5: D6 |                   |          |          |  |  |
|        |             |                   |               |            |                        |                   |          |          |  |  |
| offset | $+0$        | $+1$ $+2$         |               | $+3$       | $+4$                   | $+5$              | $+6$     | $+7$     |  |  |
| 0x0000 | 0x10        | $0 \times 00$     | 0x00          | 0x00       | 0x78                   | 0x56              | 0x34     | 0x12     |  |  |
| 0x0008 | 0x06        | $0 \times 05$     | $0 \times 04$ | 0x03       | 0x02                   | 0x01              | 0xD6     | 0xD5     |  |  |
| 0x0010 | 0xD4        | 0xD3              | 0xD2          | 0xD1       | $\ddotsc$              | $\cdots$          | $\cdots$ | $\cdots$ |  |  |

**Figure 5.11. Device-specific data flash memory layout**

## <span id="page-74-1"></span>**5.4.3 Writing to user area (ROM)**

To write device-specific data to user area (ROM), use Renesas Flash Programmer (RFP) unique code function to write to user area at the same time as firmware program data.

[Figure 5.12](#page-74-2) shows an overview of writing device-specific data using RFP.

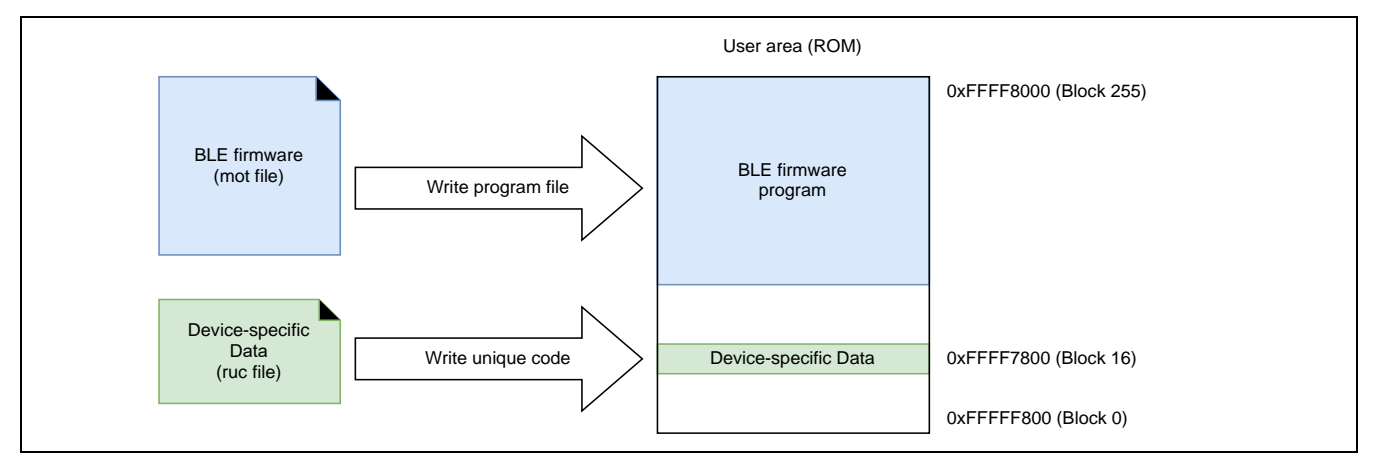

<span id="page-74-2"></span>**Figure 5.12. Writing device-specific data using RFP**

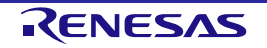

[Figure 5.13](#page-75-0) shows an example of setting device-specific data for RFP Unique Code (ruc) file.

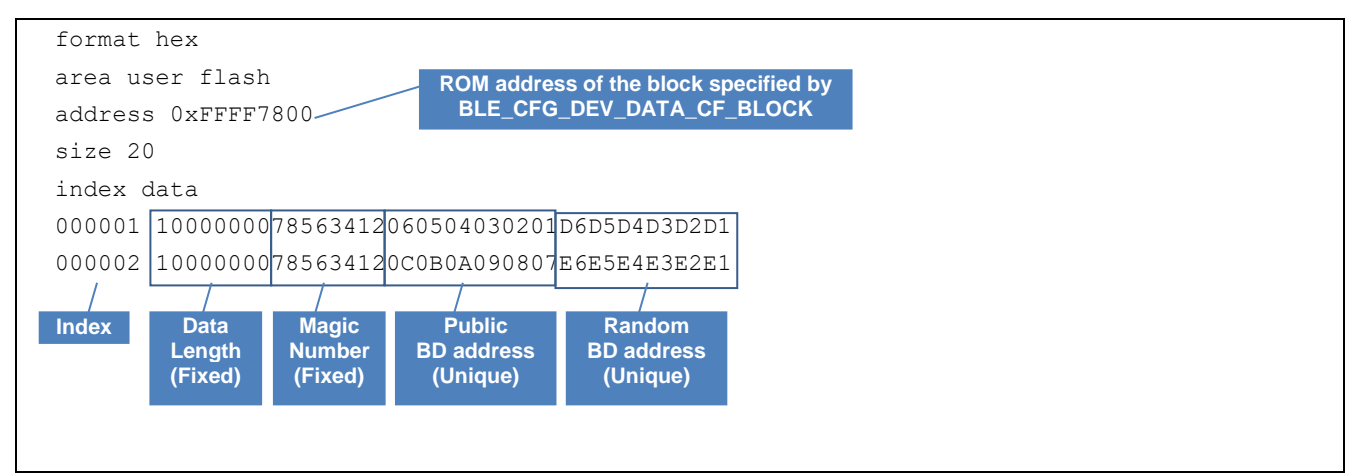

**Figure 5.13. Setting device-specific data for RFP Unique Code**

## <span id="page-75-0"></span>**5.4.4 Writing to data area (E2 DataFlash)**

Use the R\_BLE API *R\_BLE\_VS\_SetBdAddr()* to write device-specific data to data area.

For HCI mode firmware, write using the Public BD address writing tool (BDAddrWriter).

When device-specific data is written to the data area, BD address written by reboot once RX23W is adopt.

## **5.4.4.1 Write to data area using R\_BLE API**

Write to the data area using *R\_BLE\_VS\_SetBdAddr()*.

Refer to "R\_BLE API document (r\_ble\_api\_spec.chm)" for details of API.

In the demo project, BD address can be written from the command line using the ["BD Address command"](#page-58-0).

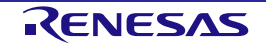

## **5.4.4.2 Write to data area using BDAddrWriter tool**

User can write Public BD address to data area by using Public BD address writing tool (BDAddrWriter) for the RX23W device with HCI mode firmware.

Note: BDAddrWriter does not support Random BD address writing.

The procedure for writing Public BD address using BDAddrWriter tool is shown below.

- 1. Select COM port connected to RX23W.
- 2. Set UART baud rate. If it is not in the list, input value manually.
- 3. Input Public BD address you want to write in text box. Input 12 digits (6 bytes) of hexadecimal character string (0-9, a-f, A-Z) to need. Discards non-hexadecimal character strings when writing.
- 4. Click [Write] button.
- 5. If writing is successful, the message box "Success !!" is displayed. Public BD address written by reboot RX23W device once is adopt.

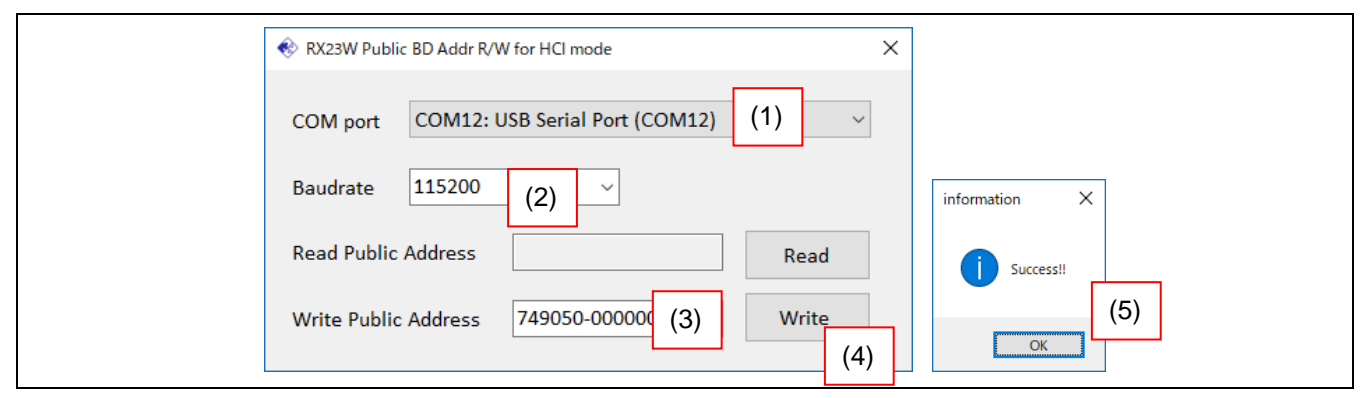

**Figure 5.14. BD address writing procedure**

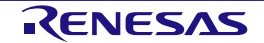

## **5.4.5 RX23W flash memory protection function**

RX23W has a flash memory protection function. Flash memory protection prevents the flash memory from being read or rewritten by the third party. For details of flash memory protection function, refer to "RX23W Group User's Manual: Hardware (R01UH0823) 50.9 Flash Memory Protection".

When using serial programmer such as RFP to write new firmware without erasing device-specific data, it is necessary to enable boot mode ID code protection of RX23W so that block selection for flash memory erasing can be performed.

To enable boot mode ID code protection, set 0x45 or 0x52 to ID code protection control code, and set any ID code 1 to 15.

Note: When setting the control code to 0x52, if the ID codes 1 to 15 are forgotten, the firmware cannot be rewritten by the serial programmer.

The ID code protection control code and ID code settings can be changed from [ID code 1] to [ID code 4] by selecting [r\_bsp] from [Components] tab of Smart Configurator.

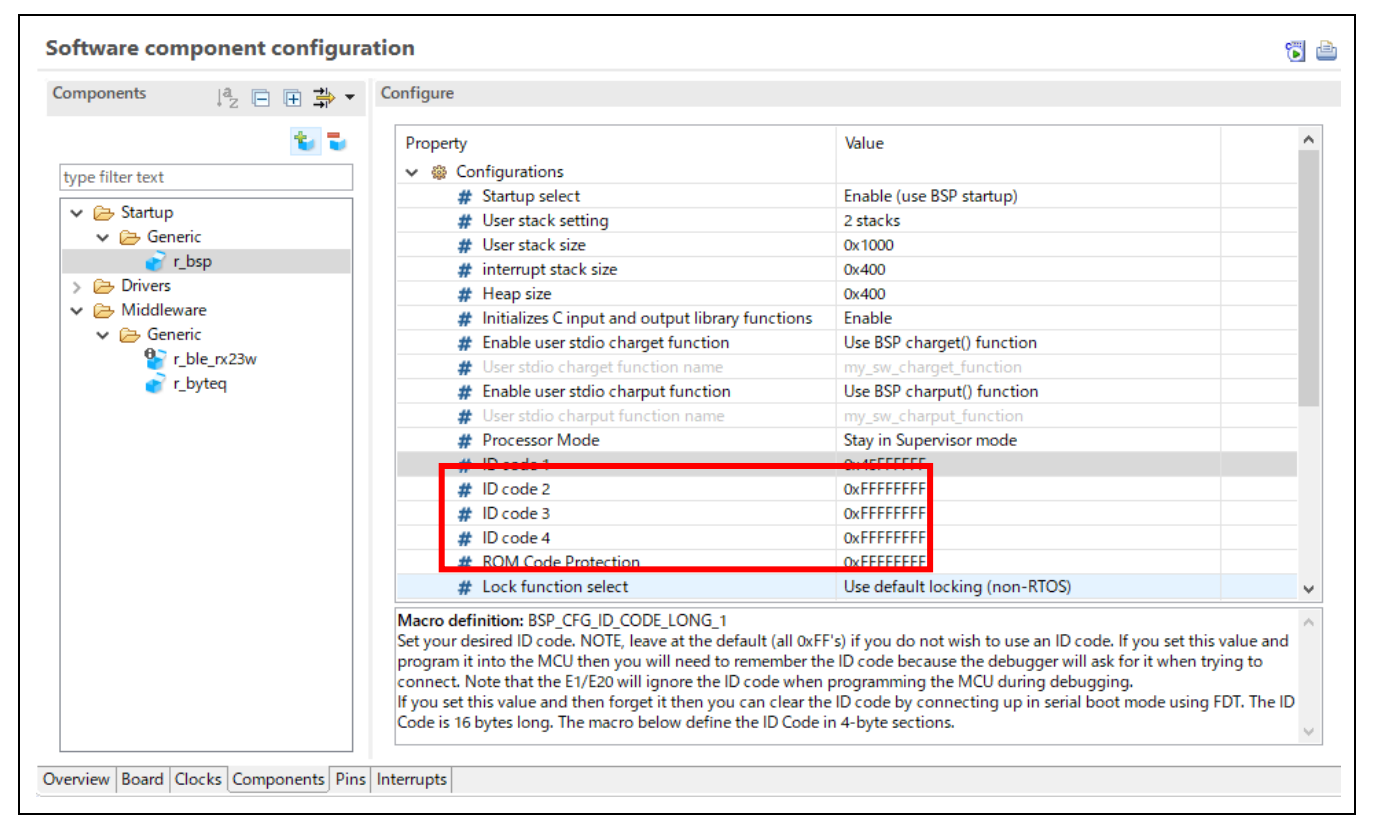

**Figure 5.15. BSP configuration option setting screen**

ID code protection is written to ID code protection area (address 0xFFFFFFA0) in user area when writing firmware. However, when debug connection from the  $e^2$  studio using E2 or E1 emulator, even if ID code protection is set in firmware, ALL 0xFF is set in the ID code protection area and ID code protection is disabled.

When ID code protection is disabled, all blocks in the user area and data area are erased once when writing firmware with RFP.

Therefore, when performing debug connection in integrated development environment, remember BD address written in the user area or data area, rewrite device-specific data again after flash memory is erased.

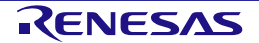

## <span id="page-78-0"></span>**5.4.6 BD address adoption flow**

Bluetooth LE Protocol Stack adopts initial value of BD address in following priority order in *R\_BLE\_Open()* API.

- (1) Data area (E2 data flash) specified block
- (2) User area (ROM) specified block
- (3) Firmware initial value [\(BLE\\_CFG\\_RF\\_DBG\\_PUB\\_ADDR](#page-25-1) or [BLE\\_CFG\\_RF\\_DBG\\_RAND\\_ADDR\)](#page-25-2)

For Random BD address, if BD addresses for all areas are not specified, static address is generated from Unique ID of MCU. Generated static address can be get with the *R\_BLE\_VS\_GetBdAddr()* API.

Note: The generated static address is a fixed value that does not change when the MCU power off or reset. Note: A static address consists of random numbers. The possibility of duplicate values with other devices is not zero.

Even after BD address is adopts, the BD address can be changed again with *R\_BLE\_VS\_SetBdAddr()* API.

[Figure 5.16](#page-78-1) shows BD address adoption flow of Bluetooth LE Protocol Stack.

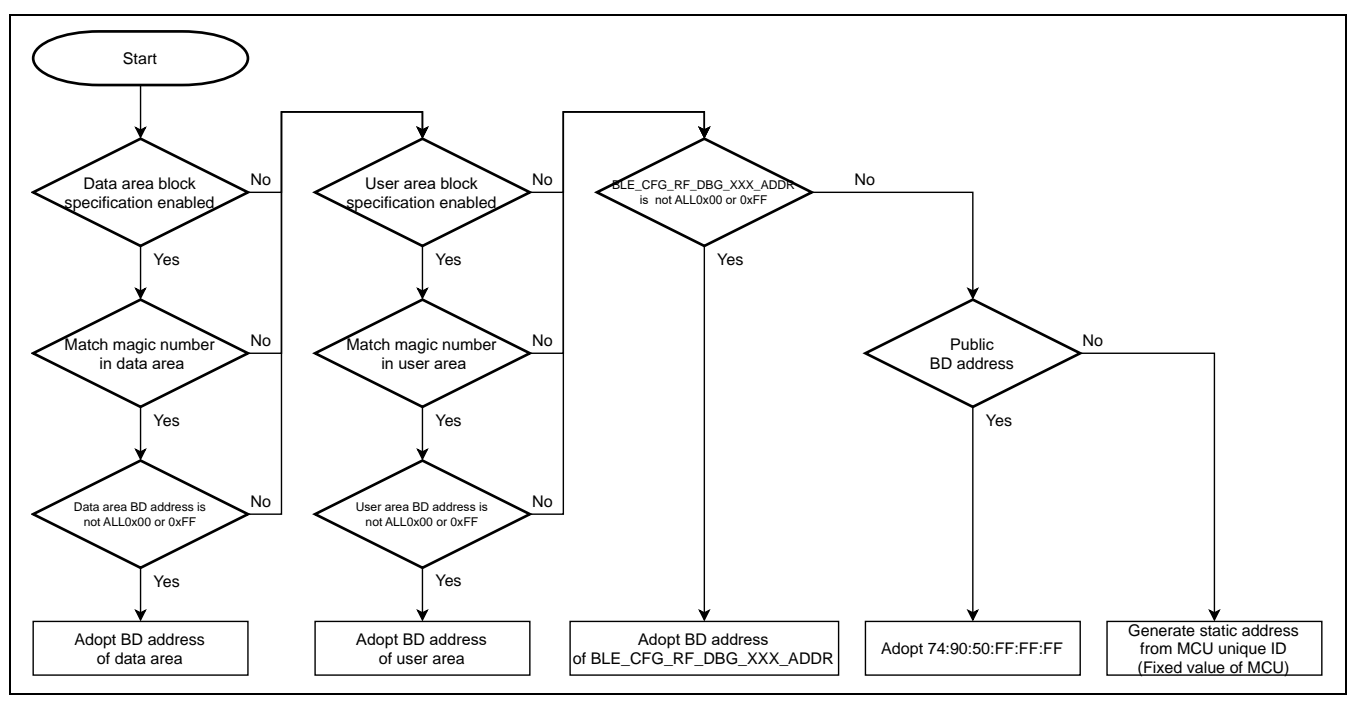

**Figure 5.16. BD address adoption flow of Bluetooth LE Protocol Stack**

<span id="page-78-1"></span>Since Bluetooth LE Protocol Stack does not check format of BD address written in each area (1)-(3), when setting static address, set value that matches the format shown in [Figure](#page-78-2) **5**.**17**.

<span id="page-78-2"></span>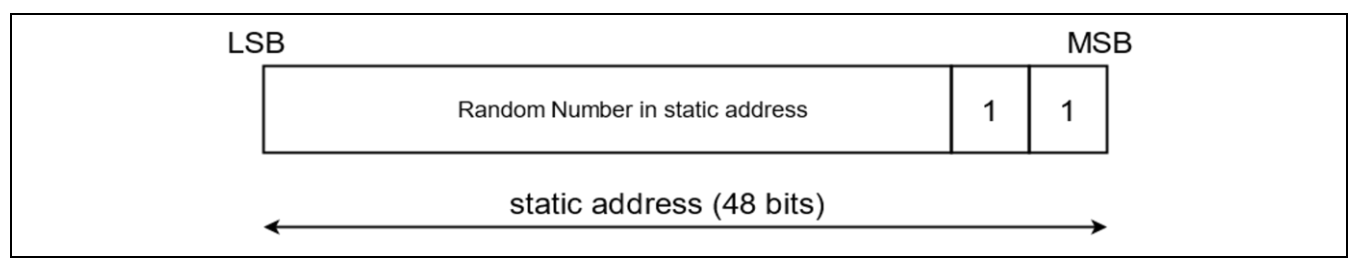

**Figure** 5**.**17**. Static address format**

# **6. HCI Mode**

HCI (Host Controller Interface) mode is firmware for RF characteristics evaluation or BTTS (Bluetooth Test Tool Suite: R01AN4554). Bluetooth LE communication can be performed by sending HCI commands from the host device connected to the serial interface such as a PC to the RX23W microcomputer. HCI event corresponding to Bluetooth LE communication is sent from RX23W to the host device.

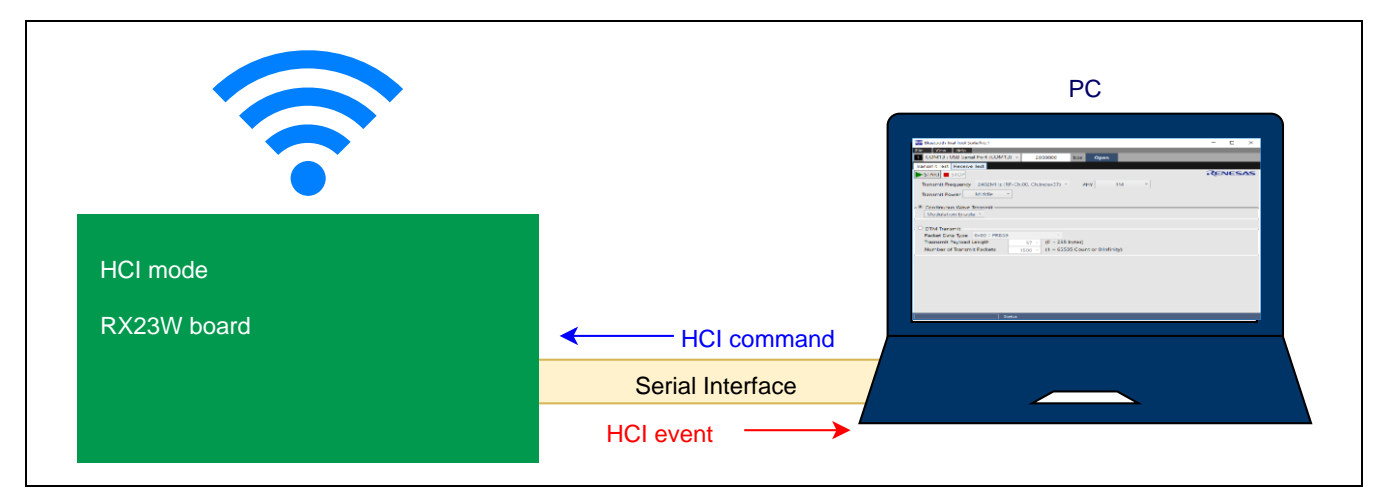

HCI mode conforms to Bluetooth Core Spec ver5.0.

**Figure 6.1. HCI mode evaluation board and PC connection**

## **6.1 Software Structure**

[Figure 6.2](#page-79-0) shows the HCI mode software structure.

User applications cannot be implemented in HCI mode.

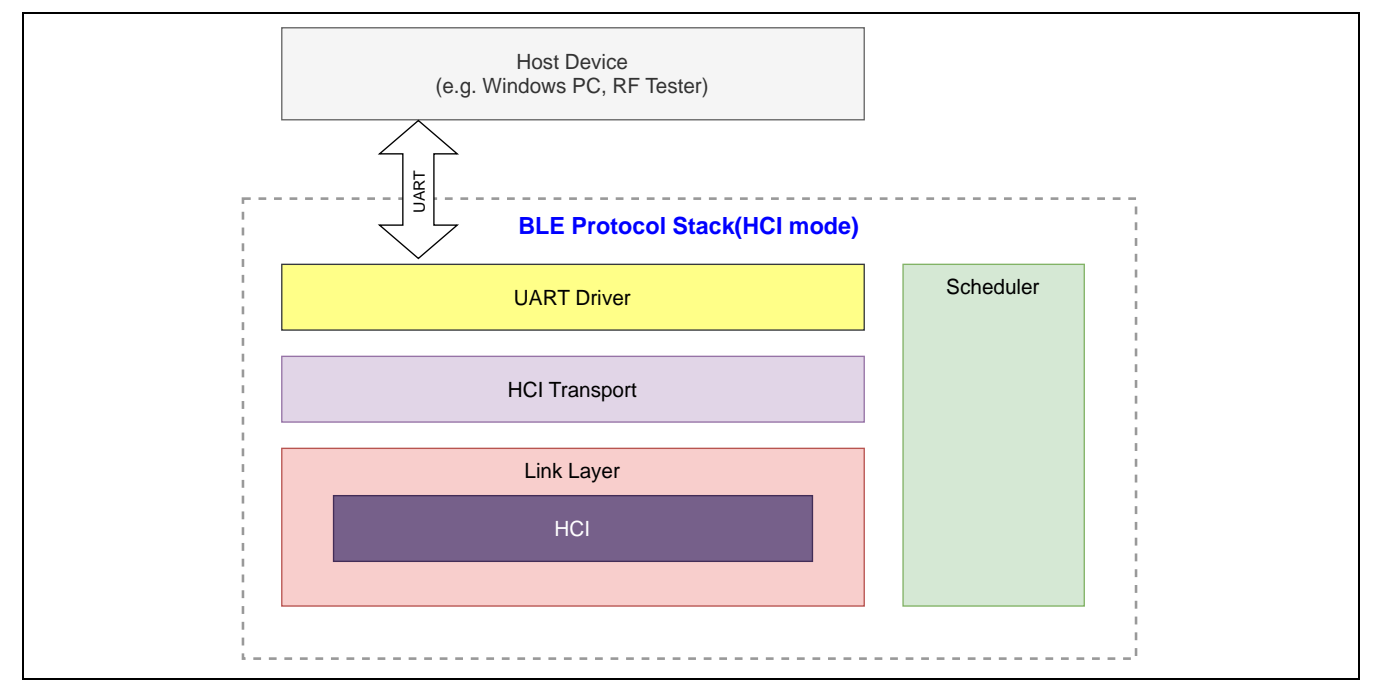

<span id="page-79-0"></span>**Figure 6.2. HCI mode software structure**

## **6.2 Demo Project**

The demo project for HCI mode is included in FITDemos folder of Bluetooth Low Energy Protocol Stack Basic Package. This project can also be used as base project for HCI mode firmware.

[Table 6.1](#page-80-0) shows sample project in HCI mode.

<span id="page-80-0"></span>**Table 6.1. Demo project for HCI mode**

| <b>File Name</b>                    | <b>Description</b>                                                              |
|-------------------------------------|---------------------------------------------------------------------------------|
| ble_demo_rsskrx23w_uart_hci.zip     | HCI mode project for RSSK (RX23W 85 pin BGA)                                    |
| ble demo tbrx23w uart hci.zip       | HCI mode project for Target Board for RX23W<br>(RX23W 56-pin QFN)               |
| ble_demo_tbrx23wmodule_uart_hci.zip | HCI mode project for Target Board for RX23W module<br>(RX23W module 83-pin LGA) |

[Table 6.2](#page-80-1) shows the file contents of demo project for HCI mode.

## <span id="page-80-1"></span>**Table 6.2. Demo project for HCI mode file contents**

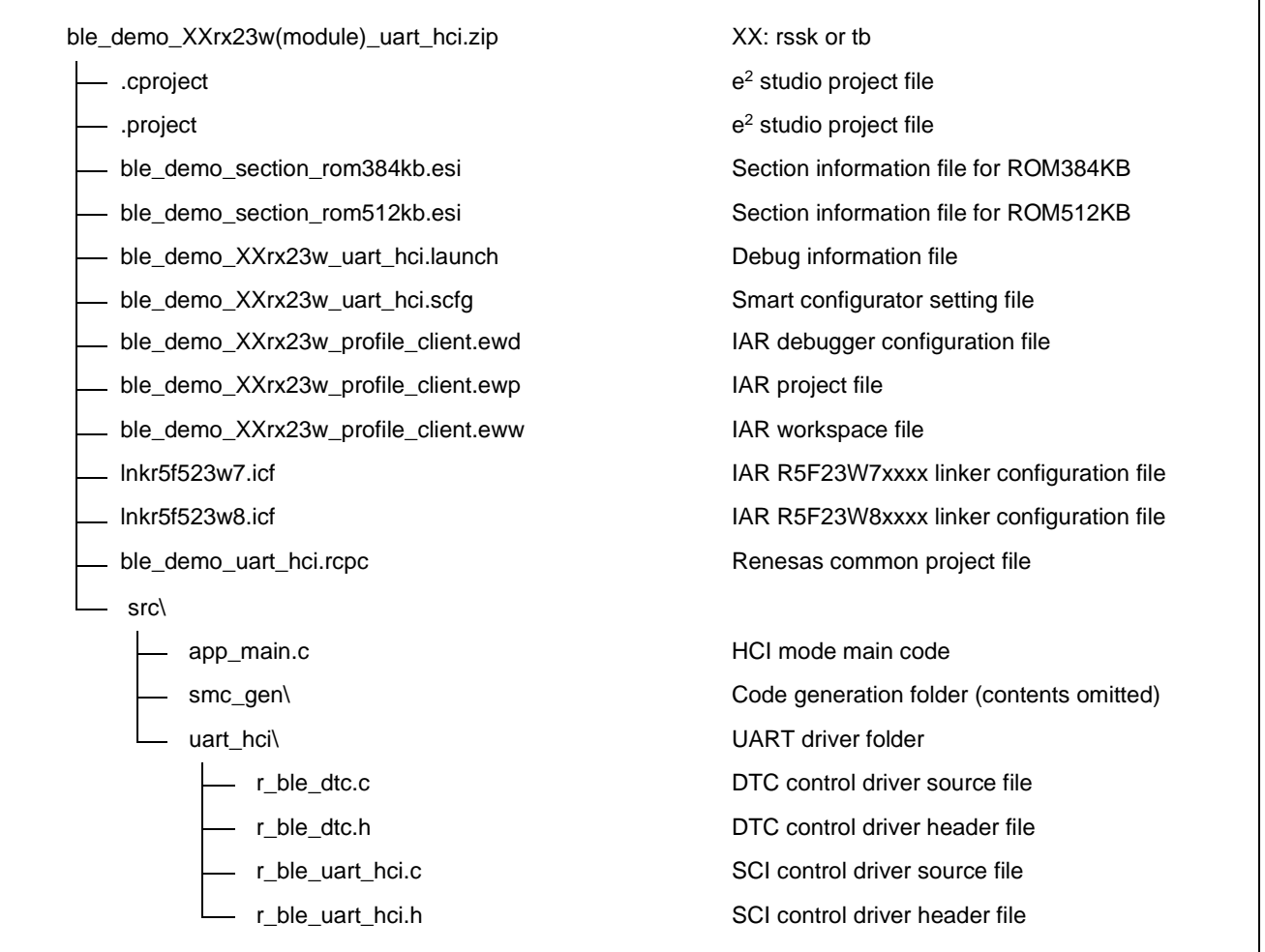

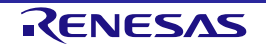

In HCI mode, following files and folders of BLE FIT module need to be excluded from build targets. When creating HCI mode by new project, set following files and folders to be excluded from build targets.

src\smc\_gen\r\_ble\_rx23w\src\platform\r\_ble\_pf\_lowpower.c src\smc\_gen\r\_ble\_rx23w\src\app\_lib Note: Exclude entire folder from build

 $\bullet$  e<sup>2</sup>studio

As shown in [Figure 6.3,](#page-81-0) right-click relevant file or folder on e<sup>2</sup> studio, select [Properties], check ON [Exclude resource from build], and click [Apply and Close] button.

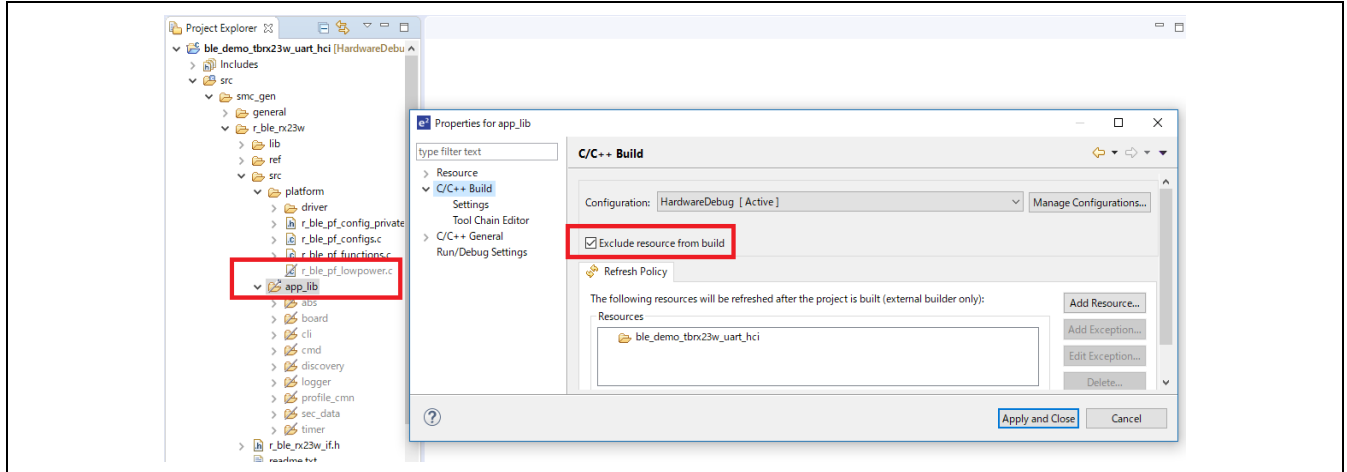

**Figure 6.3. excluded from build targets of e<sup>2</sup> studio**

<span id="page-81-0"></span>⚫ IAR Embedded Workbench for Renesas RX

As shown in [Figure 6.4,](#page-81-1) right-click relevant file or folder on IAR Embedded Workbench for Renesas RX, select [Options], check ON [Exclude from build], and click [OK] button.

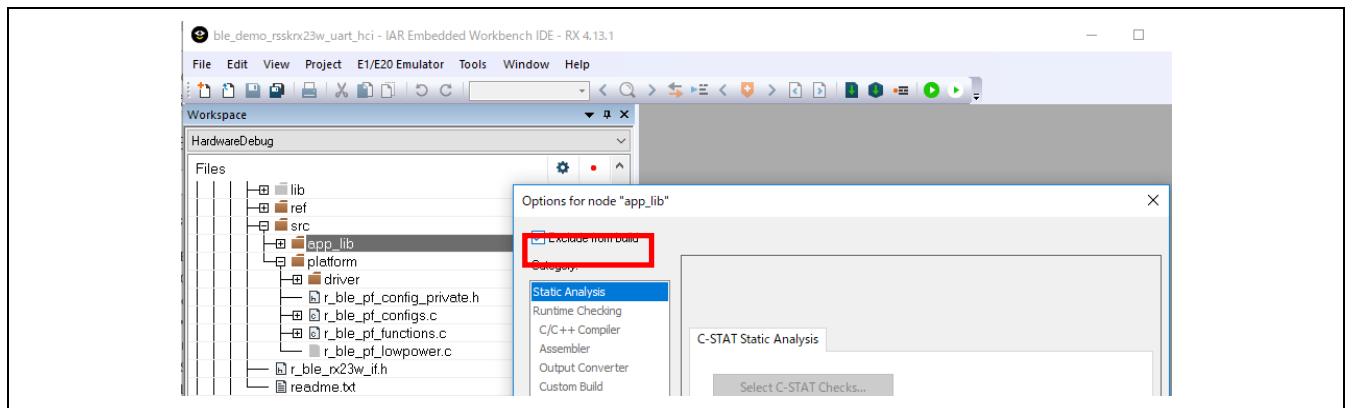

<span id="page-81-1"></span>**Figure 6.4. excluded from build targets of IAR Embedded Workbench for Renesas RX**

In HCI mode, data flash FIT module (r\_flash\_rx v4.10 or later) is used as an optional function.

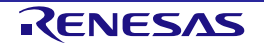

#### **6.2.1 Change device type of project**

In the demo project, RX23W 512KB device (R5F523W**8**xxxx) is selected.

This section explains how to change ble\_demo\_rsskrx23w\_uart\_hci.zip (R5F523W8AxBL) to BGA384KB device (R5F523W7AxBL).

## 1. Select [Project]→[Change Device] from the menu.

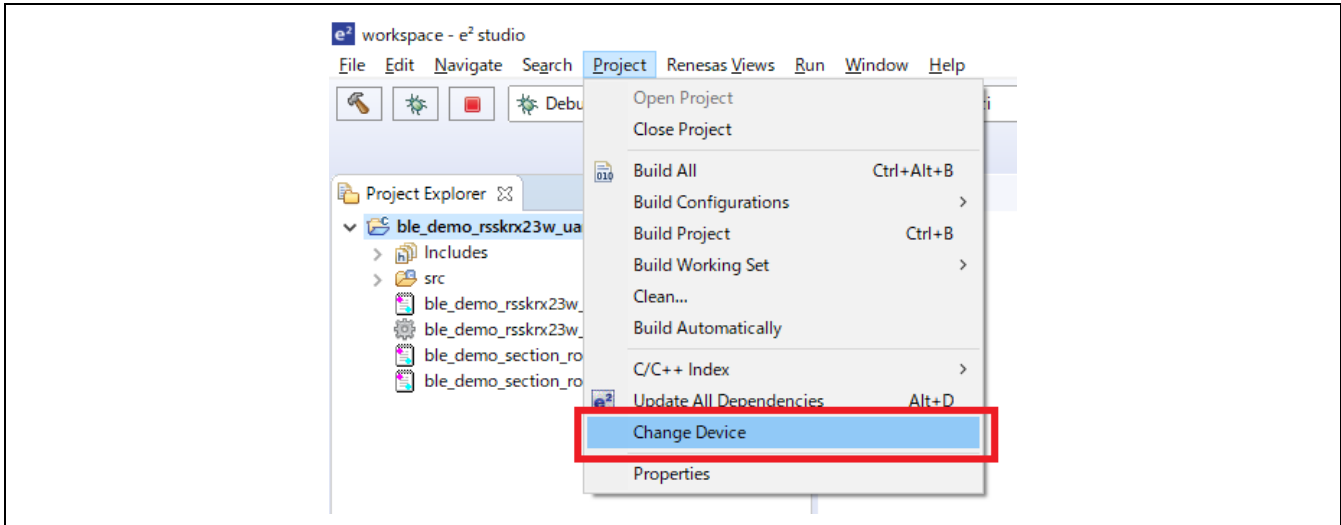

2. Select new RX23W device (85pin R5F523W**7**AxBL in this example) to be changed and click [Next] button.

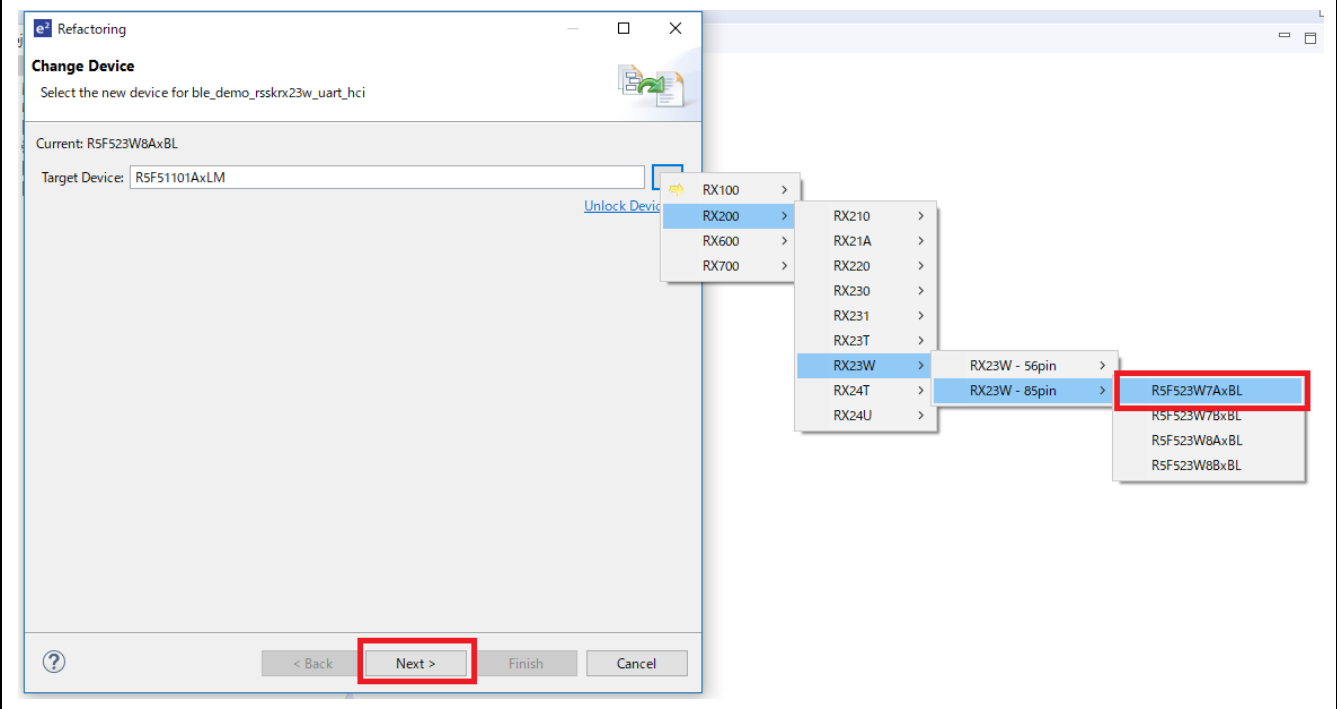

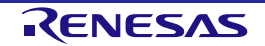

## 3. Click [Next] button

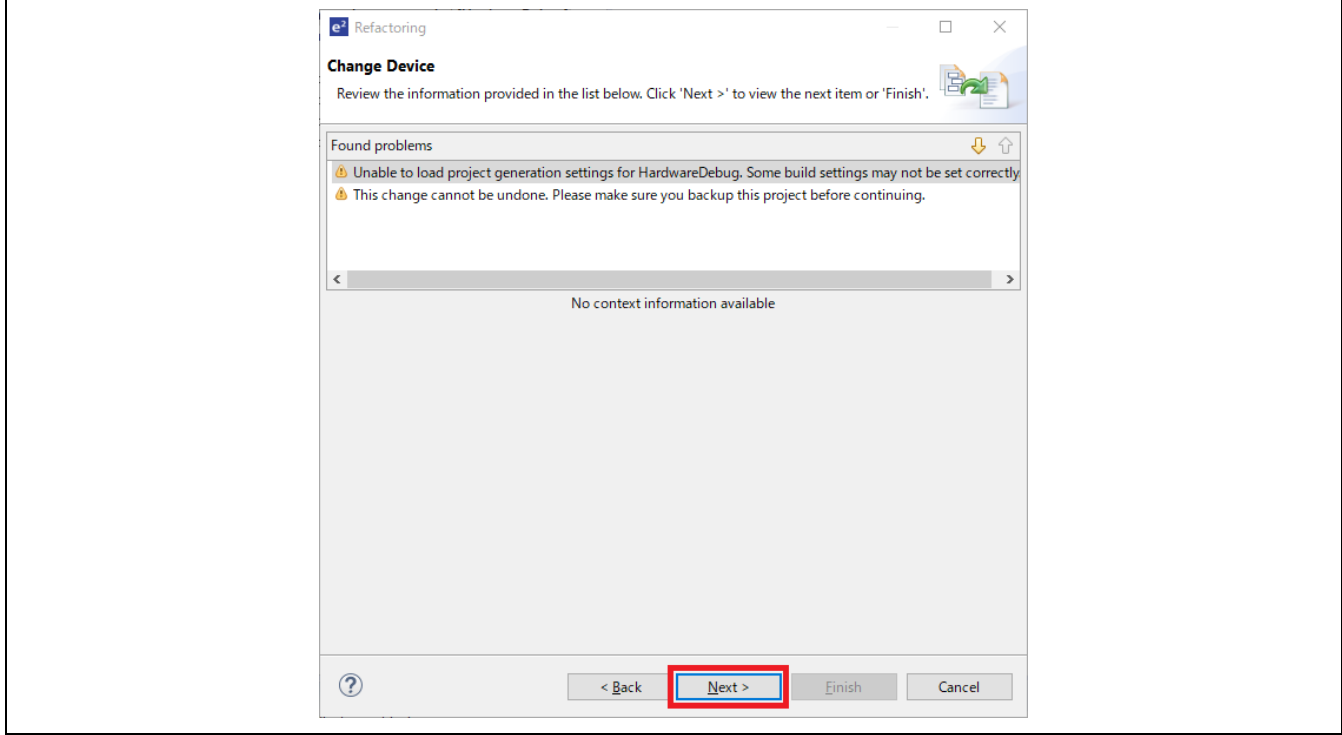

4. Confirm that all items are checked and click [Finish] button.

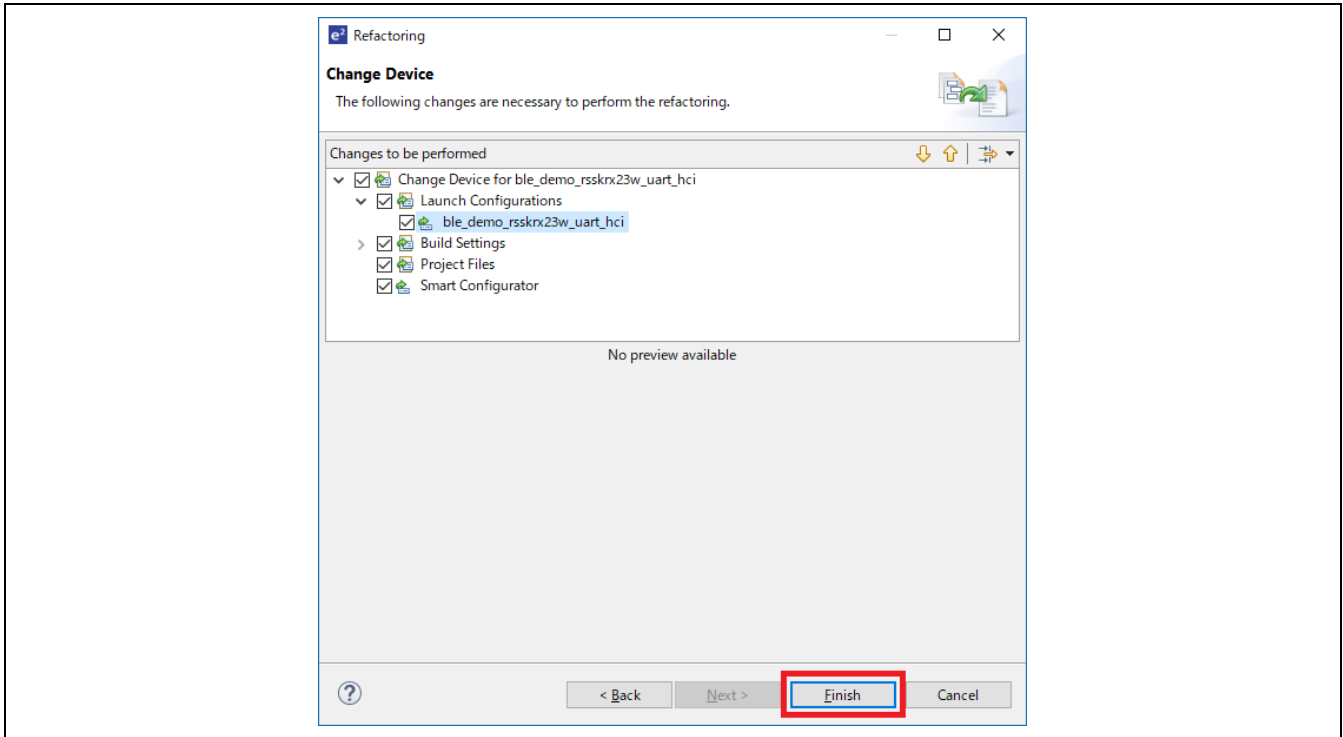

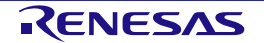

5. Click [Generate Code] button in Smart Configurator. Code generation for the modified device is performed.

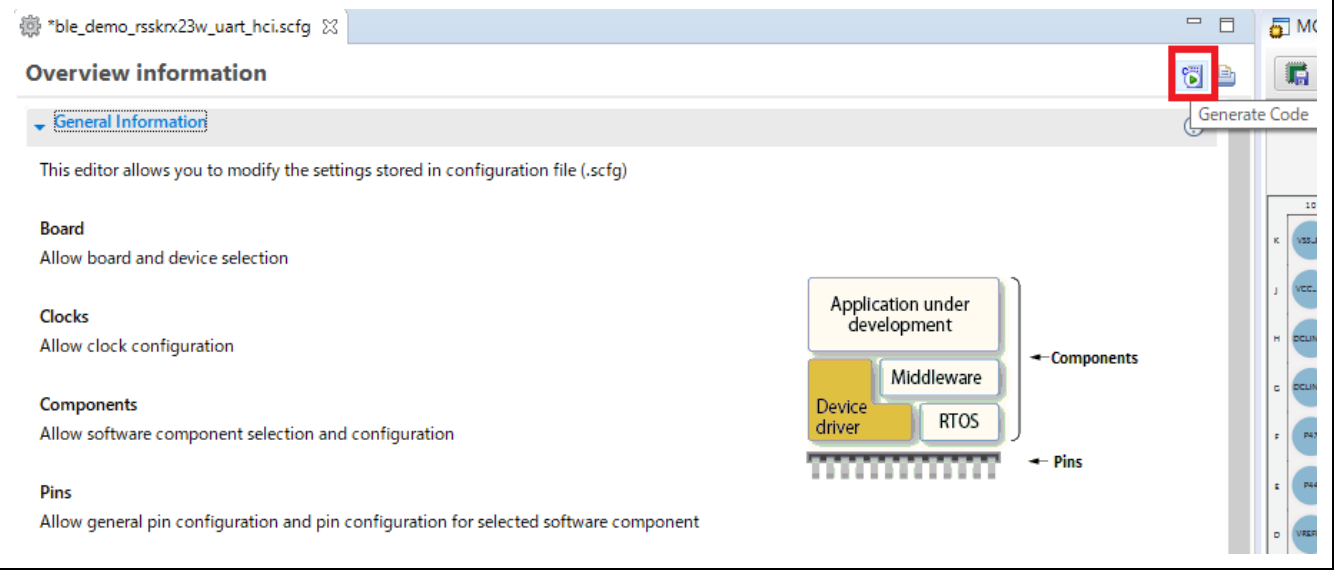

6. Click [Linker]  $\rightarrow$  [Section]  $\rightarrow$  [...] button, and click [Import] button, select "ble\_demo\_section\_rom384kb.esi" file, click [Open] button. Note: For 512KB devices, select the "ble\_demo\_section\_rom512kb.esi" file.

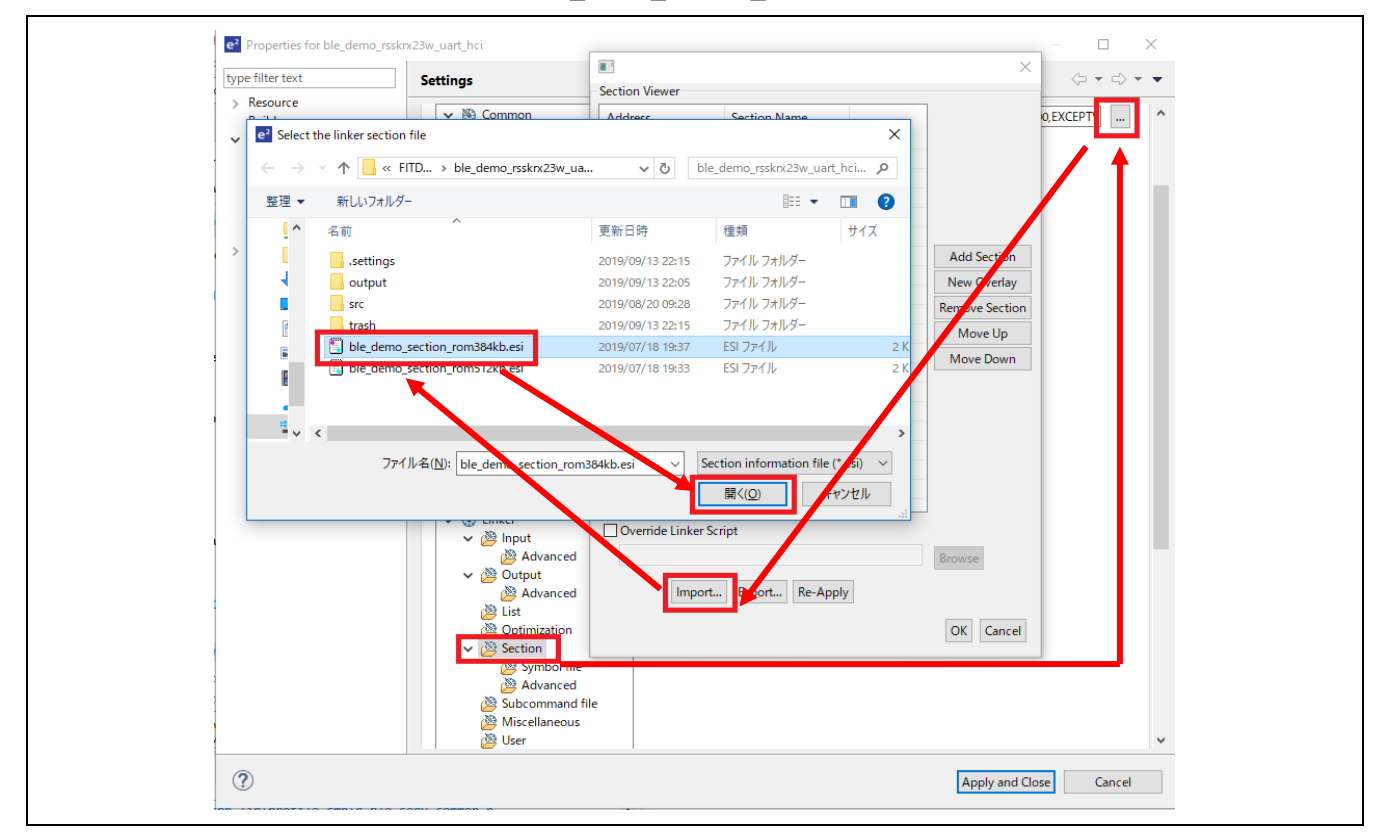

- 7. Set SCI channel and port number of board environment to be used. Refer to ["6.3.1](#page-86-0) [Configuration Options](#page-86-0)  [of UART Driver"](#page-86-0) for setting details.
- 8. Build the project. If build error occurs, review each setting.

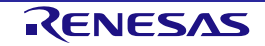

# **6.3 UART Driver**

In HCI mode, UART (Universal Asynchronous Receiver/Transmitter) communication is performed using RX23W Serial Communication Interface (SCIg, SCIh) and Data Transfer Controller (DTCa) peripheral functions.

In HCI mode, dedicated UART driver is prepared and UART driver APIs are used from Bluetooth LE Protocol Stack.

[Table 6.3](#page-86-1) shows the UART driver file contents in HCI mode.

## <span id="page-86-1"></span>**Table 6.3. UART driver file contents**

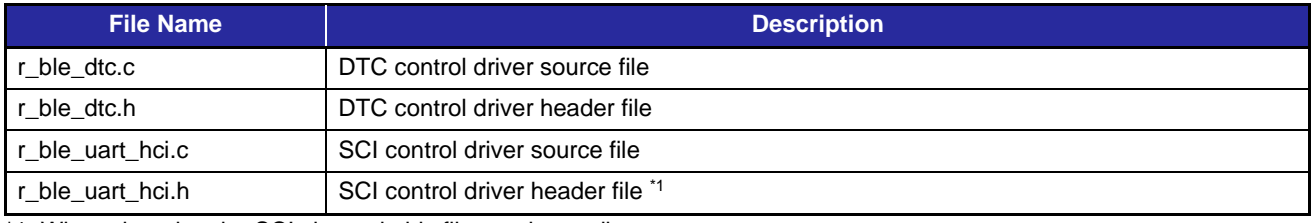

\*1: When changing the SCI channel, this file needs to edit.

## <span id="page-86-0"></span>**6.3.1 Configuration Options of UART Driver**

UART driver can change SCI channel, UART baud rate, etc. by each configuration options in the "r\_ble\_uart\_hci.h" file. Edit this file directly to change configuration options.

For each configuration options, setting location branches depending on the value of [BLE\\_CFG\\_BOARD\\_TYPE](#page-31-0) macro in "r\_ble\_rx23w\_config.h" file.

When setting in customer board environment, set "0" to [BLE\\_CFG\\_BOARD\\_TYPE](#page-31-0) macro.

[Table 6.4](#page-87-0) outlines UART driver configuration.

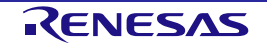

# <span id="page-87-0"></span>**Table 6.4. UART driver configuration (when BLE\_CFG\_BOARD\_TYPE is 0)**

<span id="page-87-7"></span><span id="page-87-6"></span><span id="page-87-5"></span><span id="page-87-4"></span><span id="page-87-3"></span><span id="page-87-2"></span><span id="page-87-1"></span>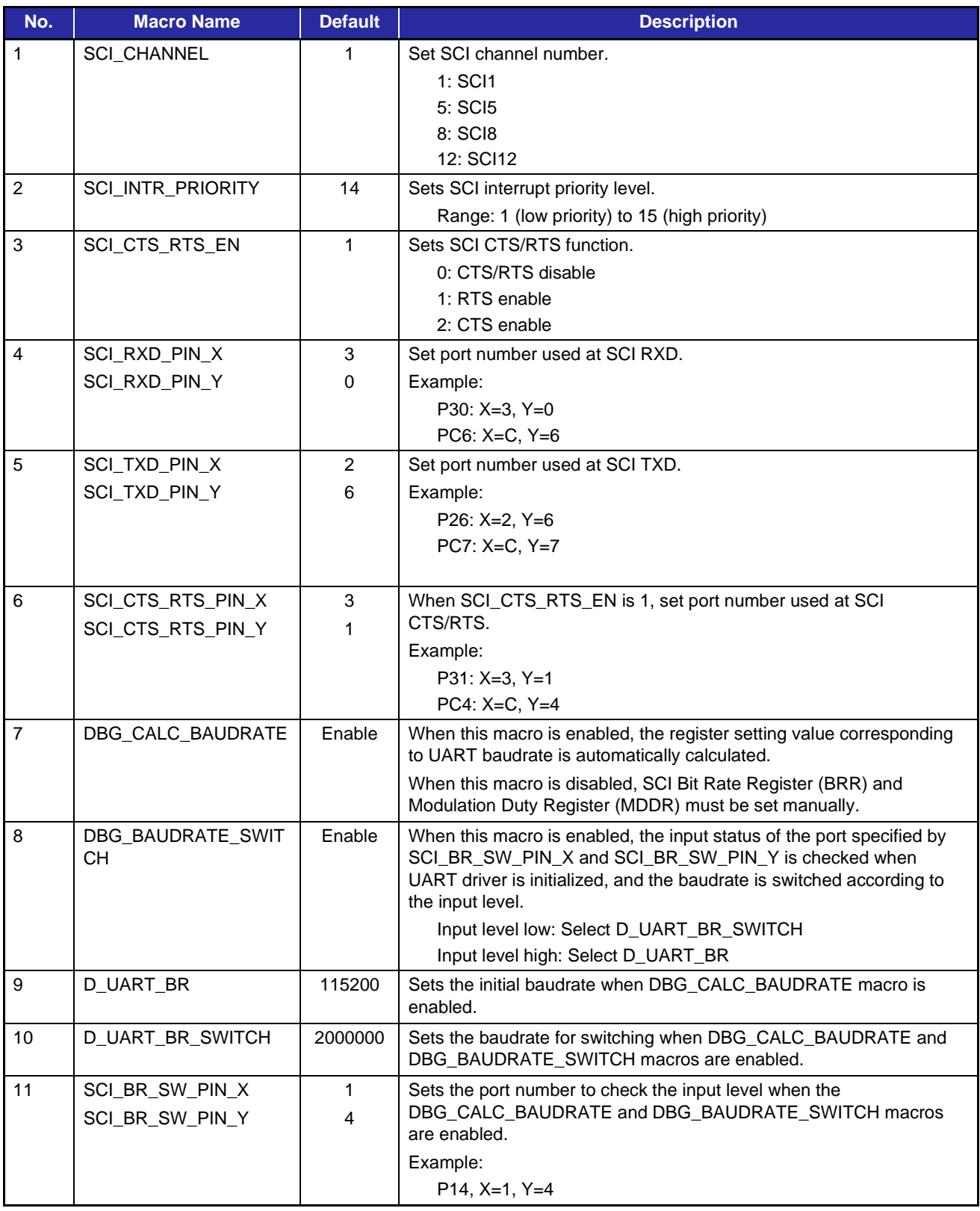

# **7. Appendix**

# **7.1 Firmware writing procedure for Target Board for RX23W (retaining devicespecific data)**

This section describes how to write firmware program files (mot files, etc.) created by building to the RX23W device using Renesas Flash Programmer (hereinafter referred to as RFP).

Note: Use RFP v3.06.00 or later.

The following shows the procedure for writing firmware while retaining device-specific data by RFP for Target Board for RX23W (hereinafter referred to as TB). In order to retain device-specific data, it is prerequisite that firmware with ID code protection enabled is already written.

1. Switch ESW1-2 dip-switch on the TB to "ON" side and connect Windows PC and ECN1 connector with USB A-microB cable.

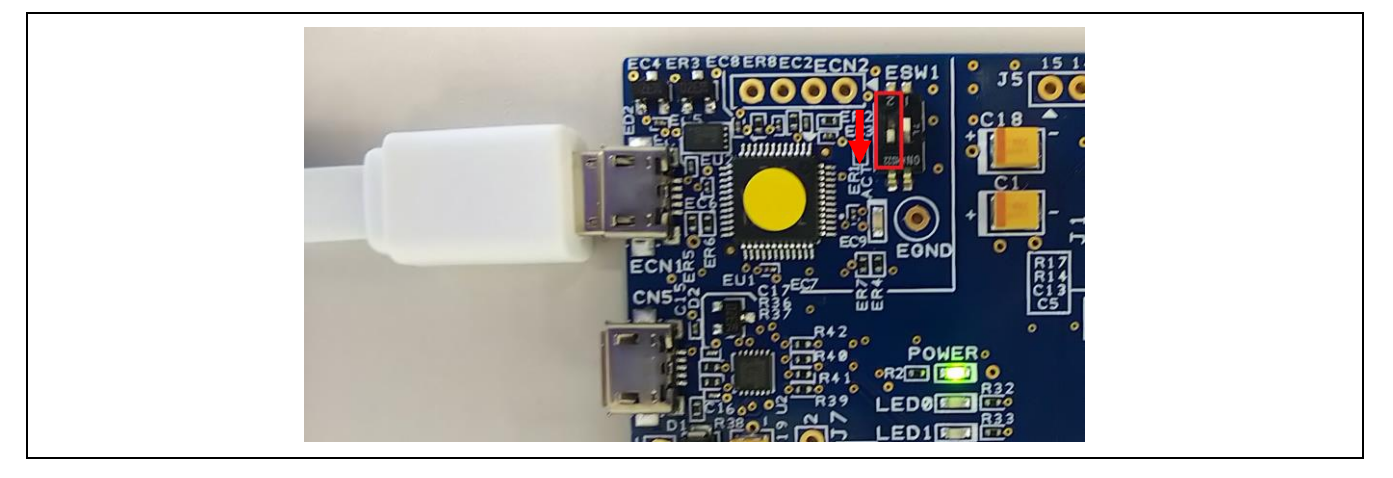

2. Start RFP and select [File]  $\rightarrow$  [New Project].

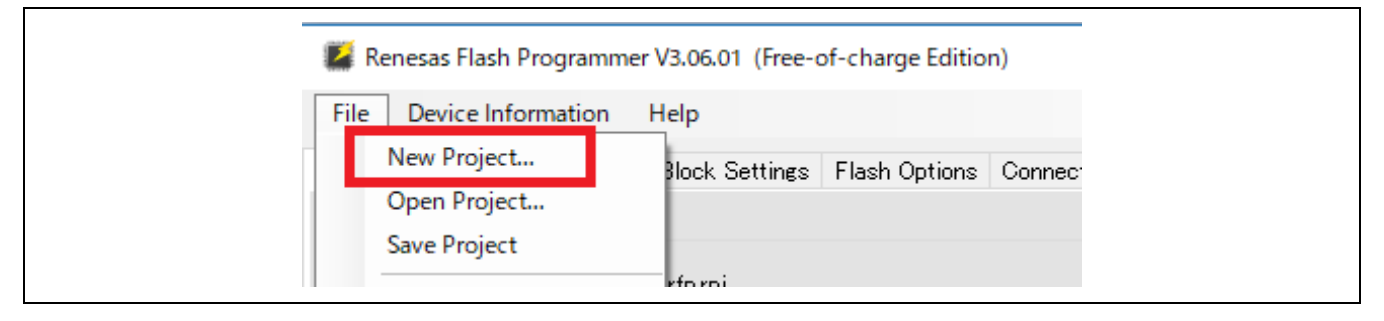

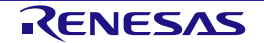

- 3. In [Create New Project] window, make following settings and click [Connect] button.
- Microcontroller: RX200
- Project Name: Input any project name
- Project Folder: Select any folder
- Communication Tool: Select "E2 emulator Lite", Interface: Select "FINE"
- Power: Select "None" (Selected by default)

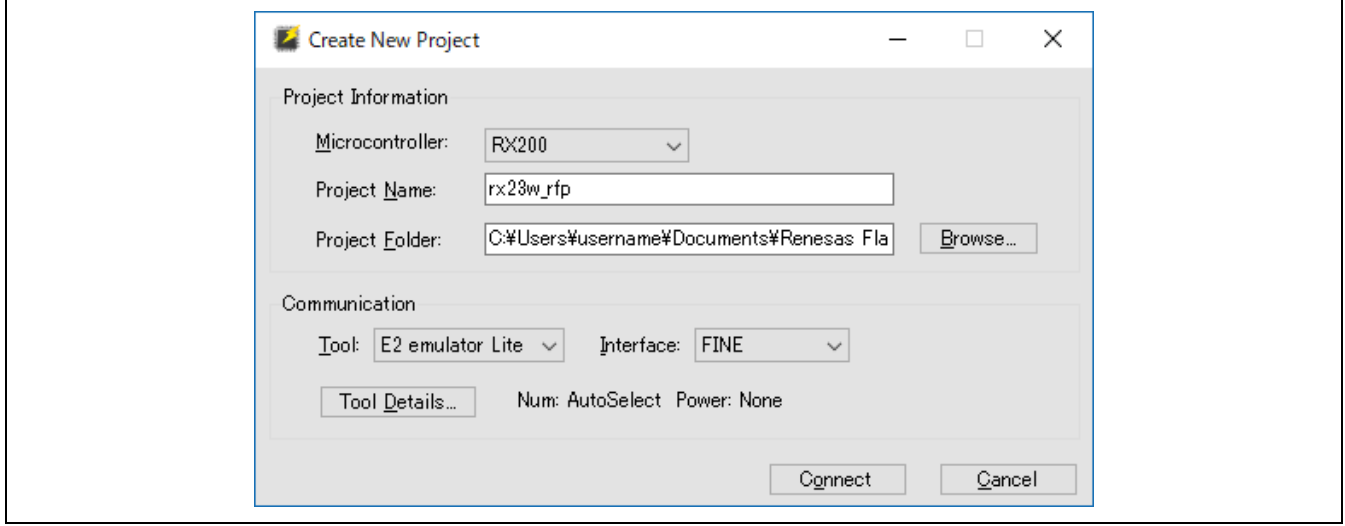

4. If firmware with valid ID protection code is written, user will be prompted to input ID Code in [Set ID Code] window. In that case, input ID code that has been written and click [OK] button. Example here, ID code "**45FFFFFFFFFFFFFFFFFFFFFFFFFFFFFF**" is input. If the user has changed ID code, input an appropriate value.

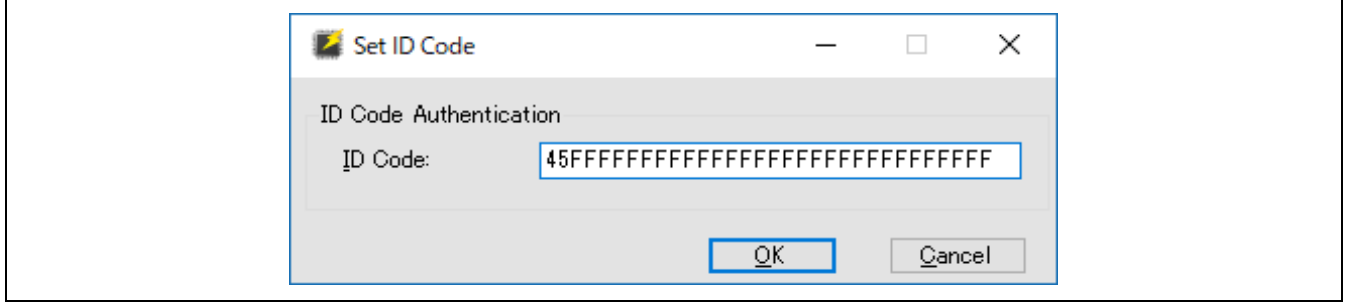

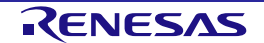

5. If the connection is successful, "**Operation completed.**" is displayed.

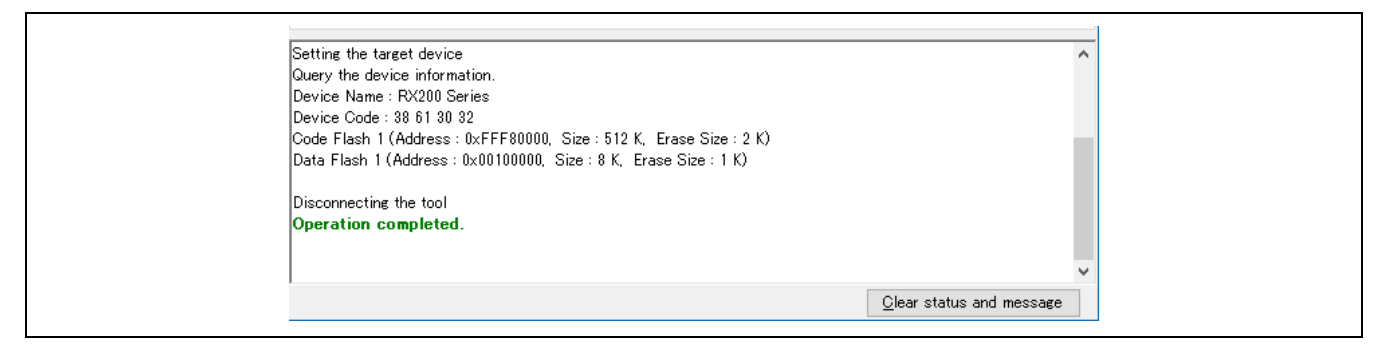

6. Click [Browse] button  $\rightarrow$  Select program file (e.g. mot file)  $\rightarrow$  Click [Open] button.

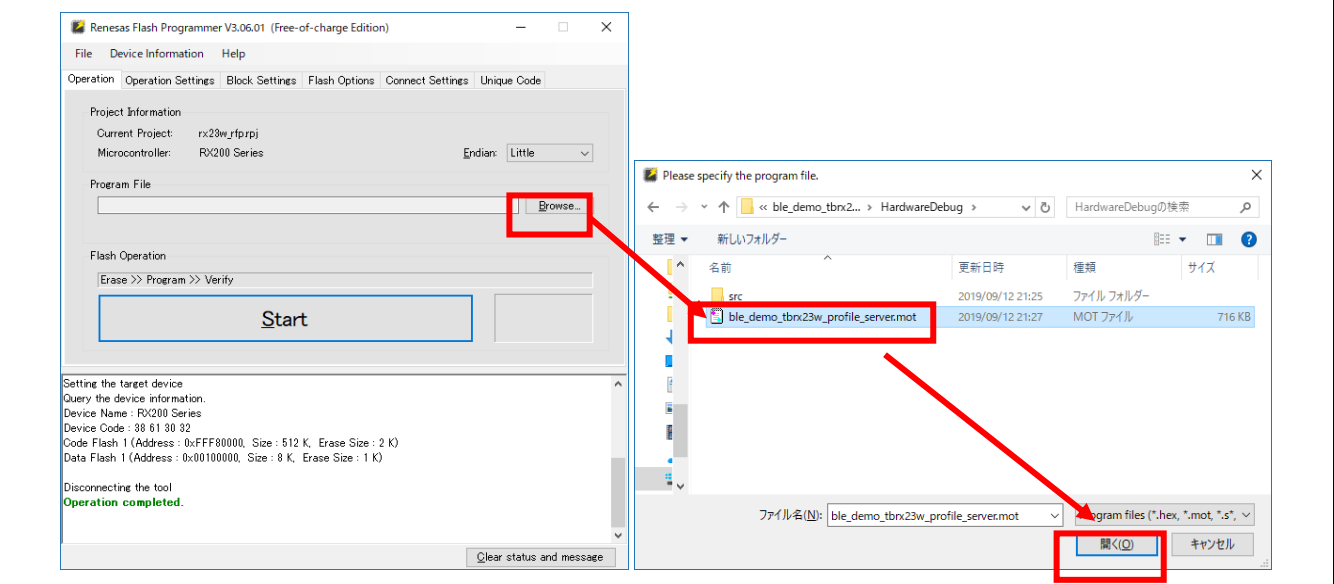

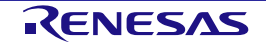

- 7. In [Block Settings] tab, set the following so that the device-specific data already written is not erased.
- User area (ROM): Turn OFF [Erase] and [P.V] check box for the block specified in
- [BLE\\_CFG\\_DEV\\_DATA\\_CF\\_BLOCK](#page-29-0) (Block 16 in the example)

| File   | Device Information             | Help                  |                                                   |      |              |              |              |  |   |
|--------|--------------------------------|-----------------------|---------------------------------------------------|------|--------------|--------------|--------------|--|---|
|        | Operation   Operation Settings | <b>Block Settings</b> | Flash Options   Connect Settings  <br>Unique Code |      |              |              |              |  |   |
| Region |                                | Start                 | End                                               | Size | Erase        | P.V          | AW           |  | A |
|        | Block 10                       | $0x$ FFFFA800         | 0xFFFFAFFF                                        | 2 K  | $\checkmark$ | $\checkmark$ | $\checkmark$ |  |   |
|        | Block 11                       | $0x$ FFFFA000         | 0xFFFFA7FF                                        | 2K   | $\checkmark$ | $\checkmark$ | $\checkmark$ |  |   |
|        | Block 12                       | $0 \times$ FFFF9800   | 0xFFFF9FFF                                        | 2K   | $\checkmark$ | $\checkmark$ | $\checkmark$ |  |   |
|        | Block 13                       | $0x$ FFFF9000         | 0xFFFF97FF                                        | 2 K  | $\checkmark$ | $\checkmark$ | $\checkmark$ |  |   |
|        | Block 14                       | $0 \times$ FFFF8800   | $0x$ FFFF8FFF                                     | 2 K  | $\checkmark$ | $\checkmark$ | $\checkmark$ |  |   |
|        | Block 15                       | $0x$ FFFF8000         | 0xFFFF87FF                                        | 2 K  | $\checkmark$ | $\checkmark$ | $\checkmark$ |  |   |
|        | Block 16                       | $0x$ FFFF7800         | 0xFFFF7FFF                                        | 2K   | П            | □            | ☑            |  |   |
|        | Block 17                       | $0x$ FFFF7000         | 0xFFFF77FF                                        | 2 K  | $\checkmark$ | $\checkmark$ | $\checkmark$ |  |   |
|        | Block 18                       | $0x$ FFFF6800         | $0x$ FFFF6FFF                                     | 2K   | $\checkmark$ | $\checkmark$ | $\checkmark$ |  |   |
|        | Block 19                       | $0x$ FFFF6000         | $0x$ FFFF67FF                                     | 2 K  | $\checkmark$ | $\checkmark$ | ✓            |  |   |
|        | Block <sub>20</sub>            | $0x$ FFFF5800         | 0xFFFF5FFF                                        | 2 K  | $\checkmark$ | $\checkmark$ | $\checkmark$ |  |   |
|        | Block <sub>21</sub>            | $0x$ FFFF5000         | $0x$ FFFF57FF                                     | 2K   | $\checkmark$ | $\checkmark$ | $\checkmark$ |  |   |
|        | Block <sub>22</sub>            | $0x$ FFFF4800         | 0xFFFF4FFF                                        | 2 K  | $\checkmark$ | ☑            | $\checkmark$ |  |   |

Note: When this check box is turned OFF, unique code writing to specified block cannot be performed. If user want to write a unique code to the specified block, change these check box to ON.

• Data area (E2 DataFlash): Turn OFF [Erase] and [P.V] check box for all Data Flash blocks.

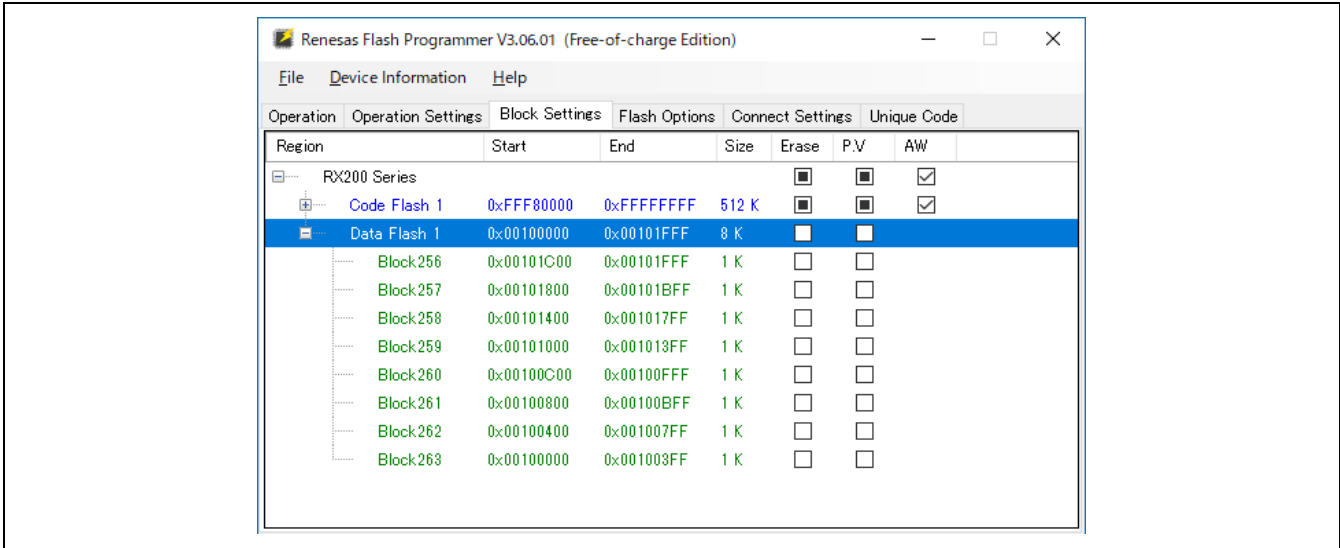

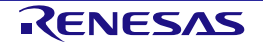

8. In [Operation Settings] tab, select "Erase Selected Blocks" in [Erase Options] combo box. (Selected by default)

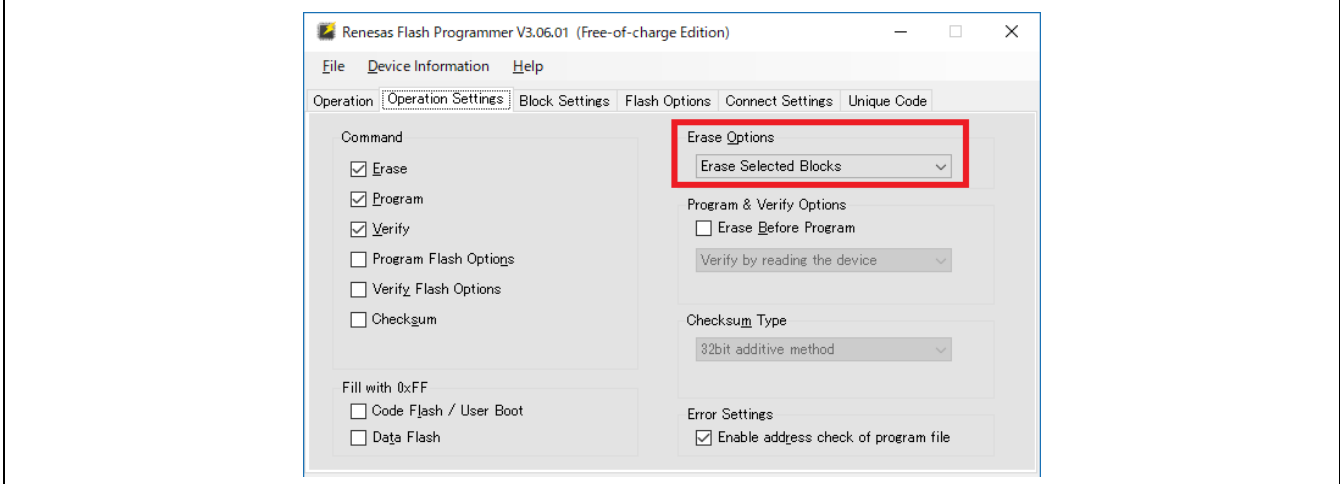

9. Click [Start] button in [Operation] tab to start writing the firmware.

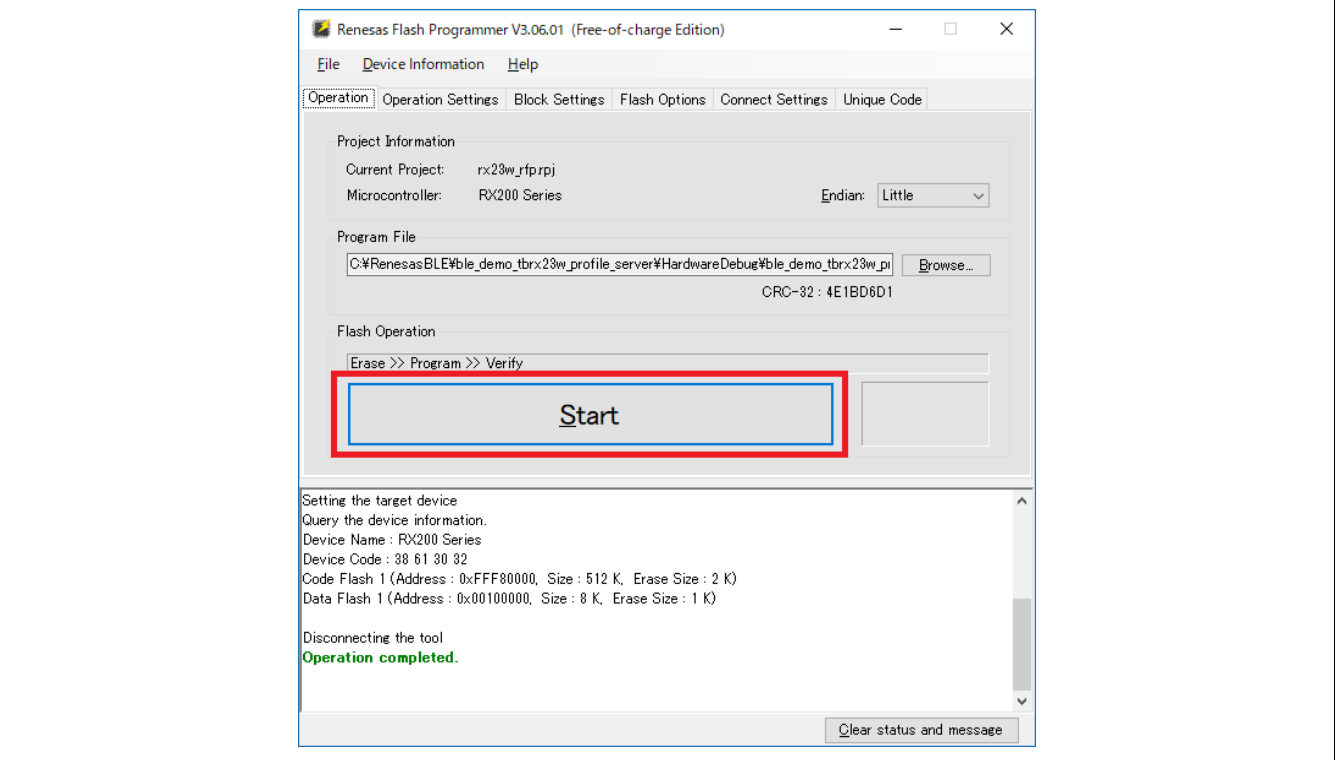

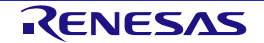

10. When the firmware has been successful written, "**Operation completed.**" and "**OK**" are displayed.

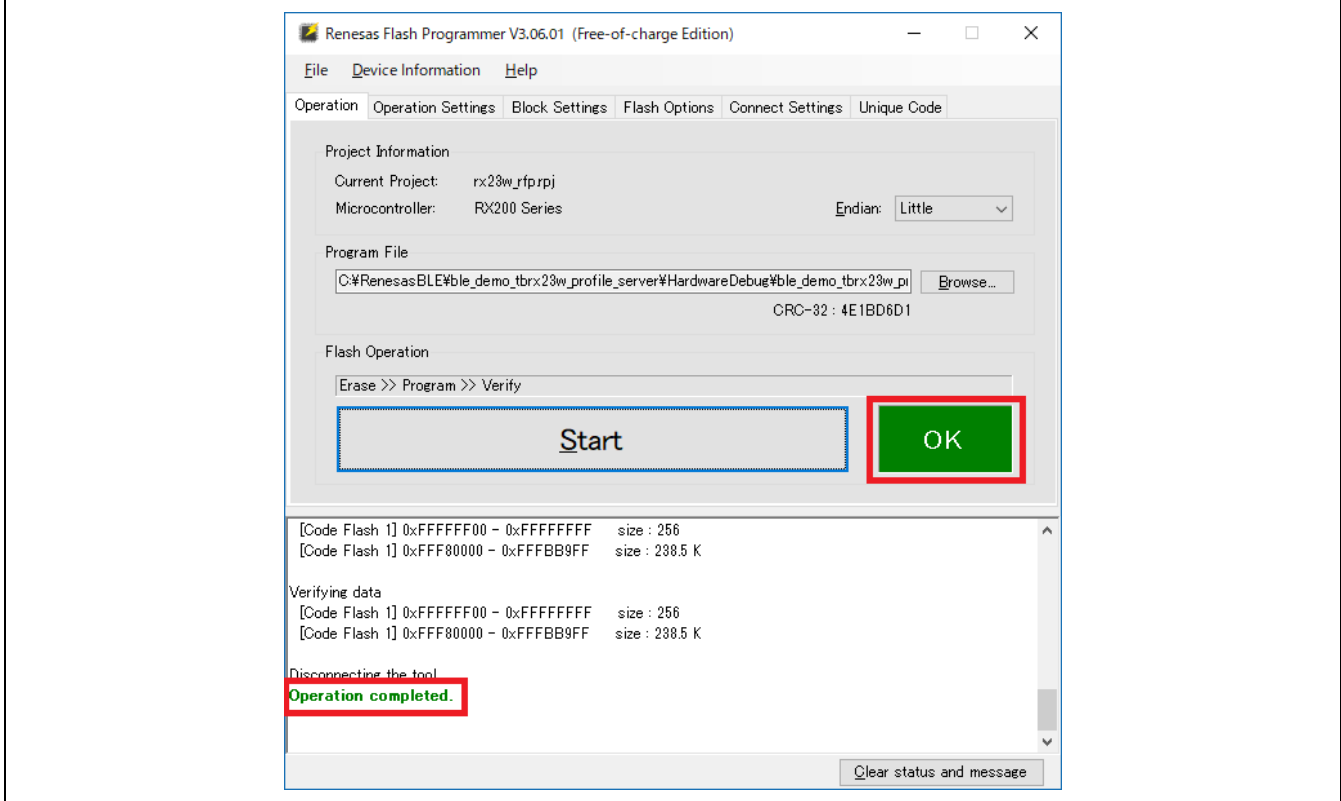

Note: If "**[W0000009]: ID code is disabled.**" is displayed in the message area when writing, all blocks in the flash memory will be erased once and device-specific data will also be deleted. In this case, it is necessary to write device-specific data again.

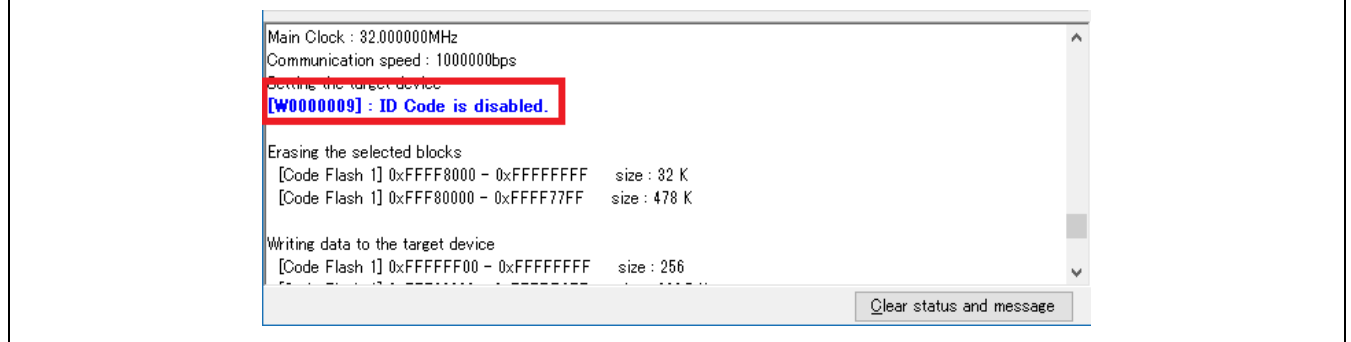

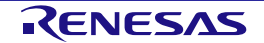

Revision History | Bluetooth Low Energy Protocol Stack Basic Package User's Manual

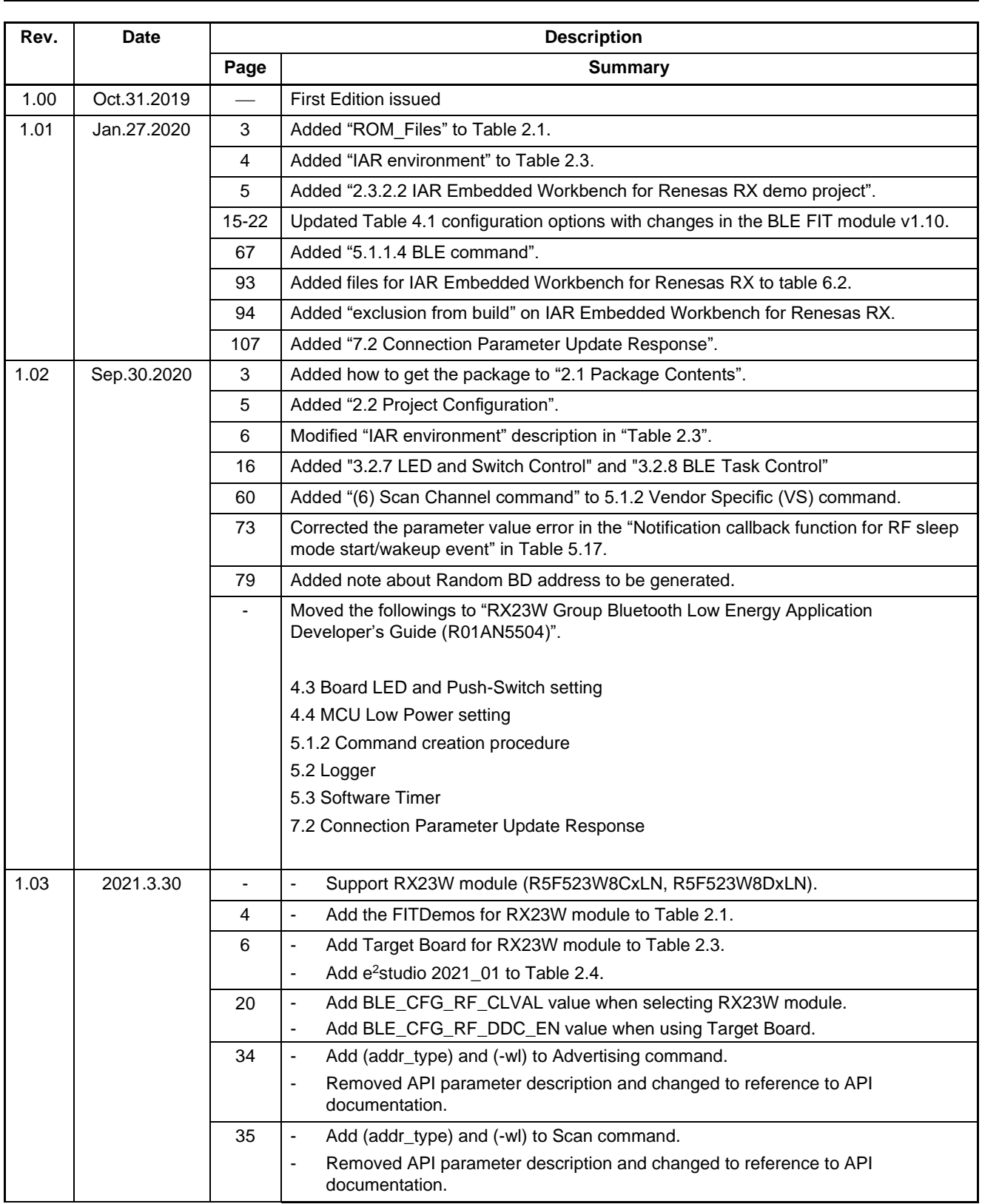

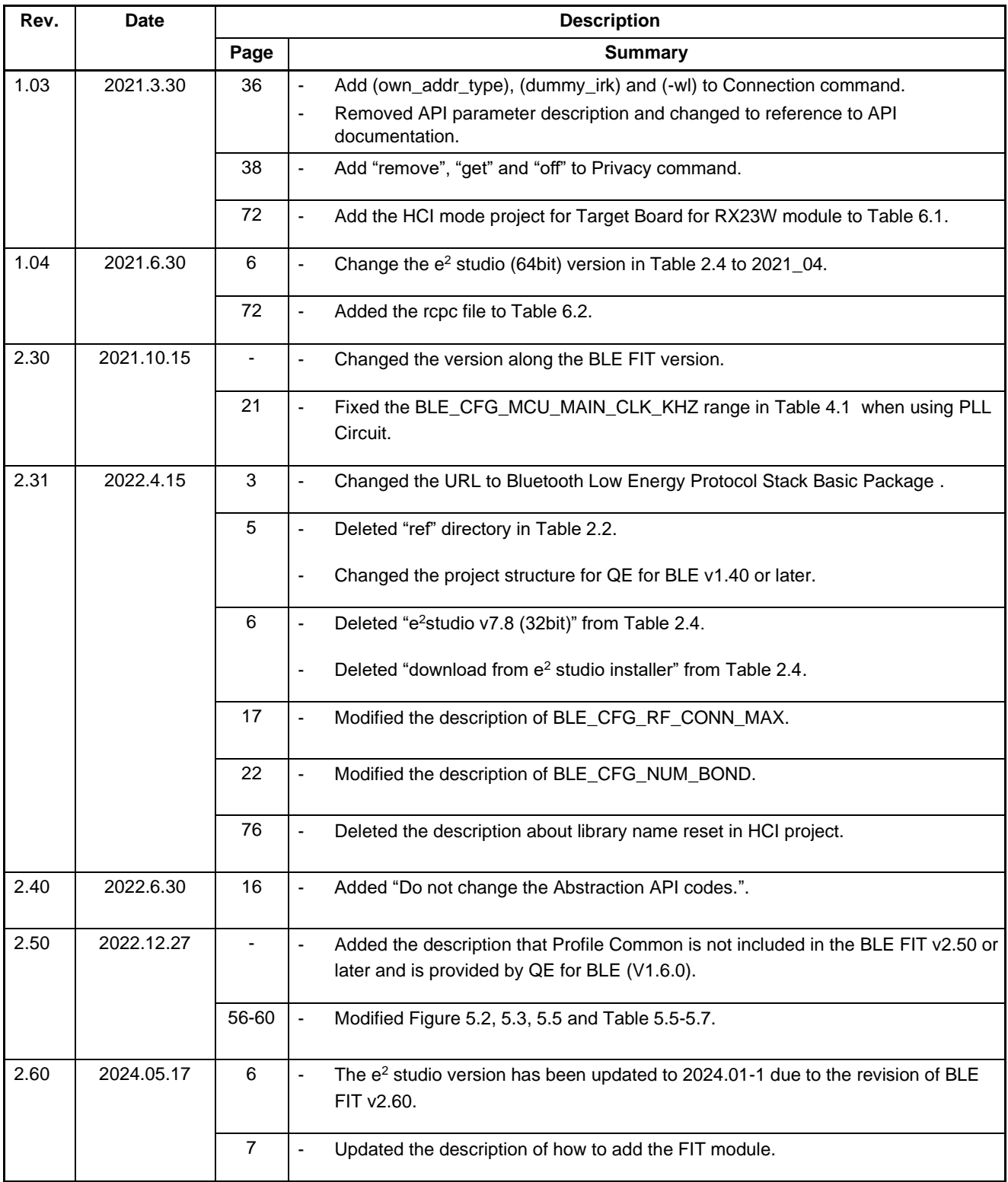

Bluetooth Low Energy Protocol Stack Basic Package User's Manual

Publication Date: Rev.2.60 May.17.2024

Published by: Renesas Electronics Corporation

Bluetooth Low Energy Protocol Stack Basic Package

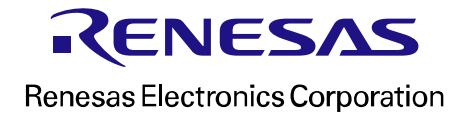